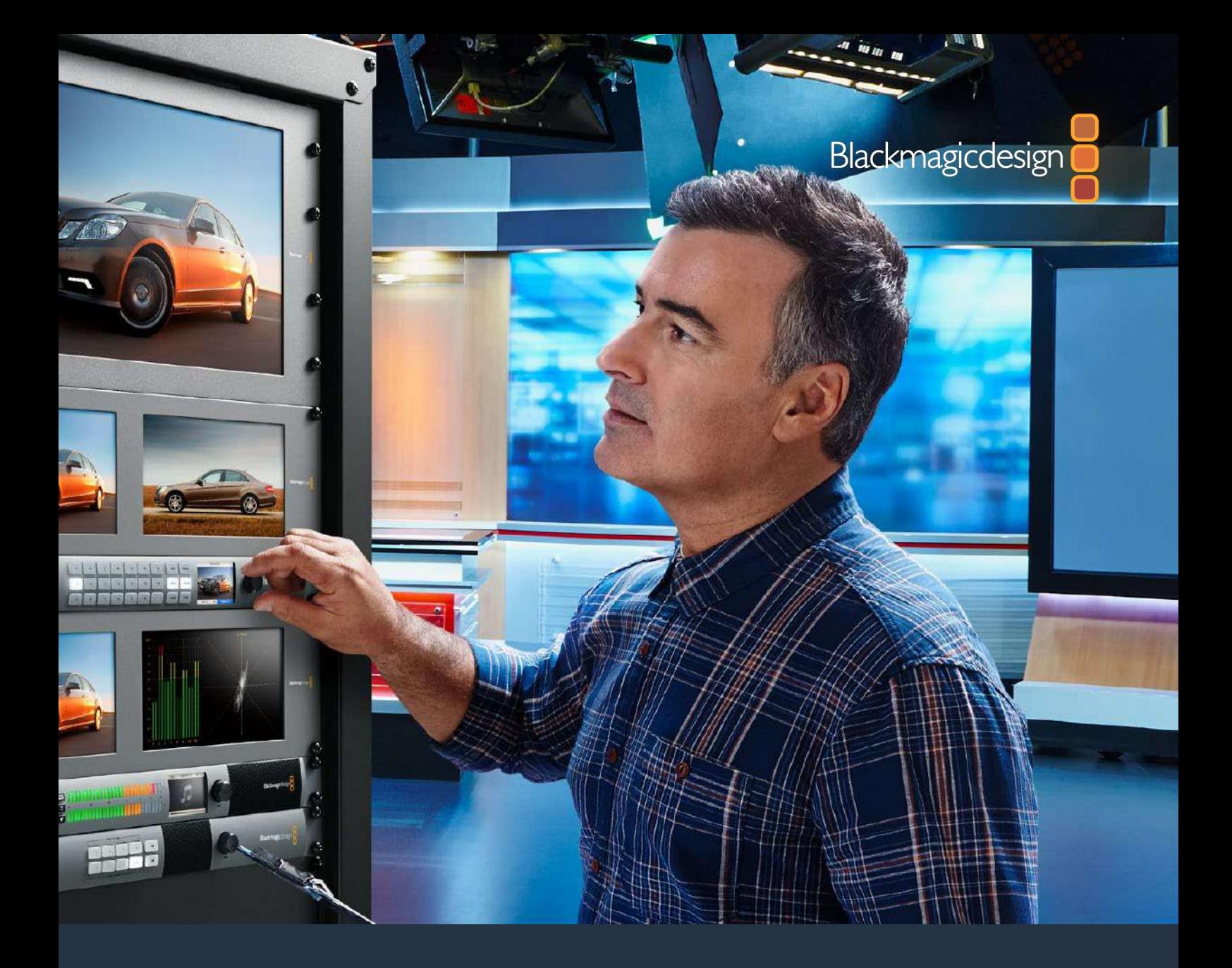

# Videohub インストール/オペレーションマニュアル

2020年1月

日本語

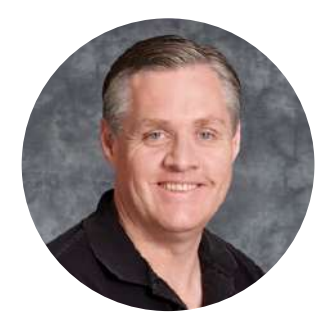

# ようこそ

このたびはVideohubをお買い求めいただき誠にありがとうございます。

私たちは、誰もが最高品質の映像を使用できるようにすることで、テレビ業界を真にクリエイティブ な業界にするという夢を、ユーザーの皆様と共有できればと考えています。

従来、ハイエンドのテレビ制作会社やポストプロダクションは、ハードウェアに多額の投資を行う必 要がありましたが、プロ仕様のSDIルーティングスイッチャーは非常に高価なため、多くの人々は手が 届きませんでした。HD-SDIはさらに高価で、今に到るまでHD-SDIルーティング機器を導入できるの は、大規模なポストプロダクションスタジオやテレビ局に限られていました。しかし、Videohubの登 場によりこの状況が大きく変わります。Videohubのモデルによっては、HD-SDIだけではなく、最新 のUltra HDフォーマットも扱うことができるため、4Kビデオをスタジオ中どこにでも送信できます。

このマニュアルには、Videohubをインストールする際に必要な情報がすべて記載されています。 しかし、IPアドレスやコンピューターネットワークに関してあまり詳しくない場合は、技術的なアシス トを専門家から得ることをお勧めします。Videohubのインストールは非常に簡単ですが、インストー ル後にやや技術的な環境設定がいくつか必要となります。

弊社のウェブサイト ([www.blackmagicdesign.com/jp](http://www.blackmagicdesign.com/jp)) のサポートページで、このマニュアルおよび Videohubソフトウェアの最新バージョンをダウンロードしてください。最後に、ソフトウェアアップ デートをダウンロードする際に、現在使用されているVidohubを登録いただければ、新しいソフト ウェアのリリース時にお客様にお知らせいたします。私たちは、常に新機能の開発および製品の改 善に努めていますので、ユーザーの皆様からご意見をいただければ幸いです。

Videohubを長年にわたってご使用いただき、スタジオ内のあらゆる機材を接続して楽しんでいた だけることを願っております。

Grant,

**Blackmagic Design CEO** グラント・ペティ

# <span id="page-2-0"></span>目次

# **Videohub**

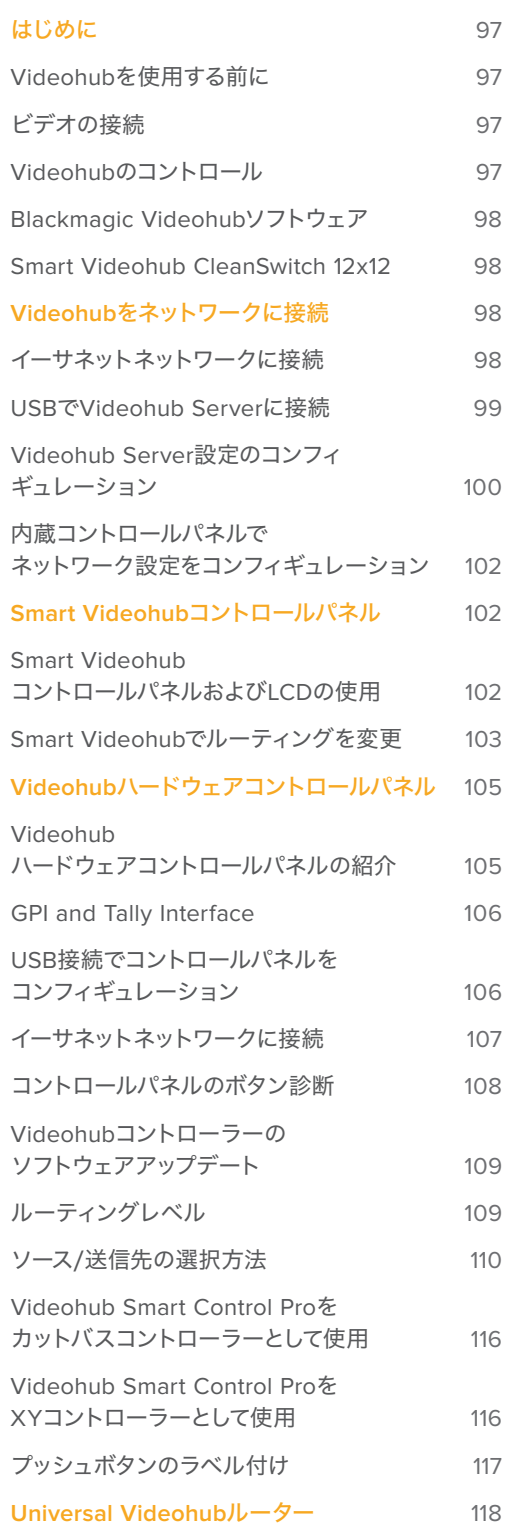

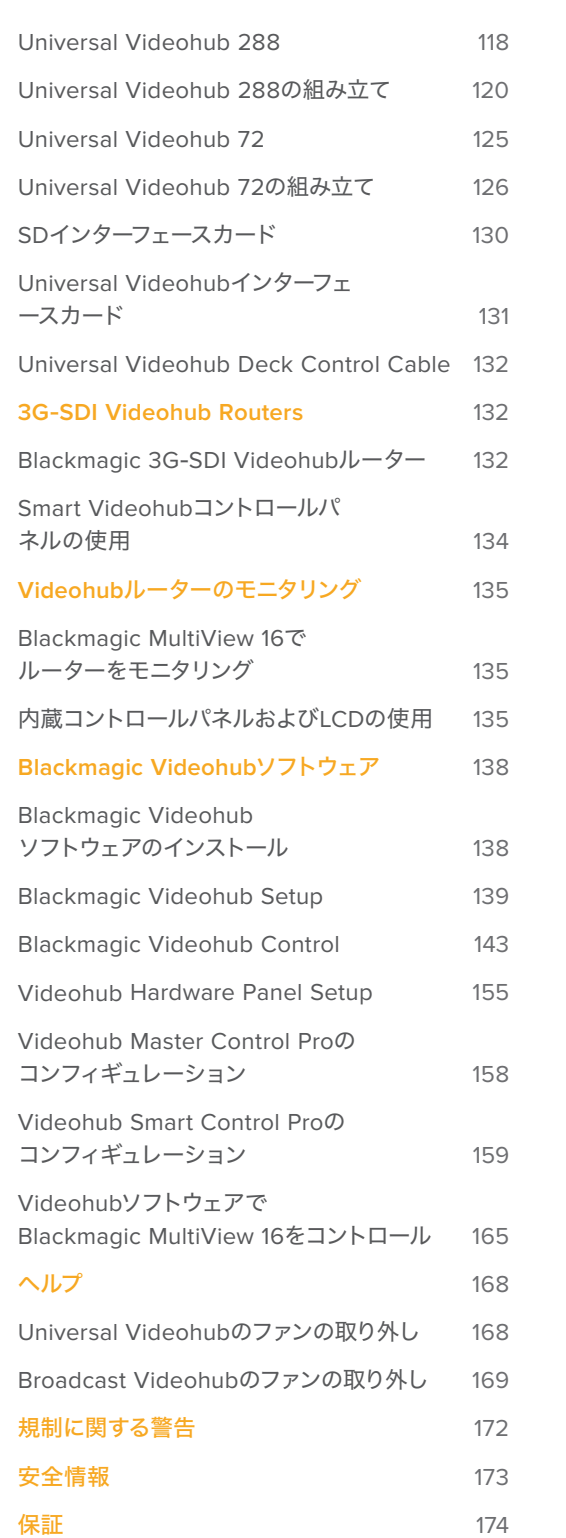

# <span id="page-3-0"></span>はじめに

# **Videohub**を使用する前に

Videohubは、電源を接続し、ビデオソースと送信先の機器を接続するだけで簡単に使用開始できま す。Videohubは、パワフルなVideohub Controlソフトウェア、ハードウェアコントロールパネル、あるい はフロントパネル(一部モデルのみ)からコントロール可能です。

Teranex Mini IP Video 12Gを使用してIP Videohubを構築

Blackmagic Teranex Mini IP Video 12Gのルーティング用のIP Videohubの構築に関する情 報は、Teranex Mini IP Video 12Gのマニュアルを参照してください。マニュアルは、こちらから ダウンロード可能。[www.blackmagicdesign.com/jp/support](http://www.blackmagicdesign.com/jp/support)

# ビデオの接続

#### ビデオソースを接続する:

- **1** ビデオソースを、VideohubのリアパネルのSDI入力に接続します。
- **2** 送信先機器を、VideohubのリアパネルのSDI出力に接続します。

VideohubのSDI接続は、すべての対応ビデオフォーマットを自動的に検出します。

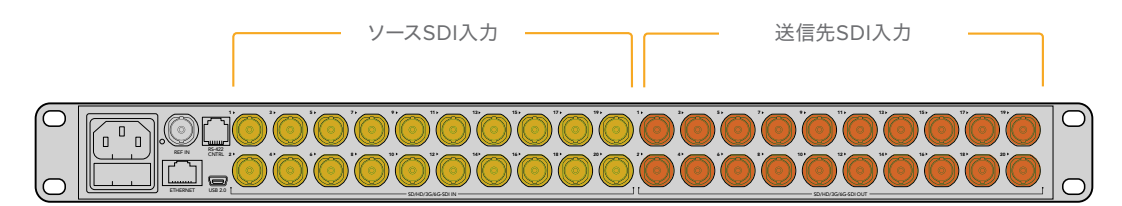

ソースおよび送信先機器をVideohubのSDI入力/出力に接続。

# **Videohub**のコントロール

#### **Videohub**コントロールの**2**つの方法:

- **1** イーサネット経由でVideohubをコンピューターに接続し、直感的なVideohub Controlソフト ウェアを使用してVideohubをコントロールする方法。詳細はこのマニュアルの「Videohubを ネットワークに接続」セクションを参照してください。
- **2** ハードウェアコントロールパネルを使用してVideohubをコントロールする方法。ハードウェア コントロールパネルは、モデルにより内蔵している場合と外付けの場合があります。

例えば、Smart VideohubモデルはコントロールパネルやLCD、回転ノブを内蔵しており、Videohub から直接、ルーティングをすばやく変更できます。詳細はこのマニュアルの「Smart Videohubで ルーティングを変更」セクションを参照してください。

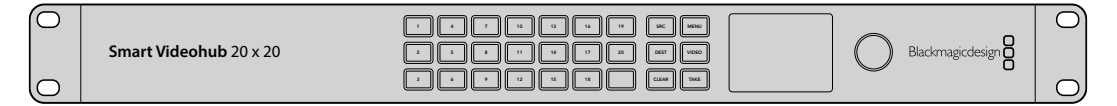

Smart Videohubは、 ルーティングを直接変更可能。

# <span id="page-4-0"></span>**Blackmagic Videohub**ソフトウェア

「Blackmagic Videohub Control」は、3つのBlackmagic Videohubソフトウェアアプリケーションのう ちの1つです。他の2つは「Blackmagic Videohub Setup」と「Blackmagic Videohub Hardware Panel Setup」で、設定のコンフィギュレーションや内部ソフトウェアのアップデートに使用します。

Videohubソフトウェアのインストールに関する詳細は、「Blackmagic Videohubソフトウェア」セクショ ンを参照してください。

Blackmagic Videohub Setupを使用するとラベルをカスタマイズでき、ソースおよび送信先を簡単に 特定できます。ラベルのカスタマイズに関する詳細は、「Blackmagic Videohub Setup」セクションを 参照してください。

# **Smart Videohub CleanSwitch 12x12**

ビデオソースをモニターやオンエアにクリーンに切り替えるためには、同期した信号またはゲンロック信 号が必要です。クリーンな切り替えが必要であるにも関わらず、ソース信号の同期が完璧でない恐れが ある場合は、Smart Videohub CleanSwitch 12x12を使用できます。同モデルはすべての入力で信号の 再同期に対応しているため、完璧にクリーンなフィードが得られます。

Smart Videohub CleanSwitch 12x12は、すべての入力で完全な再同期に対応しており、ルーターがす べての入力を自動的に再同期するため、ルータークロスポイント間で常にクリーンでグリッチのない スイッチングを実現できます。解像度およびフレームレートが同じソースを出力して直接オンエアでき、 カットのみの滑らかなプロダクションを提供できます。Smart Videohub CleanSwitch 12x12は、リファ レンス入力、あるいは入力1(リファレンス入力が接続されていない場合)にロックします。グリッチのな いスイッチングを行うには、リファレンス信号および全入力のビデオフォーマットが全く同じである必要 があります。異なるビデオフォーマットが混在していてもスイッチングは可能ですが、同期できません。

# **Videohub**をネットワークに接続

# イーサネットネットワークに接続

多くのVideohubモデルはイーサネットポートを搭載しており、ローカルエリアのIPベースのネットワーク 上で、イーサネット・ネットワークスイッチやコンピューターに直接接続できます。

#### **Videohub**をネットワークに接続する:

- **1** Videohubに同梱されているすべての電源をしっかりと接続し、電源をオンにします。
- **2** 標準RJ45イーサネットケーブルを使用して、Videohubルーターをネットワークスイッチ、あるいは コンピューターのイーサネットポートに接続します。

Universal Videohub 288に2つのクロスポイントカードを装着している場合、ネットワークのフェイル オーバー時の冗長性を確保するために、イーサネットケーブルを両方に接続します。Universal Videohub 288は、ネットワークスイッチへの2つのイーサネット接続に対応していますが、IPアドレスは1つです。

コントロールパネルを内蔵しているSmart Videohubモデルでは、回転ノブやボタンを使用してIPアドレ スおよびネットワーク設定をコンフィギュレーションできます。あるいはBlackmagic Videohub Setupを 使用します。フロントコントロールパネルを搭載していないモデルでは、Blackmagic Videohub Setupを 使用してネットワーク設定を設定します。

詳細は、このマニュアルの「Blackmagic Videohub Setup」セクションを参照してください。Blackmagic Videohub Setupを使ってネットワーク設定を調整する際は、VideohubにUSB接続されている必要があ ります。

# <span id="page-5-0"></span>イーサネットネットワークに接続したSmart Videohub 20x20

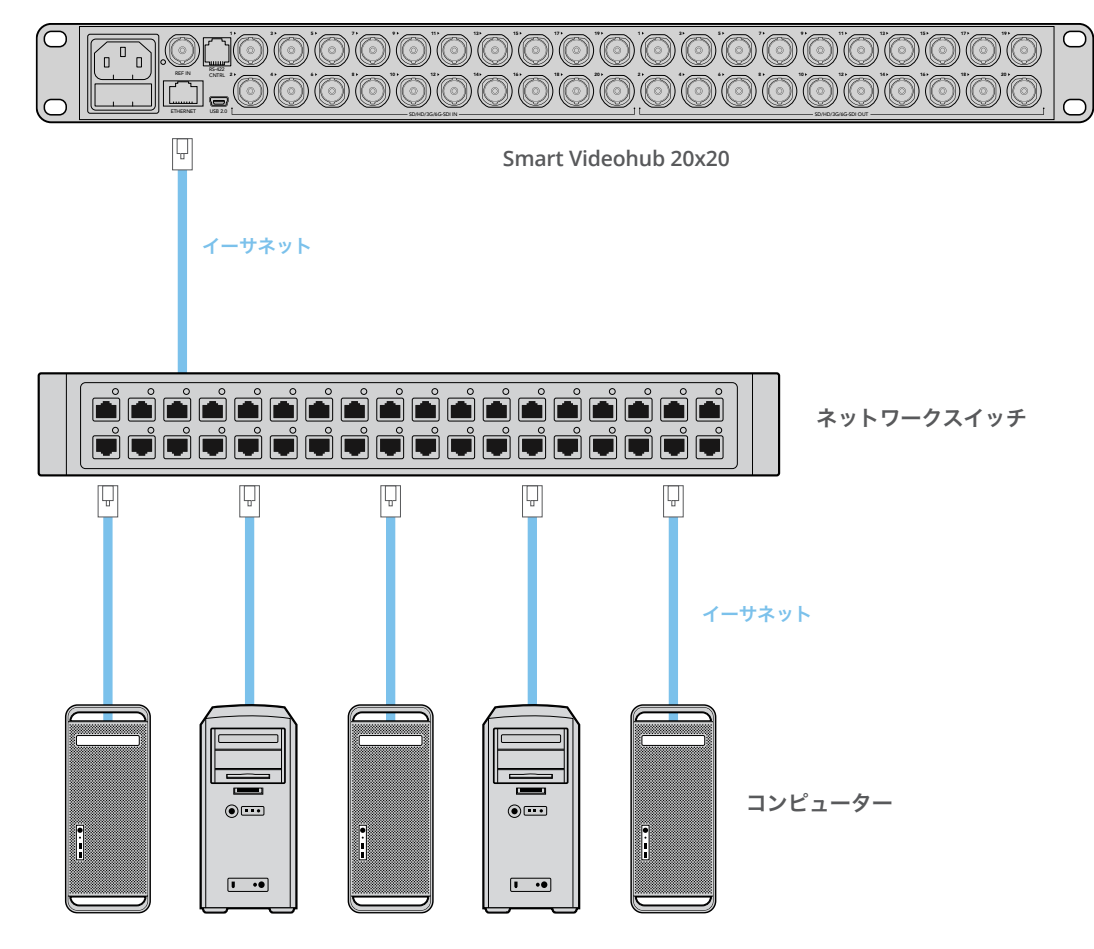

# **USB**で**Videohub Server**に接続

イーサネット未対応のVideohubは、ローカルエリアのIPベースのネットワーク上にある、あらゆるコン ピューターにUSBで接続できます。ネットワーク上の1台の「サーバー」コンピューターをプラグアンドプ レイUSB経由でVideohubに接続すると、USBプリンターの共有と同様の方法で、Videohubをネットワー ク上のコンピューターやiPadと共有できます。サーバーは、専用のパワフルなコンピューターである必要 はありません。

Mac OSあるいはWindowsを起動しているあらゆるコンピューターをVideohub Serverとして使用で きます。ネットワーク上でサーバーに接続できるMac OS/Windowsクライアントの数は、無制限です。

#### **Videohub**をローカルエリアの**IP**ベースネットワークに接続する:

- **1** Videohubに同梱されているすべての電源をしっかりと接続し、電源をオンにします。
- **2** 標準のUSB 2.0タイプAータイプBオスケーブルを使用して、VideohubルーターをVideohub Serverコンピューターに接続します。
- **3** Videohub Serverコンピューターをネットワークスイッチに接続します。ワイヤレスネットワーク ではなく、信頼性の高いイーサネットケーブルを使用してVideohub Serverコンピューターに接 続することを強くお勧めします。ワイヤレスネットワークは、電化製品やその他のワイヤレス機器 から影響を受ける可能性があります。

「Videohub Server設定のコンフィギュレーション」セクションを読み進めてください。

# <span id="page-6-0"></span>USBでサーバーに接続したStudio Videohub

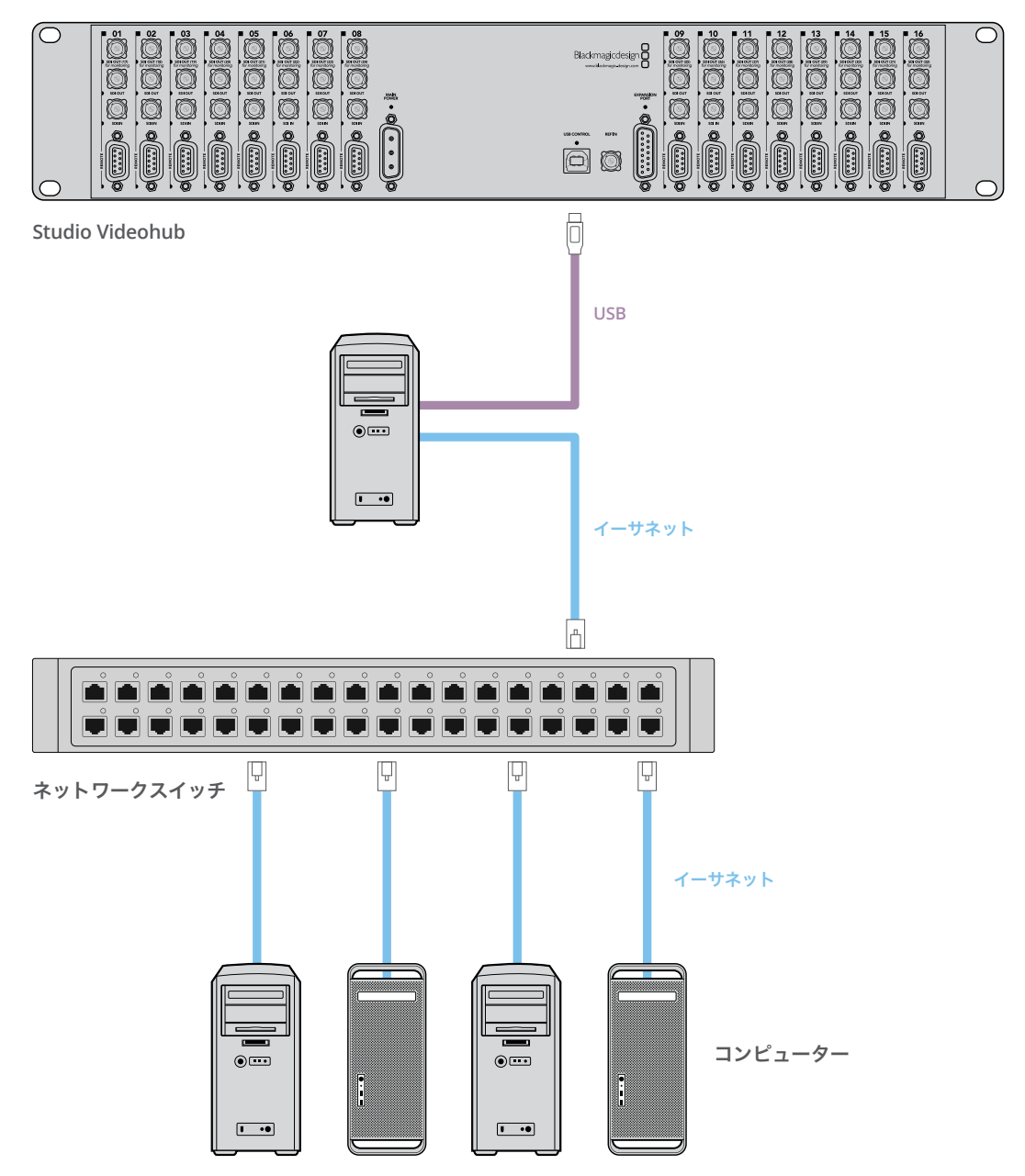

# **Videohub Server**設定のコンフィギュレーション

Videohubの接続にイーサネットを使用する場合は、このマニュアルの「Blackmagic Videohub Setup」 セクションを参照してください。

Videohubがイーサネット未対応の場合、VideohubをUSB経由でコンピューターに接続すれば、他の コントロールパネルがコンピューターを検索することでVideohubを見つけられます。このコンピュー ターが効率的に「サーバー」となり、ネットワーク上のその他全てのコントロールパネルを接続できます。

Videohub「サーバー」には静的IPアドレスが必要で、多くの場合、ネットワーク管理者がこのコンフィ ギュレーションを設定します。使用しているオペレーティングシステムに応じて、以下のステップに従っ てください。

#### Mac OS

- **1** システム環境設定に行きます。
- **2** 「Network」をクリックします。
- **3** 「Ethernet」または「Airport」ネットワークの詳細でIPアドレスをクリックします。
- **4** ネットワークのコンフィギュレーションを「Using DHCP with manual address」または「Manually」 に設定します。

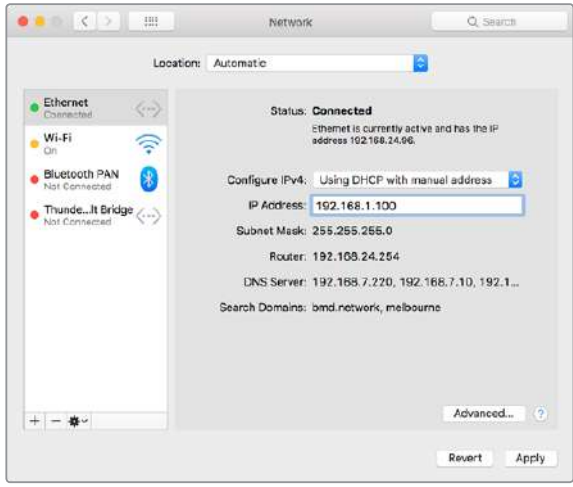

Mac OSでネットワーク設定を「Using DHCP with manual address」に設定し、静的IPアドレスを割り当てます。

#### Windows

- **1** コントロールパネルを開きます。
- **2** 「Network and Sharing Center」をクリックします。
- **3** パネルの左側で「Change Adapter Settings」をクリックします。
- **4** イーサネット接続を右クリックし、「Properties」をクリックして「Internet Protocol Version 4 (TCP/IPv4) Properties」を選択します。
- **5** 「Properties」ボタンをクリックして、「Use the following IP address」を選択します。

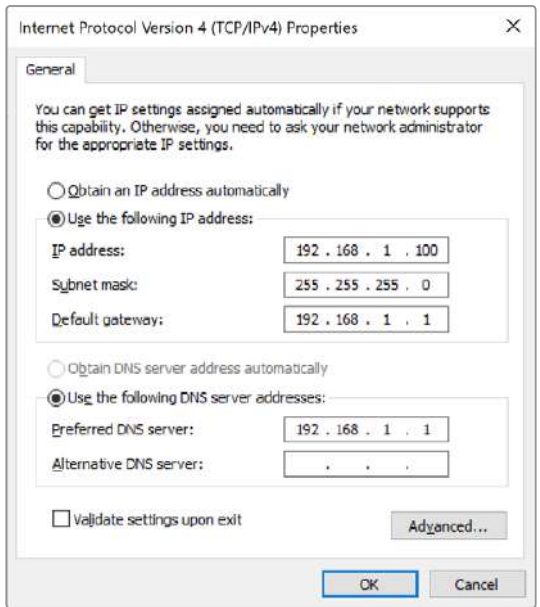

Windowsのネットワークコントロールパネルを「Use the following IP address」 に設定し、静的IPアドレスを割り当てます。

# <span id="page-8-0"></span>内蔵コントロールパネルで ネットワーク設定をコンフィギュレーション

Smart Videohubモデルでは、内蔵コントロールパネルとLCDを使用して、ネットワーク設定をコンフィ ギュレーションできます。他のコンピューターやハードウェアパネルが、ルーターを確認できるようにな り、これらのデバイスがユニットをリモートでコントロールしてルーティングを変更することが可能に なります。ルーターがフロントパネルを搭載していない場合は、Blackmagic Videohub Setupを使用 してVideohubのネットワーク設定をコンフィギュレーションします。詳細は、「Blackmagic Videohub Setup」セクションを参照してください。

#### フロントコントロールパネルを使って**IP**アドレスを設定する:

- **1** 「MENU」ボタンを押して「Settings」メニューを開きます。
- **2** 回転ノブを使って「Network」設定をスクロールします。「TAKE」ボタンが点滅します。「TAKE」 ボタンを押して選択を確定します。
- **3** ノブを回して変更したい内容を選択し、「TAKE」を押して確定します。
- **4** 回転ノブを使用して数字フィールドを変更します。「TAKE」ボタンで変更を確定し、フィールドを 移動します。
- **5** 「TAKE」ボタンを押して最後の変更を確定します。フィールドの入力がハイライトされていない 状態になり、設定が確定したことが分かります。
- **6** 「MENU」ボタンを押して「Settings」メニューから出て、ソースおよび送信先のステータスに 戻ります。

必要に応じて、サブネットおよびゲートウェイアドレスも同じ方法で設定できます。

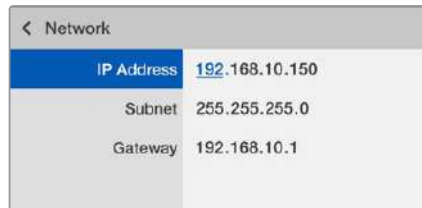

「MENU」ボタンを押してネットワークページへ行き、 「TAKE」ボタンと回転ノブを使ってIPアドレスを設定。

# **Smart Videohub**コントロールパネル

# **Smart Videohub**コントロールパネルおよび**LCD**の使用

Smart Videohubモデルには、Blackmagic Smart Videohub 12x12、20x20、40x40そして Smart Videohub CleanSwitch 12x12があります。これらのモデルは、内蔵コントロールパネルおよび LCDを搭載しています。コンピューターを使用しなくても、フロントコントロールパネルにある番号のつ いたプッシュボタンを押すだけでルーティングを変更できます。また、リモートルーターコントロールも 使用できます。

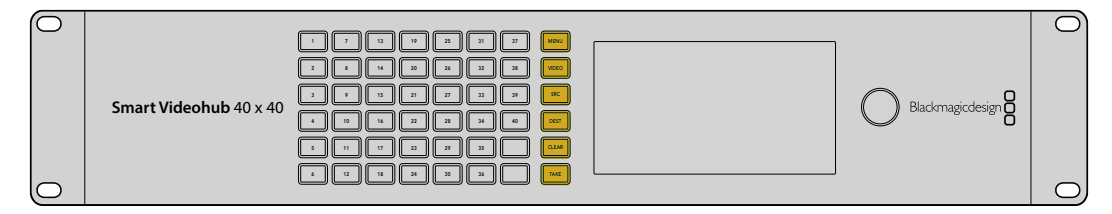

Smart Videohub 40x40のメニューボタン

#### <span id="page-9-0"></span>メニューボタン

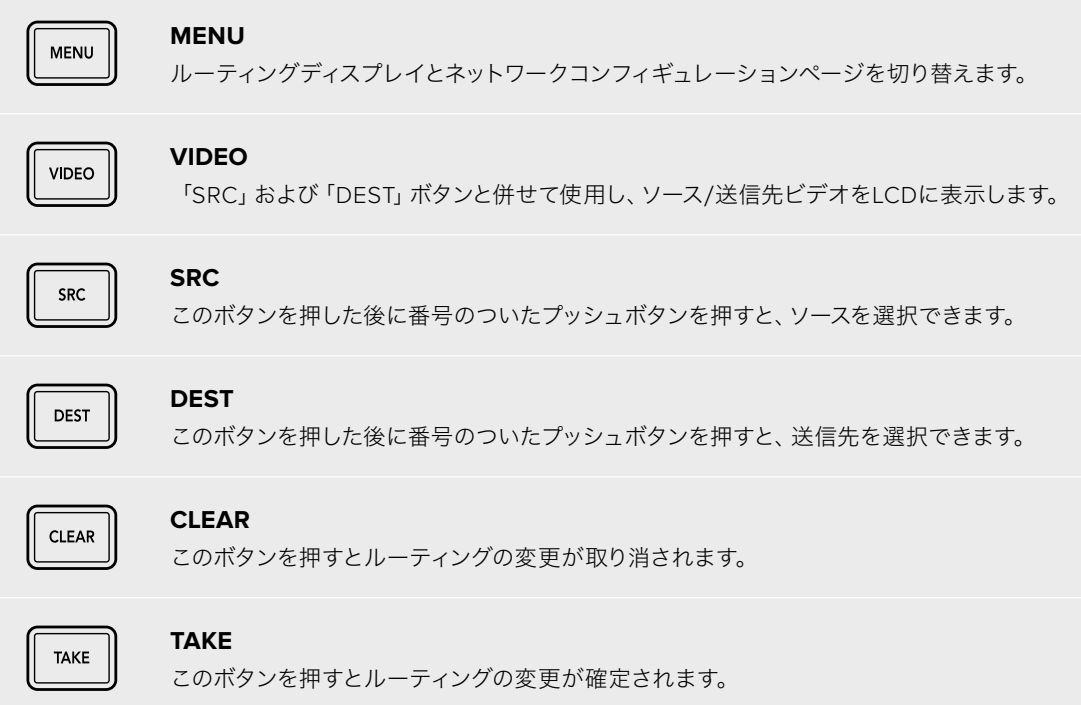

# **Smart Videohub**でルーティングを変更

Blackmagic Smart Videohubのルーティングは、内蔵フロントパネルで簡単に変更できます。

- **1** 「DEST」ボタン、次に番号のついたプッシュボタンを押して送信先を選択します。回転ノブを使用 して、送信先ラベルをアルファベット順にスクロールする方法でも選択できます。対応する番号の ボタンが光り、ポート番号が示されます。
- **2** 「SRC」ボタン、次に番号のついたプッシュボタンを押してソースを選択します。ソースラベルを スクロールする方法でも選択できます。
- **3** 送信先とソースを選択したら、「TAKE」ボタンが赤く点滅します。「TAKE」ボタンを押すとルー ティングが確定します。この時「CLEAR」ボタンも点滅します。「CLEAR」ボタンを押すと、ルーティ ングの変更がキャンセルされます。

## カットバス機能の選択

Smart Videohubモデルは、ソースを送信先に切り替える際に、2つのルーティングモードに対応していま す。デフォルトでは、ルーティング切り替えの際に「TAKE」ボタンを使用する設定になっています。このモー ドでは、まず送信先を選択し、そこに送信するソースを選択した後に「TAKE」ボタンを押して確定します。

より迅速にルーティングを変更したい場合は、カットバスモードを使用します。カットバスモードでは、 まず送信先を選択し、次に番号のついたソースプッシュボタンを押すか、回転ノブを使ってソースを選択 すると、瞬時にルーティングが切り替わります。ライブスイッチングが必要な環境で、Smart Videohub 12x12を予備スイッチャーとして使用する場合、この機能は非常に役立ちます。

#### カットバスモード/**TAKE**ボタンモードを選択する:

- **1** 「MENU」ボタンを押して設定メニューを開き、回転ノブを使って「Use Take」設定を選択しま す。「TAKE」ボタンを押して選択を確定します。
- **2** 回転ノブを使って、「On」を選択します。これで、ルーティングの変更を「TAKE」ボタンで確定す るよう、Videohubが設定されます。カットバスモードを選択する場合は「Off」を選択します。 カットバスモードでは、ソースを選択した際に「TAKE」ボタンを押さなくてもルーティングが瞬時 に切り替わります。
- **3** 「TAKE」ボタンを押して設定の変更を確定します。「MENU」ボタンを押して、ソースおよび送信 先のステータスに戻ります。

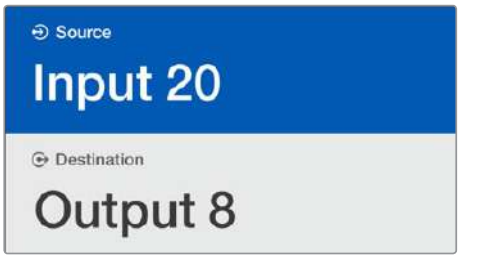

ルーティングの選択と変更をLCDで即時確認でき、外部モニターがなくても ソース/送信先ビデオをプレビューできます。

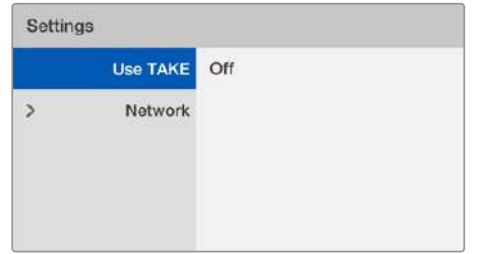

「Use TAKE」を「Off」に設定する際のSmart Videohubのメニュー画面。 これによりカットバスモードが有効となり、「TAKE」ボタンを使用せずに、 ソースボタンか回転ノブだけでソースを瞬時にルーティングできるようになります。

## Smart Videohubのルーティングのロック/ロック解除

Blackmagic Smart Videohubのルーティングのロック/ロック解除は、内蔵フロントパネルで簡単に実 行できます。

#### 送信先をロックする

- **1** 「DEST」ボタンを押します。
- **2** 「DEST」ボタンを2秒長押しします。ラベルの横にロックアイコンが表示され、該当の送信先が ロックされたことを示します。

#### 送信先をロック解除する

- **1** 「DEST」ボタンを押します。
- **2** 「DEST」ボタンを2秒長押しします。ラベルバーからロックアイコンが消え、該当の送信先が ロック解除されたことを示します。

ロックされた送信先が選択された場合、「SRC」ボタンを押してもソースを選択できません。

# <span id="page-11-0"></span>**Videohub**ハードウェアコントロールパネル

# **Videohub**ハードウェアコントロールパネルの紹介

# Videohub Master Control Pro

Videohub Master Control Proは、マウント可能な1Uラックサイズのコントロールパネルです。36個の バックライト・プッシュボタン、LCD、スクロールホイール、イーサネット接続を搭載しており、コンピューター を使用しなくてもVideohubのクロスポイント切り替えが実行できるように設計されています。Videohub Master Control Proは、あらゆるサイズのVideohubルーターの全ソースおよび送信先をコントロール可 能で、RS-422デッキコントロールにも対応しています。

Videohub Master Control Proは、ソフトウェアを使用して機器をすばやく選択できるよう、ポートラベ ルを使用しています。プッシュボタンをコンフィギュレーション/ラベル付けすることで、一般的な機器 のタイプ(例:カメラ、デッキ、モニターなど)をすばやく選択できます。また、ループスルーイーサネット ポートを搭載しており、追加のコントロールパネルやVideohubルーター、その他のネットワークデバイ スを接続できます。マクロボタンは有効になっている場合、緑に光ります。各マクロボタンは16までの同 時クロスポイント切り替えを実行するよう設定できます。

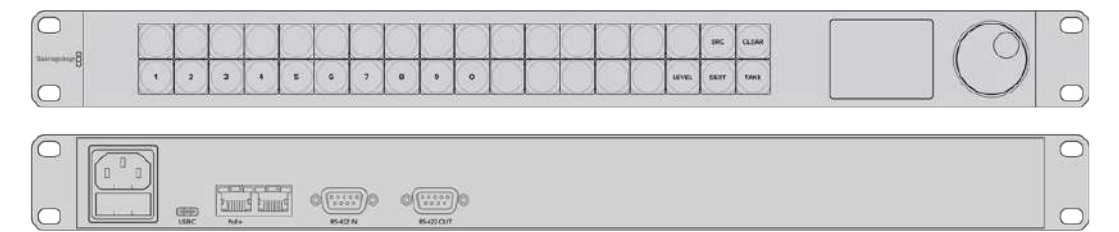

Videohub Master Control Pro

## Videohub Smart Control Pro

Videohub Smart Control Proは、マウント可能な1Uラックサイズのコントロールパネルです。48個のバ ックライト・プッシュボタン、イーサネット接続を搭載しており、あらゆるVideohubと使用できます。単一 あるいは複数のSDI送信先デバイスと使用するように設定可能です。Videohub Smart Control Proを、SDI デバイスおよびVideohubルーター用にコンフィギュレーションしたら、コンピューターを使用しなくても SDIルーティングを瞬時に変更可能です。

モニターやデッキなど、単一のSDI送信先にコンフィギュレーションする場合、同一のVideohubルーター に接続された48個の異なるSDIソースを、プッシュボタンで瞬時に切り替えられます。複数のSDI送信先 にコンフィギュレーションする場合、送信先ボタンは金色に、ソースボタンは白になります。右下のボタ ンはTAKEボタンとして設定でき、赤く光ります。マクロボタンは有効になっている場合、緑に光ります。 各マクロボタンは16までの同時クロスポイント切り替えを実行するよう設定できます。

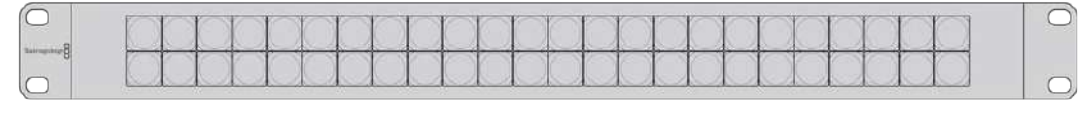

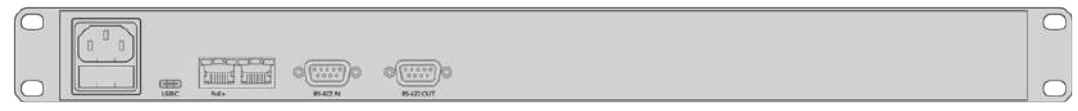

Videohub Smart Control Pro

# <span id="page-12-0"></span>**GPI and Tally Interface**

GPI and Tally Interfaceは、マルチカムプロダクション用の低価格の選択肢です。マルチカムプロダク ションでは、カメラコントロールユニット(CCU)のオペレーターが、コントロールしている複数のカメラの うち1つから、単一のモニターへとビデオを切り替える必要があります。同製品は、コンフィギュレーション 可能な8つのGPIと8つのGPOに対応しています。

GPIは、イーサネットでVideohubにコマンドを送信し、特定のクロスポイントの状況下で、選択したカメ ラをオペレーターのモニターに切り替えます。GPOは、特定のクロスポイントの状況下で、タリー信号を カメラや他のデバイスに送信します。

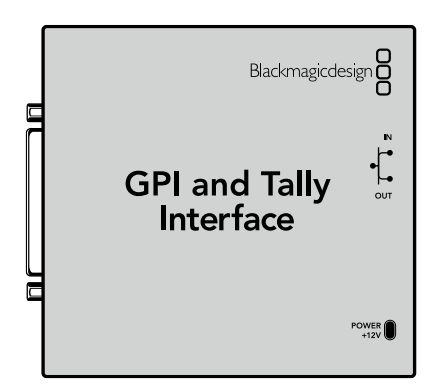

GPI and Tally Interface

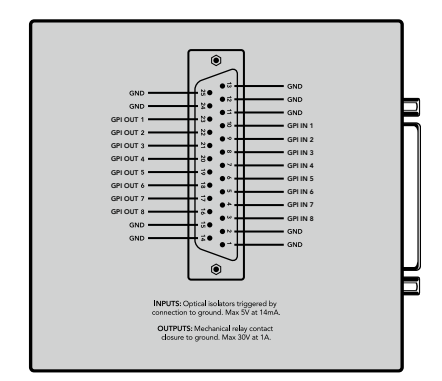

DB25コネクターのピン配列

カスタムケーブルを作成する場合は、ユニット背面のピン配列図を参照してください。

Blackmagic Videohub Setupを使用したGPI and Tally Interfaceのコンフィギュレーションは、 このマニュアルの「Blackmagic Videohubソフトウェア」セクションを参照してください。

# **USB**接続でコントロールパネルをコンフィギュレーション

コンピューターへのUSB接続は、Videohubコントローラーのネットワーク設定のコンフィギュレーション に使用します。

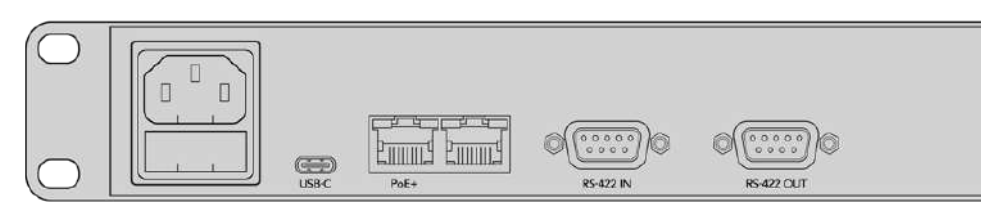

Videohub Smart Control背面のUSBポート

# <span id="page-13-0"></span>イーサネットネットワークに接続

多くの施設では、Videohubはイーサネット・ネットワークスイッチを介して共有されており、ネットワーク 上のコンピューターや、Videohubコントロールパネルからコントロール可能です。

#### Videohub Master ControlおよびVideohub Smart Control

Videohub Master ControlおよびVideohub Smart Controlは、標準のイーサネットネットワークを介し てあらゆるVideohubに接続でき、イーサネットまたは外部電源から電源供給できます。

ご使用のイーサネットスイッチがイーサネット給電(POE)に対応していない場合は、同梱の国際対応 電源を使用します。

#### **Videohub**コントロールパネルをローカルエリアの**IP**ベースネットワークに接続する:

- **1** 同梱の電源をVideohubコントロールパネルに接続します。ネットワークスイッチがイーサネット 給電に対応している場合、このステップは飛ばします。電源とイーサネット給電が同時に接続さ れていても問題はありません。
- **2** 標準RJ45イーサネットケーブルを使用して、Videohubコントロールパネルのネットワーク入力 ポートにネットワークスイッチを接続します。
- **3** Videohubコントロールパネルのネットワーク出力ポートに、Videohubルーターやもう1つの Videohubコントロールパネル、さらにコンピューター、VoIP電話などのネットワークデバイスを 接続したい場合もあります。出力ポートは、イーサネット給電に対応していないため、このポート に接続したネットワークデバイスは、独自の電源が必要です。

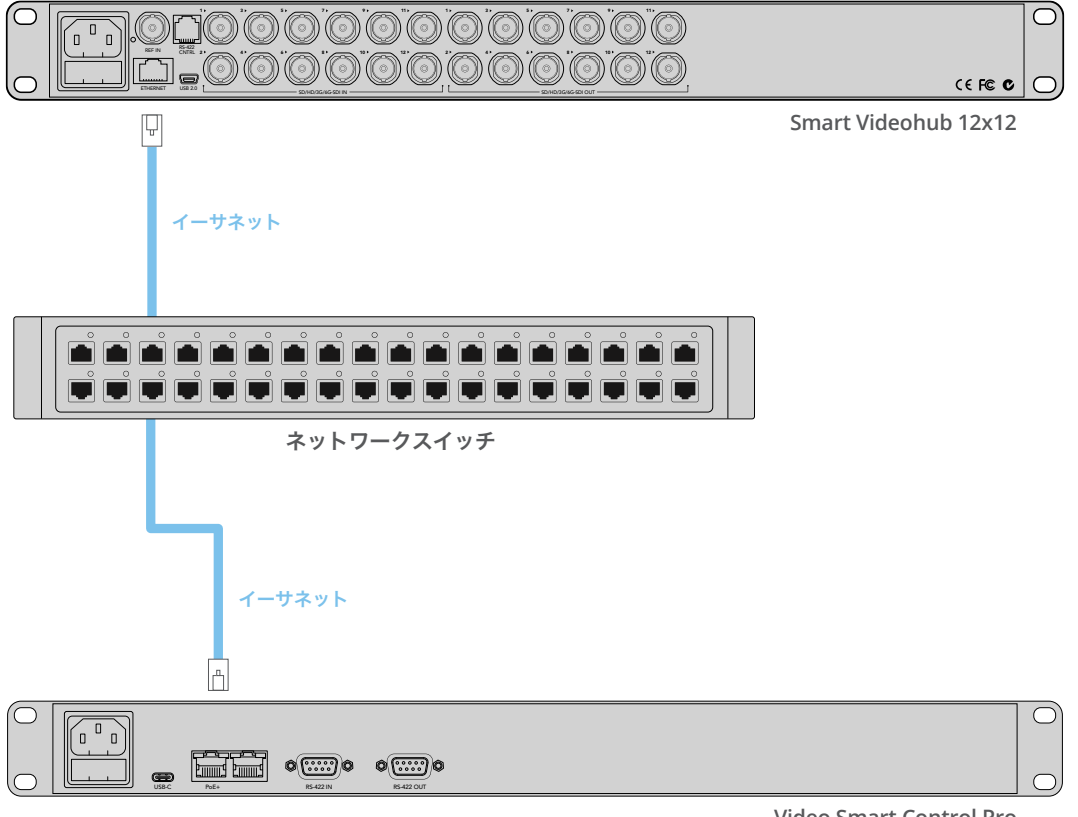

**Video Smart Control Pro**

イーサネット・ネットワークスイッチを介してSmart Videohub 12x12に接続したVideohub Smart Control Pro

# <span id="page-14-0"></span>コントロールパネルのボタン診断

Videohubコントロールパネルに最初に電源を接続した際、すべてのボタンは、赤、緑、青、白の順で、 テスト用に点灯します。Videohubコントロールパネルの左上のボタンは、以下の通りにネットワーク 状況の診断結果を示します。

#### ピンクの点滅

ユニットがIPアドレスの取得を試みています。ユニットが静的IPアドレスを使用するよう設定され た場合、あるいはユニットがDHCPサーバーからのIPアドレスの取得に成功した場合、このボタン はすぐに赤くなります。

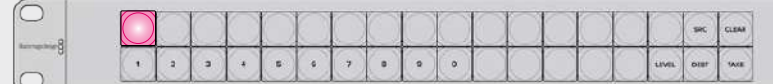

VideohubコントロールパネルがIPアドレスの取得を試みています。

#### 赤の点滅

ユニットがIPアドレスを取得し、Videohub Serverへの接続を試みています。Videohubあるいは Videohub Serverコンピューターの電源が入っており、イーサネット経由で接続されていることを 確認してください。

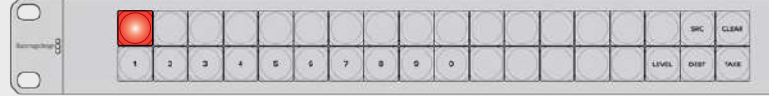

コントロールパネルがIPアドレスを取得し、Videohub Serverへの接続を試みています。

#### 黄色の点滅

ユニットがVideohub Serverコンピューターに接続されましたが、Videohub Serverで起動 されているソフトウェアあるいはファームウェアは、互換性がありません。Videohubを最新の Videohubソフトウェアおよびファームウェアにアップデートして、Videohubコントロールパネル を再起動してください。

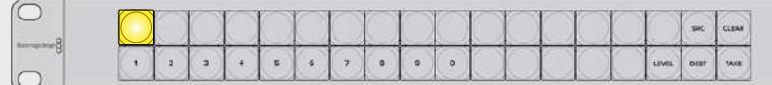

Videohub Serverのソフトウェアあるいはファームウェアは、互換性がありません。

#### 白く点灯(点滅なし)

ユニットがVideohub Serverに問題なく接続されました。白く光っている場合、Videohubを コントロールできる状態です。白と金に光っている場合もあります。

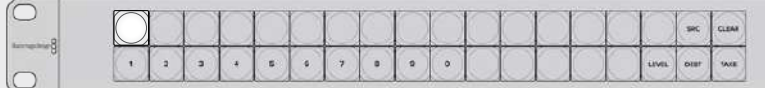

コントロールパネルがVideohub Serverに接続されています。

左上のボタンが赤くなるのに数分間かかった場合、ユニットはIPアドレスの取得に失敗しており、その結 果、AutoIPアドレス (169.254.xxx.xxxのフォーマット)を自動的に割り当てています。AutoIPアドレスを 使用したい場合は問題ありませんが、そうでない場合は、ネットワークケーブルの接続を一度外し、再度 しっかりと接続します。適切に接続されていること、ネットワークケーブルに欠陥がないことを確認し、

<span id="page-15-0"></span>さらにDHCPサーバーに使用可能な予備のIPアドレスがあることを確認します。Videohubコントロール パネルからすべての電源を外して再接続すると、DHCPに新しいIPアドレスをリクエストします。これで、 ボタンはすぐに赤くなるはずです。これらの診断が行われるのは、ユニットがVideohub Hardware Panel Setupソフトウェアで選択されていない場合だけです。

# **Videohub**コントローラーのソフトウェアアップデート

ご使用のVideohubコントロールパネルの内部ソフトウェアが最新かどうかを確認するには、以下の ステップに従ってください:

- **1** VideohubコントロールパネルをUSB経由でコンピューターに接続します。
- **2** Blackmagic Videohub Hardware Panel Setupを起動します。
- **3** ソフトウェアアップデートが必要な場合、Videohubコントロールパネルをアップデートするか確 認するメッセージが表示されます。「Yes」をクリックします。アップデートには約2分かかります。
- **4** アップデートが完了すると、「Software Update Complete」というメッセージが表示されます。 「OK」をクリックします。必要に応じて設定の変更が可能です。これは、Videohubコントロール パネルに固有の名前を付ける良い機会です。
- **5** VideohubコントロールパネルからUSBケーブルを外します。

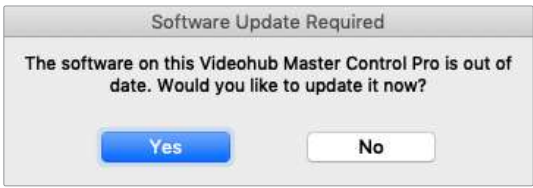

内部ソフトウェアのアップデートが必要な場合、このメッセージが表示されます。

# ルーティングレベル

ご使用のVideohubにRS-422リモートデッキコントロールが搭載されていない場合、Videohub Master ControlのLCDに常に「SDI」と表示されます。この場合、ルーティングレベルに関して読み進める必要は ありません。

ご使用のVideohubにRS-422リモートデッキコントロールポートが搭載されている場合、Videohub Master Controlの「LEVEL」ボタンを使い、ルーティングレベルでソース/送信先のリストを短縮できます。

まずは「DEST」ボタンを押します。次に「LEVEL」ボタンを押してルーティングレベルを切り替えます。

#### **SDI 422**

このルーティングレベルを選択すると、ビデオ機器のリストを、リモートポートおよびSDIポートを 搭載したデバイスだけに短縮できます。このルーティングレベルは、SDIキャプチャーカードおよび VTRデッキで一般的に使用されますが、カメラやモニターはRS-422リモートポートを搭載してい ないため使用できません。

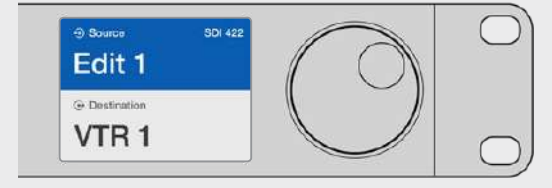

RS-422デッキコントロールを搭載したSDIビデオ機器だけを見たい場合は、「SDI 422」ルーティングレベルを選択。この例では、SDIとRS-422ポートを搭載した キャプチャーカード (Edit 1) とデッキ (VTR 1) がリストアップされています。

#### <span id="page-16-0"></span>**SDI**

すべてのSDIソースおよび送信先がリストアップされます。RS-422接続の有無に関わらず、カメラ、 モニター、キャプチャーカード、VTRデッキなど、すべてのSDIビデオ機器を見たい場合は、このル ーティングレベルを選択します。

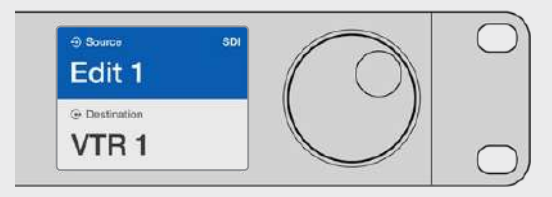

すべてのSDIビデオ機器を見たい場合は、「SDI」ルーティングレベルを選択。この例では、 SDIポートを搭載したキャプチャーカード (Edit 1) とデッキ (VTR 1) がリストアップされています。

#### **422**

ビデオ機器のリストを、RS-422デッキコントロールに対応したデバイスだけに短縮したい場合は、 このルーティングレベルを選択します。このルーティングレベルは、RS-422リモートポートの名前 で、ソース/送信先をリストアップします。関連するSDIポートの有無や、関連するSDIポートのラベ ルがマッチするかどうかは問いません。このルーティングレベルは、SDIキャプチャーカードおよび VTRデッキで一般的に使用されますが、デッキコントロールに使用するリモートコントロールパネ ルやサーバーもリストアップされます。

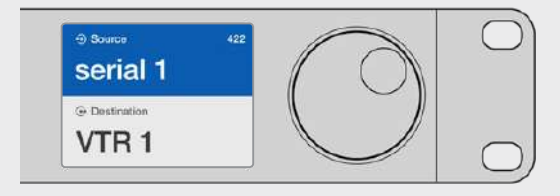

RS-422リモートデッキコントロールを搭載したすべての機器を見たい場合は、「422」ルーティングレベル を選択。ラベルがマッチしない機器やリモートコントローラーも含まれます。この例では、キャプチャーカード (Edit 1)はリモートポート(serial 1)にラベルがマッチしておらず、ルーティングレベルが「422」に設定され ている場合にのみリストアップされます。

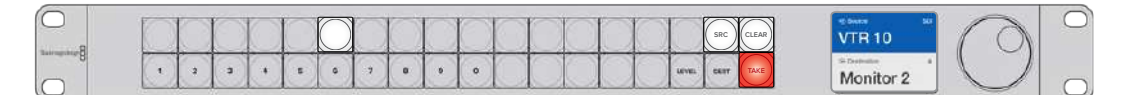

新しいソースが選択されたことを示すフロントパネル

# ソース/送信先の選択方法

Videohub Master Control Proでは、Videohubルーターのポートラベルをカスタマイズしているか、あ るいはポート番号を直接入力するかに応じて、送信先とソースをすばやく選択/変更するいくつかの方 法があります。

Videohub Master Control Proは、その他のルーターコントロールと同様のコンセプトで動作します。 デバイスの選択方法に関わらず、基本のステップは以下の通りです。

- **1** 「DEST」ボタンを押して、送信先をLCDに表示します。プッシュボタンおよび/あるいはスクロー ルホイールを使用して、選択したい送信先を決定します。
- **2** 「SRC」ボタンを押し、ボタンおよび/あるいはスクロールホイールを使用して、送信先に接続す るソースを変更します。
- **3** 「TAKE」ボタンを押してルーティングの変更を確定します。

## Videohubのポート番号を入力してデバイスを選択する方法

VideohubのすべてのSDIポートおよびリモートポートをデフォルトのラベルのまま残しておく場合は、 ポート番号を入力することでルーティングを変更できます。この方法はスピーディですが、ポート番号を 覚えておくか、Videohubの各ポートにどの機器が接続されているかを把握できるシステムが必要です。

- **1** 「DEST」ボタンを押します。LCD上で、送信先フィールドが青くハイライトされます。
- **2** ご使用のVideohubがRS-422リモートコントロールに対応している場合、「LEVEL」ボタンを押 して、機器の適切なルーティングレベルを設定します。RS-422リモートコントロールに対応して いない場合、このステップは飛ばしてください。
- **3** 数字のプッシュボタンを使用して、送信先のポート番号を入力します。これらのボタンを押すと、 一度金色に光ります。LCDに送信先が表示されます。入力を間違えた場合は、白い「CLEAR」ボタ ンを押して、ポート番号を再度入力します。
- **4** 「SRC」ボタンを押します。LCD上で、ソースのフィールドが青くハイライトされます。
- **5** 数字のプッシュボタンを使用して、ソースのポート番号を入力します。これらのボタンを押すと、 一度白く光ります。LCDにソースが表示されます。入力を間違えた場合は、白い「CLEAR」ボタ ンを押して、ポート番号を再度入力します。
- **6** 「TAKE」ボタンが赤く点滅し、ルーティング変更の確定を待っている状態になります。「TAKE」 ボタンを押すと、即座にルーティングが切り替わります。「CLEAR」ボタンを押すと、ルーティン グ変更は実行されません。Videohub Master Controlは待機状態に戻り、最新のルーティング がLCDに表示されます。

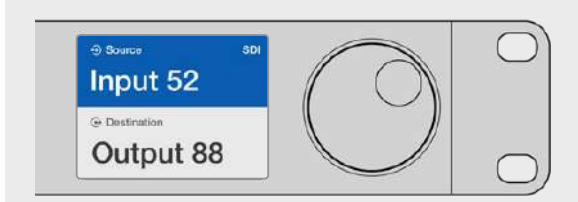

VideohubのすべてのSDIポートおよびリモートポートをデフォルトのラベルのまま残しておく場合は、ポート 番号を入力することでルーティングを変更できます。この例では、「DEST」を押して、ポート番号「88」を入力 します。次に「SRC」を押して、ポート番号「52」を入力します。「TAKE」ボタンを押してルーティングの変更を 確定します。

# スクロールホイールでデバイスを選択する方法

Videohubのポートラベルをカスタマイズしているかどうかに関わらず、いつでもスクロールホイールを使 ってソースおよび送信先のリストをブラウズできます。この方法は時間がかかりますが、すべての使用可 能な機器とポートのリストを確認したい場合に便利です。

- **1** 「DEST」ボタンを押します。LCD上で、送信先フィールドが青くハイライトされます。
- **2** ご使用のVideohubがRS-422リモートコントロールに対応している場合、「LEVEL」ボタンを 押して、機器の適切なルーティングレベルを設定します。RS-422リモートコントロールに対応し ていない場合、このステップは飛ばしてください。
- **3** ホイールを前後にスクロールして、使用したい送信先を選択します。LCDに送信先が表示されます。
- **4** 「SRC」ボタンを押します。「SRC」ボタンが白く光り、LCD上で、ソースのフィールドが青くハイ ライトされます。
- **5** ホイールをスクロールして、使用したいソースを選択します。LCDにソースが表示されます。

**6** 「TAKE」ボタンが赤く点滅し、ルーティング変更の確定を待っている状態になります。「TAKE」 ボタンを押すと、即座にルーティングが切り替わります。「CLEAR」ボタンを押すと、ルーティン グ変更は実行されません。Videohub Master Controlは待機状態に戻り、最新のルーティング がLCDに表示されます。

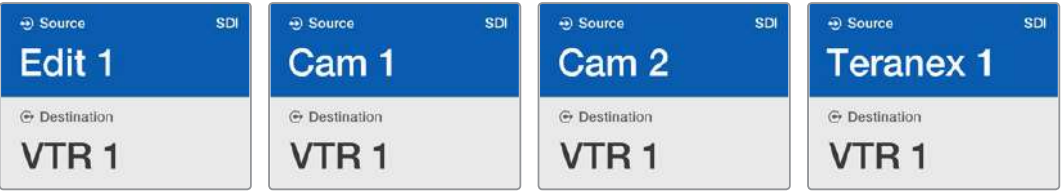

この例では、送信先である「VTR1」にルーティング可能なすべてのソースをスクロールホイールを使って表示しています。 ルーティングレベルは「SDI」に設定されています。スクロールホイールを回すと、ソース機器の名前が次々と表示される ので、使用したいビデオソースを簡単に見つけられます。

## カスタマイズ可能なボタンとスクロールホイールでデバイスを選択する方法

Videohubのポートラベルをカスタマイズしている場合、カスタマイズ可能なボタンとスクロールホイール を使ってソースおよび送信先のショートリストを表示できます。この方法は、機器のショートリストをスク ロールするだけで、ポート番号を覚える必要がないため、スピーディで直感的です。ラベル名を機器の種 類にしている場合(例:VTR、Cam、Monなど)、この方法は非常に便利です。

- **1** 「DEST」ボタンを押します。LCD上で、送信先フィールドが青くハイライトされます。
- 2 ご使用のVideohubがRS-422リモートコントロールに対応している場合、「LEVEL」ボタンを押 して、機器の適切なルーティングレベルを設定します。RS-422リモートコントロールに対応して いない場合、このステップは飛ばしてください。
- **3** 送信先機器の種類(例:VTR)用にカスタマイズしたボタンを押します。ボタンが金色に光ります。
- **4** ホイールを前後にスクロールして、使用したい送信先を選択します。この例では、送信先のVTR がLCDに表示されます。間違えた場合は、白い「CLEAR」ボタンを押して、正しい送信先が表示 されるまでスクロールします。
- **5** 「SRC」ボタンを押します。LCD上で、ソースのフィールドが青くハイライトされます。
- **6** ソース機器の種類(例:キャプチャーカード)用にカスタマイズしたボタンを押します。ボタンが 白く光ります。
- **7** ホイールを前後にスクロールして、使用したいソースを選択します。この例では、ソースのキャプ チャーカードがLCDに表示されます。間違えた場合は、白い「CLEAR」ボタンを押して、正しい送 信先が表示されるまでスクロールします。
- **8** 「TAKE」ボタンが赤く点滅し、ルーティング変更の確定を待っている状態になります。「TAKE」 ボタンを押すと、即座にルーティングが切り替わります。「CLEAR」ボタンを押すと、ルーティン グ変更は実行されません。Videohub Master Controlは待機状態に戻り、最新のルーティング がLCDに表示されます。

ソースあるいは送信先用にカスタマイズしたボタンがどれも点滅せず、光ったままの状態の場 合、機器の種類がソース/送信先デバイスとしてラベル付けされていないか、現在のルーティ ングレベル設定にマッチしないため、Videohub Master Controlで該当のボタンを選択でき ません。例えば、一般的に、カメラは送信先デバイスとしては設定されません。モニターはソー ス機器としては設定されず、RS-422のルーティングレベルにマッチしません。これを変更する には、「Videohub Master Control Proのコンフィギュレーション」の「ボタンラベルの作成」 セクションを参照してください。

| <b>SDI</b><br><b>Bource</b><br>Cam 1 | SDI<br>Source<br>Cam <sub>3</sub> | SDI<br>Source<br>Cam 2 |
|--------------------------------------|-----------------------------------|------------------------|
| <b>E</b> Destination                 | <b>E</b> Destination              | <b>E</b> Destination   |
| VTR <sub>1</sub>                     | VTR <sub>1</sub>                  | VTR <sub>1</sub>       |

この例では、カスタマイズした「Cam」ボタンが選択されているので、ホイールを回すと、カメラだけがソースと してLCDにリストアップされます。機器のリストが短縮されることで、ビデオソースをすばやく見つけられます。

# 数字ボタンとスクロールホイールでデバイスを選択する方法

Videohubのポートラベルを数字でカスタマイズしている場合、数字ボタンとスクロールホイールを使っ てソースおよび送信先のショートリストを表示できます。この方法は、機器のショートリストをスクロー ルするだけで、ポート番号を覚える必要がないため、スピーディで直感的です。機器をグループにまとめ て、ラベル名に数字を使用している場合(例:ロケーションを示す番号)、この方法は非常に便利です。 例えば、スタジオ3にあるすべての機器は「VTR3」、「Edit 3」、「Cam 3A」、「Cam 3B」、「Mon 3A」、 「Mon 3B」とラベル付けするなどです。

- **1** 「DEST」ボタンを押します。LCD上で、送信先フィールドが青くハイライトされます。
- **2** ご使用のVideohubがRS-422リモートコントロールに対応している場合、「LEVEL」ボタンを押 して、機器の適切なルーティングレベルを設定します。RS-422リモートコントロールに対応して いない場合、このステップは飛ばしてください。
- **3** 数字のプッシュボタンを使用して、送信先の番号(例:スタジオ3であれば「3」)を入力します。 これらの数字ボタンを押すと、一度金色に光ります。
- **4** ホイールを前後にスクロールして、使用したい送信先を選択します。この例では、「VTR 3」、 「Edit 3」、「Mon 3A」、「Mon 3B」などがLCDに表示されます。間違えた場合は、白い「CLEAR」 ボタンを押して、別の送信先番号を選択します。
- **5** 「SRC」ボタンを押します。LCD上で、ソースのフィールドが青くハイライトされます。
- **6** 数字のプッシュボタンを使用して、ソースの番号(例:スタジオ3であれば「3」)を入力します。 これらの数字ボタンを押すと、一度白く光ります。
- **7** ホイールを前後にスクロールして、使用したいソースを探します。この例では、「VTR 3」、「Edit 3」、 「Cam 3A」、「Cam 3B」などがLCDに表示されます。間違えた場合は、白い「CLEAR」ボタンを 押して、別のソース番号を選択します。
- **8** 「TAKE」ボタンが赤く点滅し、ルーティング変更の確定を待っている状態になります。「TAKE」 ボタンを押すと、即座にルーティングが切り替わります。「CLEAR」ボタンを押すと、ルーティン グ変更は実行されません。Videohub Master Controlは待機状態に戻り、最新のルーティング がLCDに表示されます。

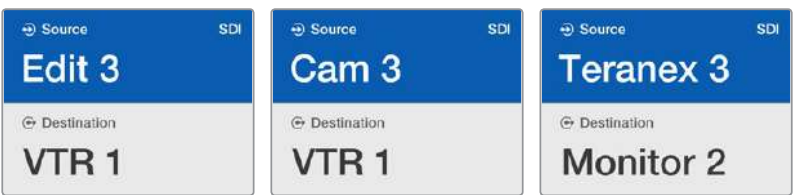

この例では、数字ボタンの「3」が選択されているので、ホイールを回すと、ラベルに「3」が含まれるビデオソー スだけがLCDにリストアップされます。機器のリストがグループ番号に基づいて短縮されることで(例:スタジ オ3の機器のみリストアップ)、ビデオソースをすばやく見つけられます。

#### カスタマイズ可能なボタンと数字ボタンでデバイスを選択する方法

Videohubのポートラベルを名前と数字でカスタマイズしている場合、カスタマイズ可能なボタンと数字 ボタンを使ってソースおよび送信先を直接選択できます。この方法は、機器のリストをスクロールする 必要がなく、各種類の機器の数(例:VTR2台、モニター4台など)を覚えておくだけで良いため、非常に スピーディで直感的です。

ラベル名を機器の種類と数字にしている場合(例:VTR 01、VTR 02、Cam 01、Cam 02、Cam 03、Mon 01、Mon 02、Mon 03、Mon 04など)、この方法は非常に便利です。

- **1** 「DEST」ボタンを押します。LCD上で、送信先フィールドが青くハイライトされます。
- **2** ご使用のVideohubがRS-422リモートコントロールに対応している場合、「LEVEL」ボタンを押 して、機器の適切なルーティングレベルを設定します。RS-422リモートコントロールに対応して いない場合、このステップは飛ばしてください。
- **3** 送信先機器の種類(例:VTR)用にカスタマイズしたボタンを押します。ボタンが金色に光ります。
- **4** 数字のプッシュボタンを使用して、送信先機器の番号(例:VTR 07を選択する場合は07)を入力 します。これらの数字ボタンを押すと、一度金色に光ります。
- **5** 「SRC」ボタンを押します。LCD上で、ソースのフィールドが青くハイライトされます。
- **6** ソース機器の種類(例:キャプチャーカード)用にカスタマイズしたボタンを押します。ボタンが 白く光ります。
- **7** 数字のプッシュボタンを使用して、ソース機器の番号(例:キャプチャーカードのEdit 03を選択す る場合は03)を入力します。これらの数字ボタンを押すと、一度白く光ります。
- **8** 「TAKE」ボタンが赤く点滅し、ルーティング変更の確定を待っている状態になります。「TAKE」 ボタンを押すと、即座にルーティングが切り替わります。「CLEAR」ボタンを押すと、ルーティン グ変更は実行されません。Videohub Master Controlは待機状態に戻り、最新のルーティング がLCDに表示されます。

ソースあるいは送信先用にカスタマイズしたボタンがどれも点滅せず、光ったままの状態の場 合、機器の種類がソース/送信先デバイスとしてラベル付けされていないか、現在のルーティ ングレベル設定にマッチしないため、Videohub Master Controlで該当のボタンを選択でき ません。例えば、一般的に、カメラは送信先デバイスとしては設定されません。モニターはソー ス機器としては設定されず、RS-422のルーティングレベルにマッチしません。これを変更する には、「Videohub Master Control Proのコンフィギュレーション」の「ボタンラベルの作成」 セクションを参照してください。

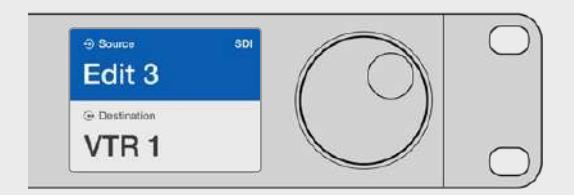

Edit 3をソースとして使用し、VTR 1を送信先として使用したい場合、スクロールせずにルーティング を直接選択できます。この例では、最初に「DEST」を押し、カスタマイズした「VTR」ボタンと「1」 を押します。これで「VTR 1」が送信先フィールドに表示されます。次に「SRC」を押し、カスタマイ ズした「Edit」ボタンと「3」を押します。これで「Edit 3」がソースフィールドに表示されます。最後に 「TAKE」ボタンを押してルーティングの変更を確定します。

#### ルーティングのロック/解除

#### **Videohub Master Control**を使って送信先をロックする:

- **1** お好みの方法で、送信先とソースを選択します。ルーティングが設定されると、Videohub Master Controlは待機状態に戻ります。
- **2** 「DEST」ボタンを押します。LCD上で、送信先フィールドが青くハイライトされます。
- **3** 使用したいルーティングがLCDに表示されていない場合は、プッシュボタンおよび/あるいはスク ロールホイールを使用して、ロックしたい送信先を探します。
- **4** 金色に光っている「DEST」ボタンを長押しすると、LCDの送信先フィールドにロックアイコンが 表示されます。
- **5** もう一度「DEST」ボタンを押すとVideohub Master Controlは待機状態に戻り、送信先フィール ドがグレーに戻ります。

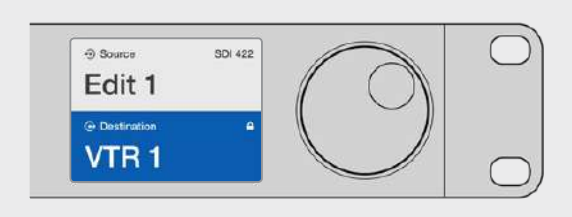

送信先がロックされている際は、送信先フィールドにロックアイコンが表示されます。

#### **Videohub Master Control**を使って送信先をロック解除する:

- **1** 「DEST」ボタンを押します。LCD上で、送信先フィールドが青くハイライトされます。
- **2** 使用したいルーティングがLCDに表示されていない場合は、プッシュボタンやスクロールホイール を使用して、ロック解除したい送信先を探します。送信先がロックされている場合、送信先フィー ルドにロックアイコンが表示されます。
- **3** 金色に光っている「DEST」ボタンを長押しすると、LCDの送信先フィールドのロックアイコンが 非表示になります。
- **4** もう一度「DEST」ボタンを押すとVideohub Master Controlは待機状態に戻り、送信先フィール ドがグレーに戻ります。

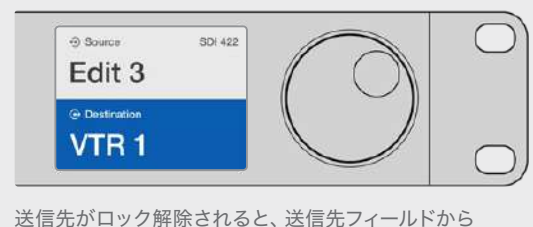

ロックアイコンが消えます。

#### マクロの使用

緑のマクロボタンを押すと、事前にVideohub Hardware Panel Setupでコンフィギュレーションした クロスポイントの変更が同時に実行されます。各ボタンには、16までのクロスポイントルーティングを コンフィギュレーションできます。「TAKE」ボタンが有効になっている場合、ルーティングの同時変更 は、「TAKE」ボタンを押して確定した場合にのみ実行されます。何らかの理由でマクロが実行できない 場合、ボタンが点滅します。

# <span id="page-22-0"></span>**Videohub Smart Control Pro**をカットバスコントローラーとして使用

Videohub Smart Control Proがカットバスコントローラーとしてコンフィギュレーションされている場 合、送信先デバイスはすでに選択されており、必要な作業はビデオソースの選択だけです。

- **1** 白いビデオソースボタンを選択すると 選択したボタンが光り、他のソースと区別されます。選択 したビデオソースが瞬時に接続され、送信先デバイスに表示されます。
- **2** 「TAKE」ボタンが有効になっている場合、新しいソースボタンと「TAKE」ボタンが点滅します。 ルーティングの変更は、「TAKE」ボタンを押して確定した場合にのみ実行されます。

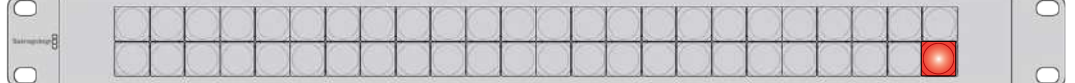

カットバスコントローラーとしてコンフィギュレーションされ、 TAKEボタンが有効になっているVideohub Smart Control Pro

# **Videohub Smart Control Pro**を**XY**コントローラーとして使用

Videohub Smart Control ProがXYコントローラーとしてコンフィギュレーションされている場合、送信 先ボタンは金色に光り、ソースボタンは白く光ります。複数の送信先がある場合、常にソースボタンより 先に送信先ボタンを選択します。

#### ルーティングを変更する:

- **1** 金色の送信先ボタンを選択すると、選択したボタンが明るく光り、他の送信先ボタンと区別され ます。選択した送信先にビデオソースが予め接続されていた場合は、該当のソースボタンが白く 光ります。
- **2** 送信先に新しいソースを接続するには、使用したいソースボタンを押します。選択したビデオソー スが瞬時に接続され、送信先デバイスで確認できます。新しいソースボタンが明るく光り、元の ソースボタンは他のソースボタンと同じように暗くなります。他のルーティングを変更する場合は、 別の送信先ボタンを選択して新しいソースボタンを選択します。
- **3** 「TAKE」ボタンが有効になっている場合、新しいソースボタンと「TAKE」ボタンが点滅します。 ルーティングの変更は、「TAKE」ボタンを押して確定した場合にのみ実行されます。

#### ルーティングのロック/解除

送信先をロックするには、使用したい送信先ボタンを長押しします。ボタンが青くなり、対応するソース ボタンが光ります。ロックされた送信先を変更しようとすると、送信先ボタンが青く点滅します。送信先 をロック解除するには、送信先ボタンを長押しします。ボタンが元の金色に戻り、ロック解除されます。

#### マクロの使用

緑のマクロボタンを押すと、事前にVideohub Hardware Panel Setupでコンフィギュレーションした クロスポイントの変更が同時に実行されます。各ボタンには、16までのクロスポイントルーティングを コンフィギュレーションできます。「TAKE」ボタンが有効になっている場合、ルーティングの同時変更 は、「TAKE」ボタンを押して確定した場合にのみ実行されます。何らかの理由でマクロが実行できない 場合、ボタンが点滅します。

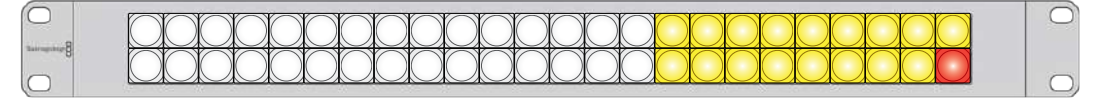

XYコントローラーとしてコンフィギュレーションされ、 TAKEボタンが有効になっているVideohub Smart Control Pro

# <span id="page-23-0"></span>プッシュボタンのラベル付け

Videohub Master Control ProおよびVideohub Smart Control Proは、取り外し可能なプッシュボタン が付いており、ラベルを変更できます。

ソフトウェアインストーラーに含まれているVideohub Control Labelsフォルダーには、テンプレートファ イルのPDFが入っています。PDFのファイルラベルに入力してプリントアウトします。四角のラベルを切り 取って、ボタンの中に入れられるようにします。

#### ボタンを取り外す:

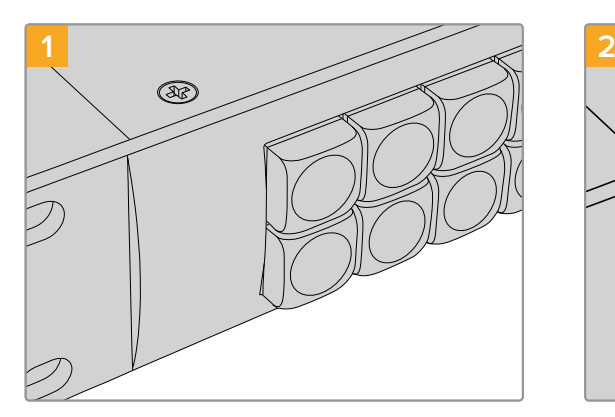

Videohubコントロールパネルを机や作業台の上 に置きます。

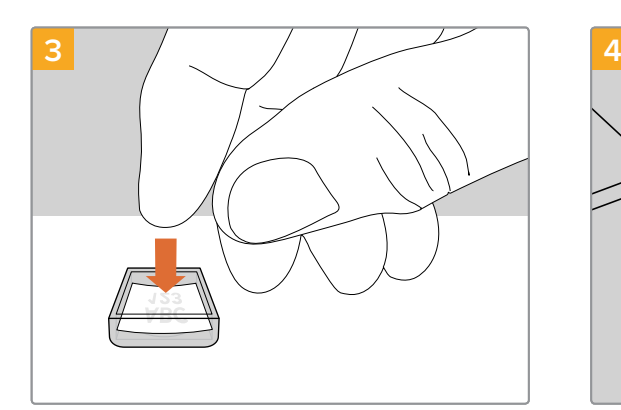

キーキャップを上向きにして、プリントアウトした ラベルを入れます。

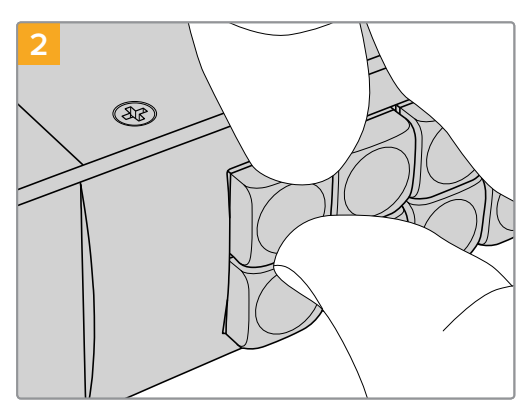

キーキャップとボタンの間に爪を入れると、キー キャップを簡単に取り外せます。

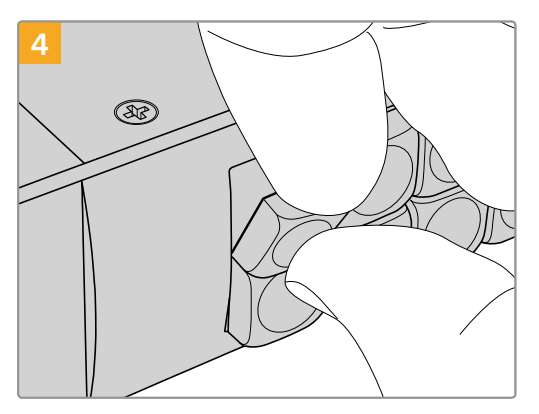

キーキャップをボタンと揃え、カチッと音がする までゆっくりと押し込みます。

# <span id="page-24-0"></span>**Universal Videohub**ルーター

# **Universal Videohub 288**

## 使用を開始する前に

Universal Videohub 288は大型のモジュラー式ルーターで、大規模なスタジオや放送局に最適です。72 枚のカード用のラックフレームに、BNC SDIあるいはファイバーSDIのインターフェースカードをあらゆる 組み合わせで装着できます。

2枚のUniversal Videohub 288 Crosspointカード、2枚の電源カード、72枚のインターフェースカー ド、72本のデッキコントロールケーブルをフル装備した場合、Universal Videohub 288は、288個のSDI 入力、288個のSDI出力、288個の双方向RS-422デッキコントロールポート、リファレンス入力、リダンダ ントクロスポイント・プロセッサー、リダンダントイーサネット・ネットワーク、リダンダント電源、そしてパ ワフルなVideohubルーティングコントロールソフトウェア(Mac/Windows)に対応します。

Universal Videohub 288の内部ソフトウェアは、アップデートが必要な場合があります。アップデート が必要な場合は、Videohub Setupにより通知されます。このユーティリティはUSB 2.0接続を使用し ます。USB 2.0(タイプA)ーMiniB(オス)のケーブルが必要です。

Universal Videohub 288は、ラックフレームが空の状態で出荷されます。付いているのは取り外し可能 なファントレイおよびファンのみです。SDIインターフェースカードや電源など、その他すべてのハードウェ ア部品は別売りで、それぞれインストールする必要があります。Universal Videohub 288を構築する前 に、以下のセクションを読み進めて必要な部品を確認してください。

Universal Videohubで使用可能なインターフェースカードの詳細は、「SDIインターフェースカード」および 「Universal Videohubインターフェースカード」のセクションを参照してください。

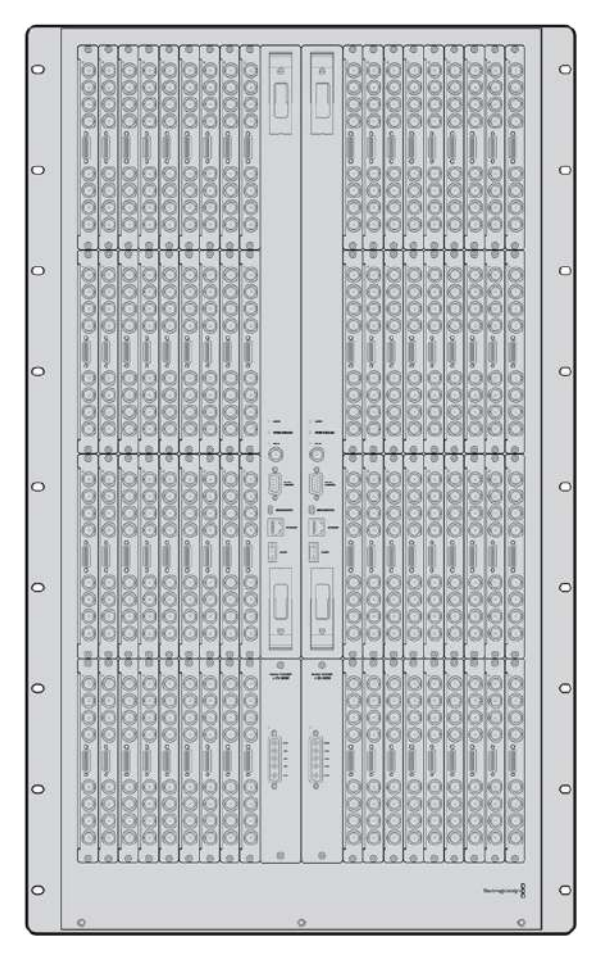

Universal Videohub 288

#### Universal Videohub 288 Crosspointカード

このモジュールには、ビデオルーティングの切り替えと、デッキコントロールポートの変更用のクロスポ イントプロセッサーが含まれています。イーサネット、USB、シリアルポートがカードに搭載されており、 ルーターコントロールが可能です。

リファレンス入力もカードに搭載されており、3値シンクまたはブラックバーストのゲンロック信号を接 続できます。

ユーザーの介入が必要な場合(冷却システムが適切に作動せず、Videohubがオーバーヒートした場合な ど)は、カードのアラームライトが光ります。アラーム通知は、GPI(General Purpose Interface)出力か ら他のデバイスにも提供されます。

ユニットに装着されているカードの数に対して、供給されている電源が不十分である場合、カードの電 力過負荷のライトが光ります。

Universal Videohub 288 Crosspointカードをインストールするには、ポジドライブ1が必要です。

## ルーターコントロール・ケーブル

ルーターのリモートコントロールは、10/100Base-Tイーサネットあるいはシリアルを介して実行されま す。イーサネットを介してルーターをコントロールする場合、統合Videohub Serverが使用されます。 つまり、必要な作業はイーサネットケーブルでUniversal Videohub 288をイーサネット・ネットワーク スイッチに接続することだけです。

イーサネットを介して、サードパーティ製のルーターコントローラーでUniversal Videohub 288をコントロ ールしたり、あるいはRS-422のスレーブデバイスとしてルーターのクロスポイント切り替えをコントロールで きます。VideohubおよびRS-422プロトコルに関する情報は、このマニュアルの「Developer Information」 のセクションを参照してください。

#### 電源カード

Universal Videohub 288をフル装備して、最大消費電力で起動している場合、単一のUniversal Videohub Power Supplyで電源を供給できます。

Universal Videohub Power Supplyパッケージには、電源カードが含まれており、電源を内蔵した1U ラックマウントサイズの筐体に単一のコネクターで接続します。

Universal Videohub Power Supplyの筐体には、世界各国で使用可能な国際対応電源が含まれていま す。C13コネクタ付きの標準IECコードが必要となります。

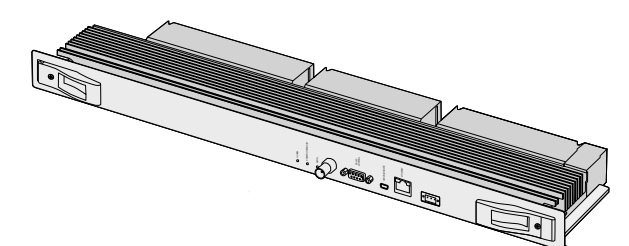

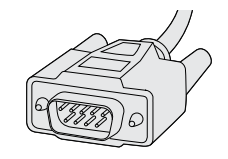

Universal Videohub 288 Crosspointカード シリアルケーブル

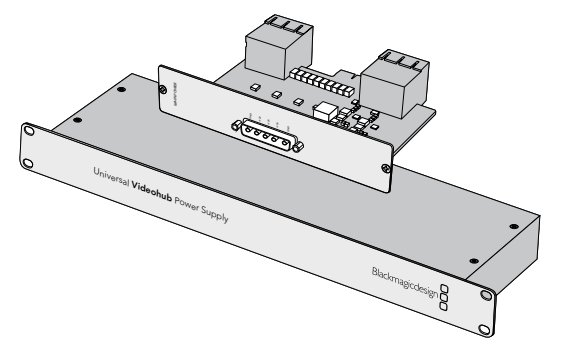

Universal Videohub Power Supplyには、電源カード、 1Uラックサイズの筐体、接続用の電源ケーブルが含まれています。

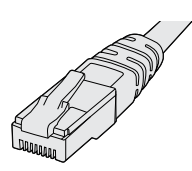

標準のRI45イーサネットケーブル

# <span id="page-26-0"></span>**Universal Videohub 288**の組み立て

Universal Videohub 288と2つのラックマウント電源の筐体をインストールして、さらに放熱用のスペー スを取るには、25U分のラックスペースが必要です。 Universal Videohub 288をオープンラックの一番 上にマウントする場合、上部から放電できるため、必要なのは23U分のスペースだけです。

Universal Videohub 288本体は、高さが18Uラックマウントサイズで、奥行きは6インチです。Universal Videohub 288は、前向き/後ろ向きにラックマウントできます。あるいは、ラックの背面にマウントして、 他の機材用のスペースを確保することもできます。

Universal Videohub 288には、静電気に敏感なデバイスが含まれています。これらのデバイスを取り 扱う前に、静電気を放電することは非常に重要です。デバイスをコンピューターに組み込む場合と同様 です。これらのデバイスを扱う際は、静電気防止用のリストストラップを使用することをお勧めします。

# Universal Videohub 288 Crosspointカードのインストール

Universal Videohub 288をラックにマウントできたら、次にクロスポイントカードを装着します。クロス ポイントカードは、Universal Videohubの中枢であり、ビデオのルーティングやデッキコントロールのス イッチングを行います。Universal Videohub 288 Crosspointカードは、ホットスワップが可能です。つま り、Universal Videohubが稼働している際にも、インストールや取り外しができるよう設計されています。

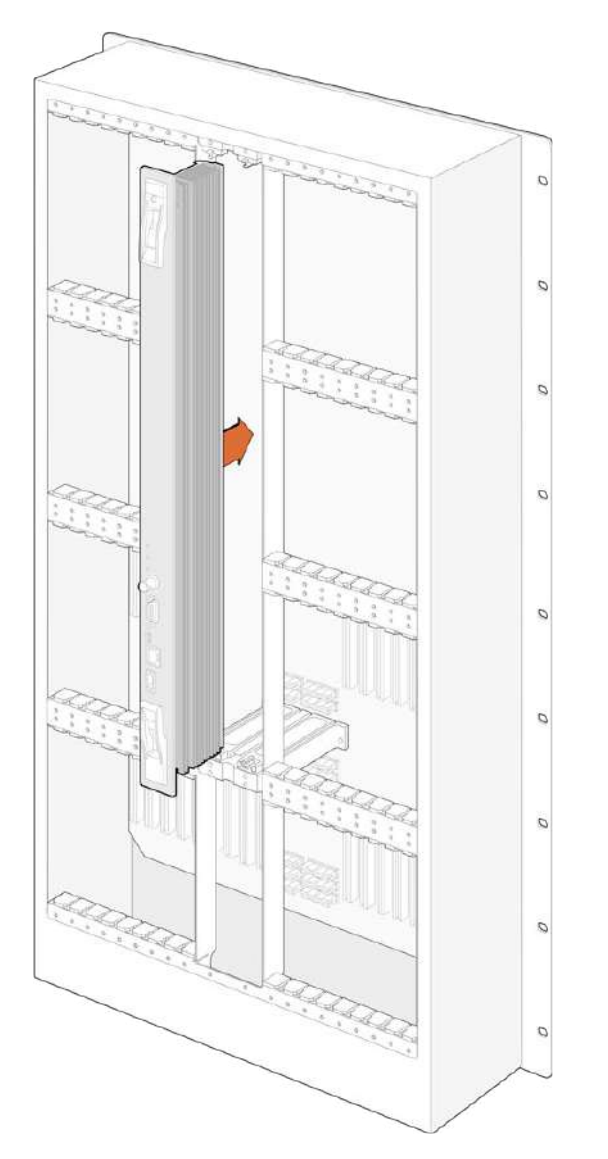

- **1** 2つのレバーでクロスポイントカードを垂直方向に持ちます。BNC、イーサネット、その他のポー トが下になるようにします。
- **2** カードをゆっくりとスロットに押し込みます。カードの上下の縁が、黒の溝に沿うようにします。
- **3** 両方のレバーを強く押し込んで平らにし、マルチピン・コネクターをマザーボードにしっかりとはめ 込みます。ピンを適切に接続すると、カードがマザーボードにぴったりとはまり、マルチピン・コネ クターが破損することはありません。
- **4** ポジドライブ1を使用して、クロスポイントカードの2つのレバーを固定します。

フェイルオーバー時の冗長性を持たせるために2枚目のクロスポイントカードをインストールすることを お勧めします。クロスポイントカードが2枚インストールされていると、1枚のカードに問題が生じて交換 が必要な場合でも、すべてのビデオルーティングおよびポートラベルが安全に保存されます。右のクロ スポイントカードスロットからブランクパネルを外すには、ポジドライブ2が必要です。

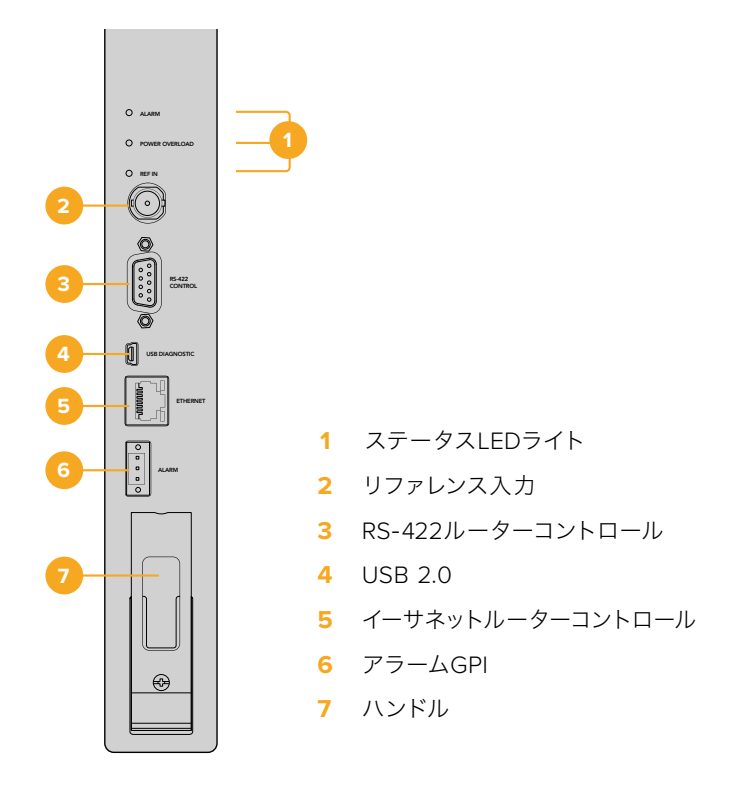

#### Universal VideohubのステータスLED

「ALARM(アラーム)」、「POWER OVERLOAD(電力過負荷)」、「REF IN(リファレンス入力)」と表示 されているステータスLEDは、Blackmagic Universal Videohub 288 Crosspointの現在の状況を通知 します。LEDは以下の表の通り、ユニットの状況に関する特定の情報を通知します。

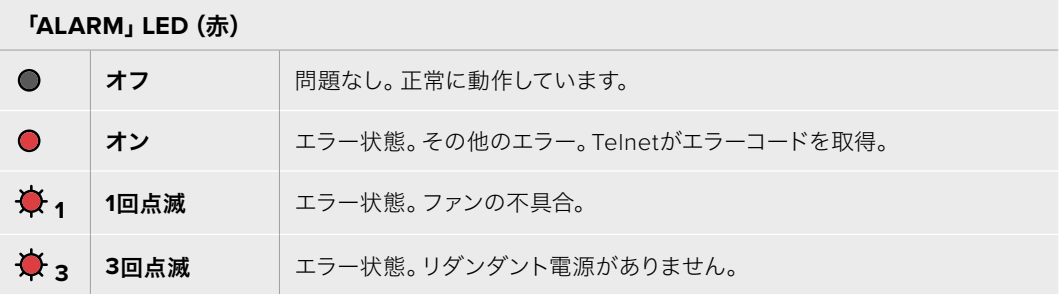

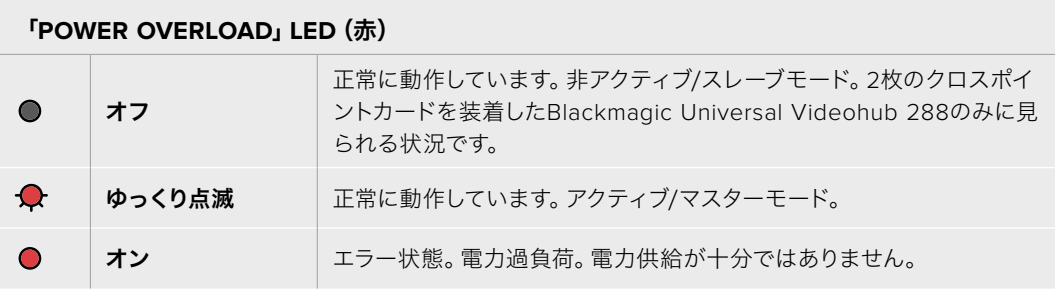

#### 「**REF IN**」**LED**(白)

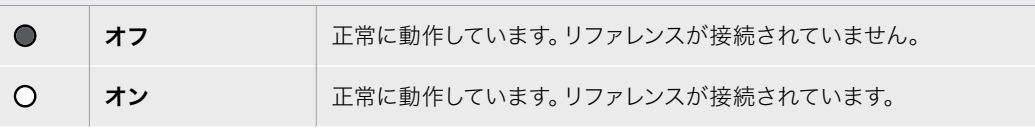

作業のこつ Blackmagic Universal Videohub 288 Crosspointには、琥珀色のLEDが内部に マウントされていますが、これは開発目的で放熱板を外した時にしか見えません。「ALARM」 LEDの穴から、暗い琥珀色のライトが見える場合がありますが、これはエラーではありません。

#### **Universal Videohub 288 Crosspoint**が正常に動作している際の**LED**:

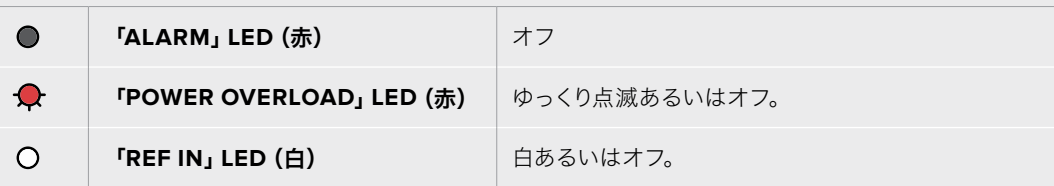

# インターフェースカードのインストール

Universal Videohub SDI InterfaceおよびUniversal Videohub Optical Fiber Interfaceは簡単にインス トールでき、どちらのタイプのカードもインストールの手順は同じです。

- **1** 識別用のLEDが上になるよう、カードを垂直方向に持ちます。識別用のLEDは、最上部のコネク ターの左上近くにあり、ピンホールのように見えます。
- **2** マザーボードのPCIスロットにしっかりと接続されるまで、カードを溝に沿ってゆっくり押し込み ます。
- **3** ポジドライブ2を使用して、カードをUniversal Videohubのフレームにしっかりと固定します。

Universal Videohubで使用可能なインターフェースカードの詳細は、「SDIインターフェースカード」および 「Universal Videohubインターフェースカード」のセクションを参照してください。

## Universal Videohub Power Supplyのインストール

Universal Videohub Power Supplyパッケージには、電源カード、電源ケーブル、電源を内蔵した1U ラックサイズの筐体が含まれています。1つ目のUniversal Videohub Power Supplyの下に2つ目をイン ストールして、フェイルオーバー時の冗長性を持たせることもできます。各電源に、C13コネクタ付きの標 準IECコードが必要となります。

- **1** 使用するUniversal Videohub Power Supplyが、あらゆる電源から外れていることを確認しま す。「MAIN POWER」のラベルが上になるように電源カードを持ちます。
- **2** 電源カードを、2つの電源カードスロットのいずれかに挿入します。
- **3** ポジドライブ2を使用し、2つのネジで電源カードをしっかり固定します。2枚目の電源カードがあ る場合は、もう1つの電源カードスロットにインストールします。
- **4** 電源ケーブルで電源カードとUniversal Videohub Power Supplyの電源を接続します。両方の電 源コネクターのツマミネジを締めます。2枚目の電源カードおよび電源がある場合は、このステッ プを繰り返します。どちらの電源カードをどちらの電源に接続するかは、問題ではありません。
- **5** IECコードを各電源からコンセントに接続して、電源をオンにします。

これで準備完了です。Universal Videohub 288でビデオをルーティングする準備が整いました。

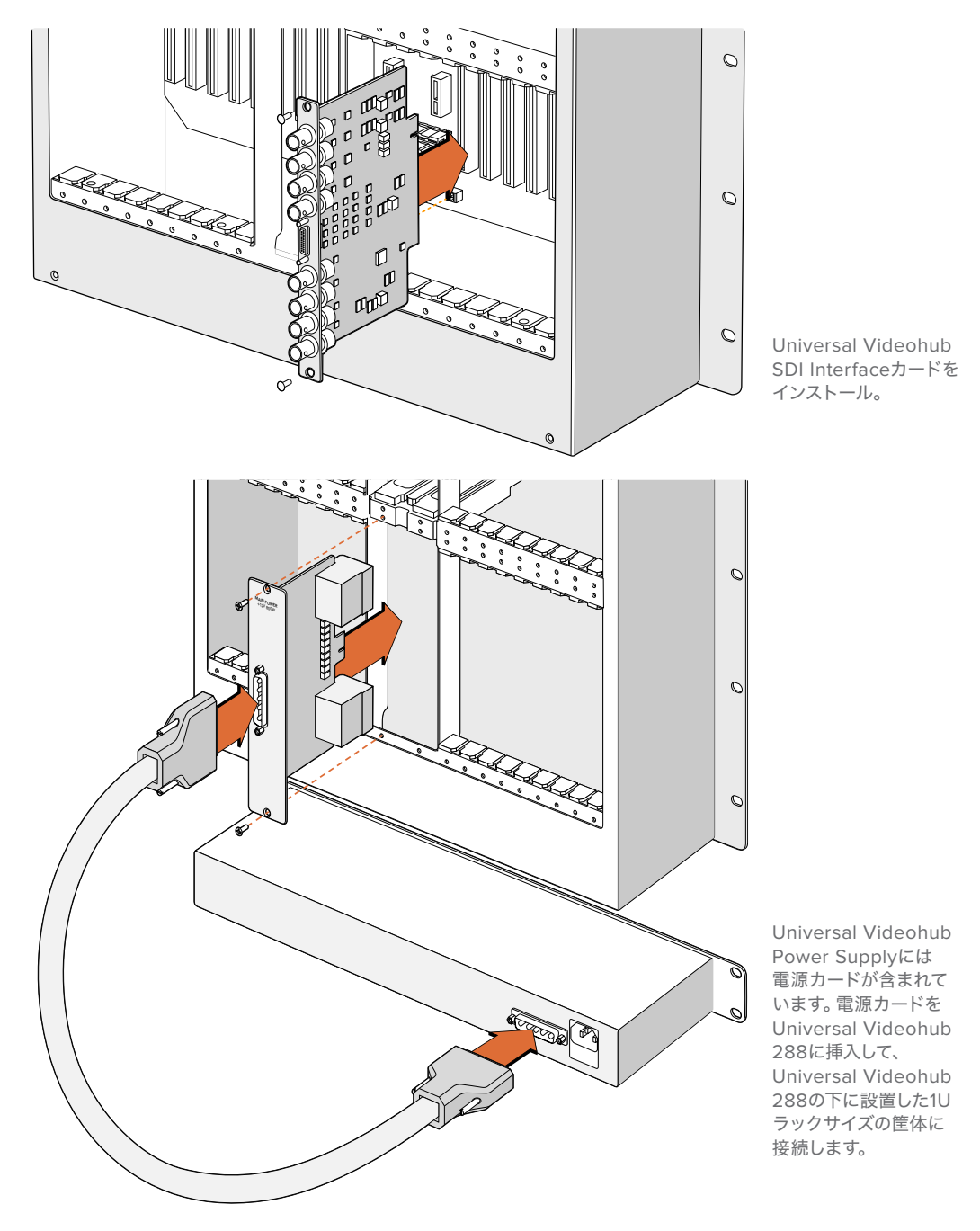

#### Universal Videohub 288を使用中に2つ目の電源をインストール

Universal Videohub 288がすでに電源で稼働している状態で、リダンダント電源をインストールしたり 電源を交換したい場合は、以下のステップに従ってください:

- **1** 使用するUniversal Videohub Power Supplyが、あらゆる電源から外れていることを確認します。
- **2** 「MAIN POWER」のラベルが上になるように電源カードを持ちます。電源カードを、予備の電源 カードスロットに挿入します。
- **3** ポジドライブ2を使用し、2つのネジで電源カードをしっかり固定します。
- **4** リダンダント電源を初めてインストールする場合、1Uの筐体を最初の電源の下に設置しますが、 その際、放熱用に2つの電源の間に1U分を空けておきます。交換用の電源をインストールする場 合は、それまで使用していたユニットがあった場所にインストールします。
- **5** 新しい電源ケーブルで、新しくインストールした電源カードのコネクターと電源を接続します。両 方の電源コネクターのツマミネジを締めます。
- **6** IECコードを電源からコンセントに接続して、電源をオンにします。

#### Universal Videohub 288を使用中に電源を取り外す

問題が生じた電源を取り外す必要がある際に、Universal Videohub 288がすでに他の電源で稼働して いる場合は、以下のステップに従ってください:

- **1** 問題が生じた電源をオフにして、IECコードを抜きます。
- **2** 電源カードと問題が生じた電源を接続していた電源ケーブルを取り外します。
- **3** 問題が生じた電源の筐体および電源カードを取り外します。問題が生じた電源のすべての部品 は、新しいユニットと混同しないように別の場所に保存してください。

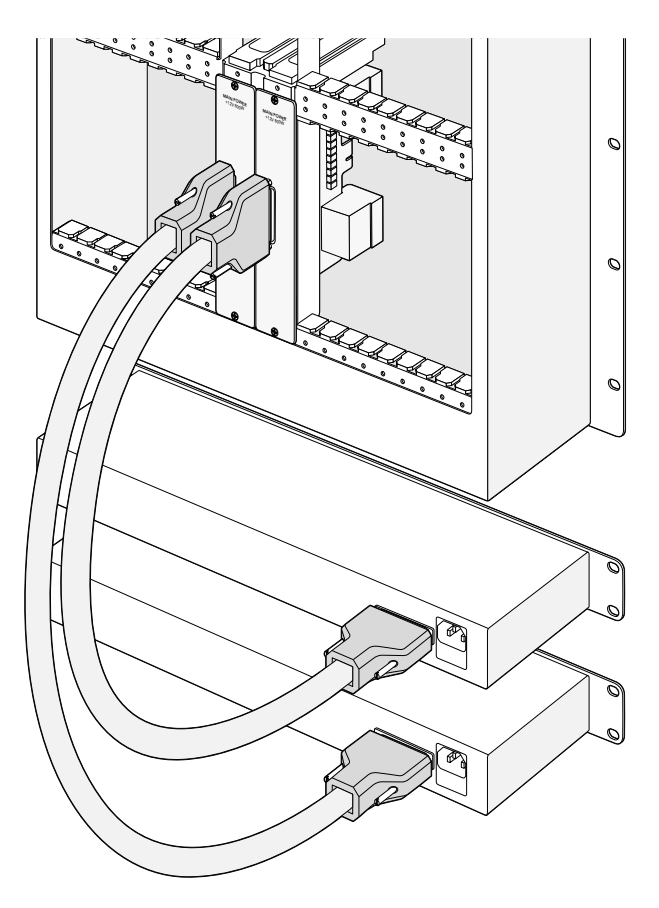

2つのUniversal Videohub Power Supplyをインストールして、 Universal Videohub 288に リダンダント電源を追加。

# <span id="page-31-0"></span>**Universal Videohub 72**

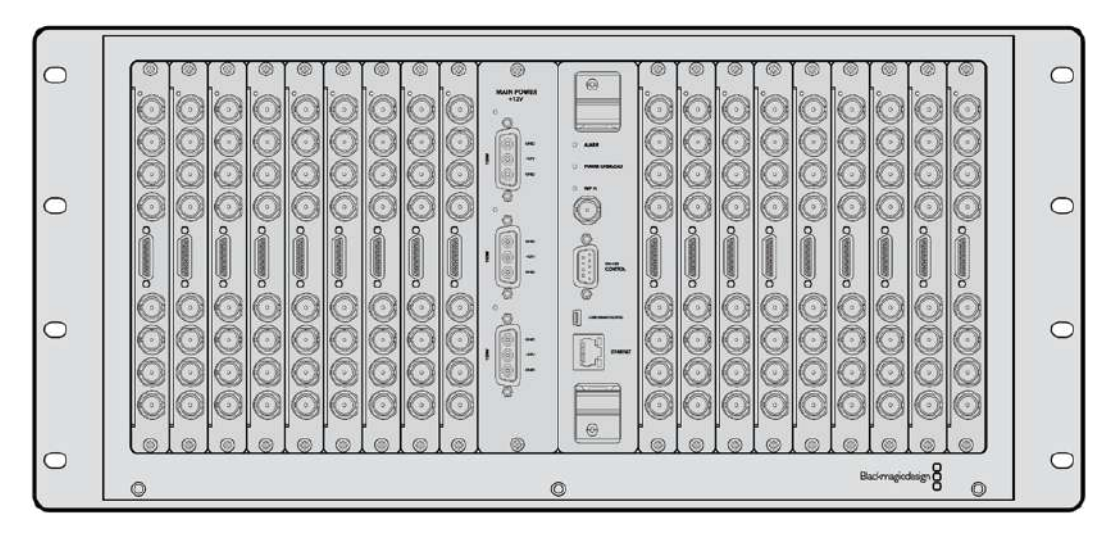

#### 使用を開始する前に

Universal Videohub 72は、中型のモジュラー式ルーターで、成長を続けるスタジオに最適です。18枚の カード用のラックフレームに、BNC SDIあるいはファイバーSDIのインターフェースカードをあらゆる組み 合わせで装着できます。クロスポイントカード、電源カード、18枚のSDIインターフェースカード、18本の デッキコントロールケーブルをフル装備した場合、Universal Videohub 72は、72個のSDI入力、72個の SDI出力、72個の双方向RS-422デッキコントロールポート、リファレンス入力、リダンダント電源オプショ ン、そしてパワフルなVideohubルーティングコントロールソフトウェア(Mac/Windows)に対応します。

Universal Videohub 72の内部ソフトウェアは、アップデートが必要な場合があります。アップデートが 必要な場合は、Videohub Setupにより通知されます。このユーティリティはUSB 2.0接続を使用しま す。USB 2.0(タイプA)ーMiniB(オス)のケーブルが必要です。

Universal Videohub 72は、ラックフレームが空の状態で出荷されます。付いているのは取り外し可能な ファントレイおよびファンのみです。SDIインターフェースカード、デッキコントロールケーブル、クロスポ イントカード、電源など、その他すべてのハードウェア部品は別売りで、それぞれインストールする必要が あります。SDIインターフェースカードは、スタジオの規模の拡大に合わせて追加できるので、一度にすべ てインストールする必要はありません。Universal Videohub 72を構築する前に、以下のセクションを読 み進めて必要な部品を確認してください。

Universal Videohubで使用可能なインターフェースカードの詳細は、「SDIインターフェースカード」および 「Universal Videohubインターフェースカード」のセクションを参照してください。

#### Universal Videohub 72 Crosspointカード

このモジュールには、ビデオルーティングの切り替えと、デッキコントロールポートの変更用のクロスポ イントプロセッサーが含まれています。イーサネット、USB、シリアルポートがカードに搭載されており、 ルーターコントロールが可能です。

リファレンス入力もカードに搭載されており、3値シンクまたはブラックバーストのゲンロック信号を接 続できます。

ユーザーの介入が必要な場合(冷却システムが適切に作動せず、Videohubがオーバーヒートした場合な ど)は、カードのアラームライトが光ります。アラーム通知は、GPI(General Purpose Interface)出力か ら他のデバイスにも提供されます。

ユニットに装着されているカードの数に対して、供給されている電源が不十分である場合、カードの電 力過負荷のライトが光ります。

#### <span id="page-32-0"></span>ルーターコントロール・ケーブル

ルーターのリモートコントロールは、10/100Base-Tイーサネットあるいはシリアルを介して実行されます。 イーサネットを介してルーターをコントロールする場合、統合Videohub Serverが使用されます。つまり、 必要な作業はイーサネットケーブルでUniversal Videohub 72をイーサネット・ネットワークスイッチに 接続することだけです。

イーサネットを介して、サードパーティ製のルーターコントローラーでUniversal Videohub 72をコントロー ルしたり、あるいはRS-422のスレーブデバイスとしてルーターのクロスポイント切り替えをコントロールで きます。VideohubおよびRS-422プロトコルに関する情報は、このマニュアルの「Developer Information」 のセクションを参照してください。

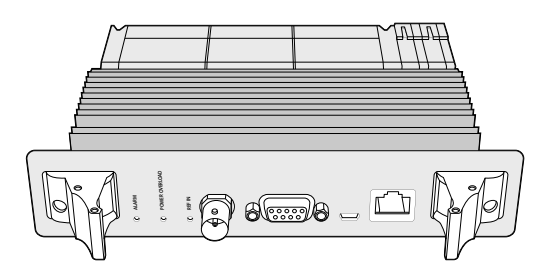

Universal Videohub Power Supplyには、電源カード、 1Uラックサイズの筐体、接続用の電源ケーブルが含まれています。

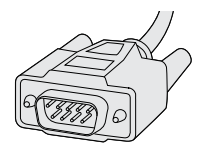

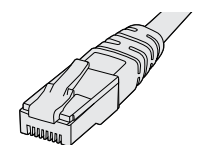

シリアルケーブル 標準のRJ45イーサ

ネットケーブル

# 電源カード

Universal Videohub 450W Power Cardは、3つまでの別売りの150Wブリック型電源を接続できる コネクターを搭載しています。

Universal Videohub 72をフル装備して、最大消費電力で起動している場合、2つの150Wブリック型電 源で電源を供給できます。3つ目のブリック型電源が接続されていると、1つの電源に問題が生じた場 合でも稼働を続けます。150Wのブリック型電源は、世界各国で使用可能な国際対応電源です。各電源 に、C13コネクタ付きの標準IECコードが必要となります。3つのブリック型電源をフル装備する場合、 3つの主電源ソケットが必要です。

# **Universal Videohub 72**の組み立て

Universal Videohub 72をインストールして、ドロップダウン式のファントレイ用のスペースと放熱用の スペースを取るには、9U分のラックスペースが必要です。Universal Videohub 72をオープンラックの一 番上にマウントする場合、必要なのは7U分のスペースだけです。Universal Videohub 72本体は、高さが 5Uラックマウントサイズで、奥行きは6インチです。Universal Videohub 72は、前向き/後ろ向きにラッ クマウントできます。あるいは、ラックの背面にマウントして、他の機材用のスペースを確保することもで きます。放熱用に、Universal Videohub 72の上に2U分のスペースを空ける必要がありますが、オープン ラックの一番上にマウントする場合は、エアフローを妨げるものがないため、スペースは必要ありません。

Universal Videohub 72には、静電気に敏感なデバイスが含まれています。これらのデバイスを取り扱 う前に、静電気を放電することは非常に重要です。デバイスをコンピューターに組み込む場合と同様で す。これらのデバイスを扱う際は、静電気防止用のリストストラップを使用することをお勧めします。

## Universal Videohub 72 Crosspointカードのインストール

Universal Videohub 72をラックにマウントできたら、次にクロスポイントカードを装着します。クロス ポイントカードは、Universal Videohubの中枢であり、ビデオのルーティングやデッキコントロールのス イッチングを行います。Universal Videohub 72 Crosspointカードは、ホットスワップが可能です。つま り、Universal Videohubが稼働している際にも、インストールや取り外しができるよう設計されています。

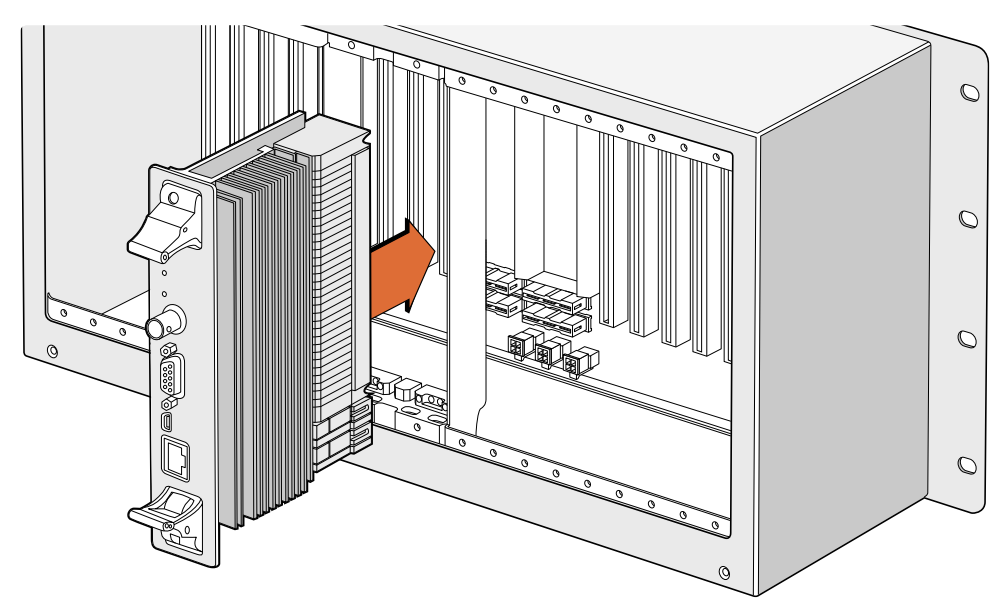

Universal Videohub 72 Crosspointカードのインストール

- **1** 2つのレバーでクロスポイントカードを垂直方向に持ちます。イーサネットが下になるようにします。
- **2** カードをゆっくりとスロットに押し込みます。カードの上下の縁が、黒の溝に沿うようにします。
- **3** 両方のレバーを強く押し込んで平らにし、マルチピン・コネクターをマザーボードにしっかりとはめ 込みます。ピンを適切に接続すると、カードがマザーボードにぴったりとはまり、マルチピン・コネ クターが破損することはありません。
- **4** ポジドライブ1を使用して、クロスポイントカードの2つのレバーを固定します。

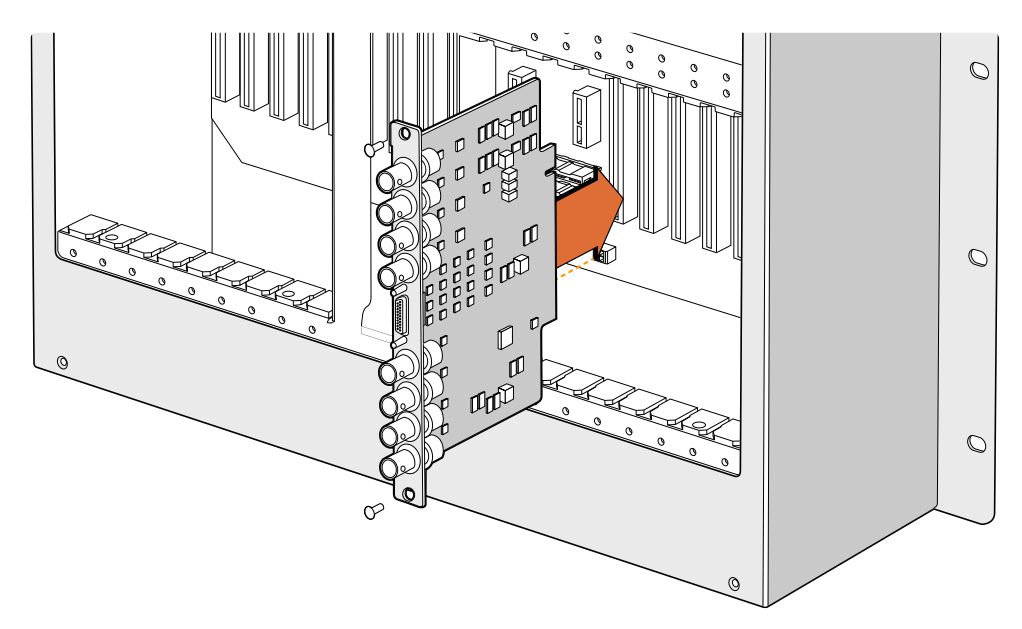

Universal Videohub SDI Interfaceのインストール。

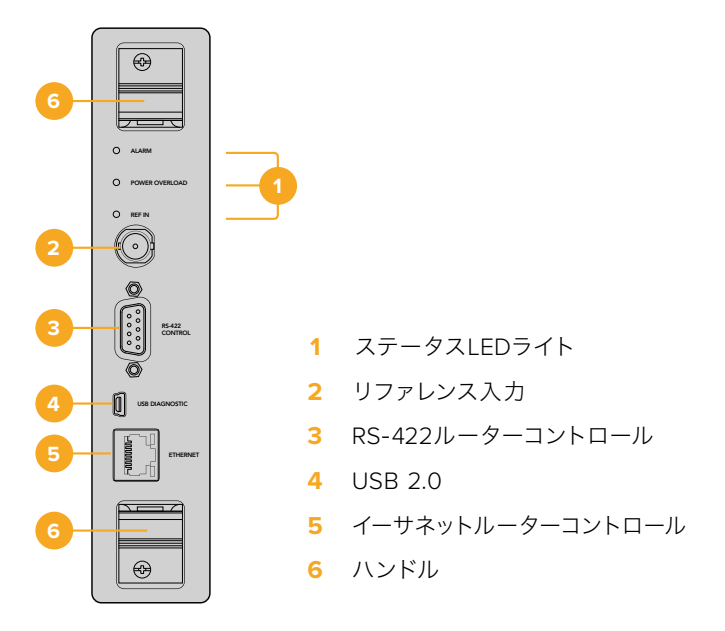

Universal Videohub 72 Crosspoint

## Universal VideohubのステータスLED

示されているステータスLEDは、Blackmagic Universal Videohub 72 Crosspointの現在の状況を通知 「ALARM(アラーム)」、「POWER OVERLOAD(電力過負荷)」、「REF IN(リファレンス入力)」と表 します。LEDは以下の表の通り、ユニットの状況に関する特定の情報を通知します。

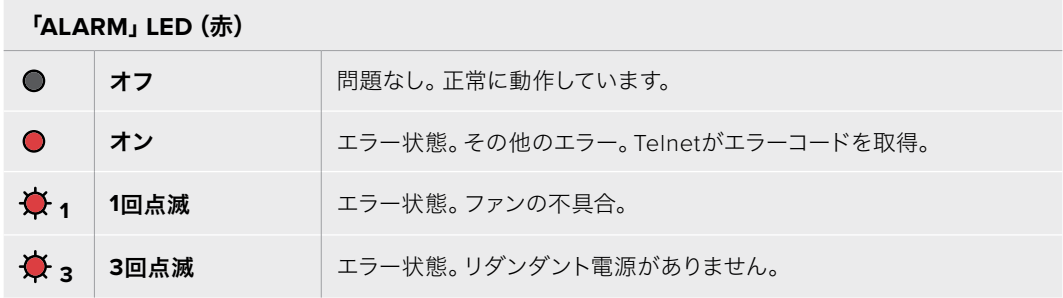

#### 「**POWER OVERLOAD**」**LED**(赤)

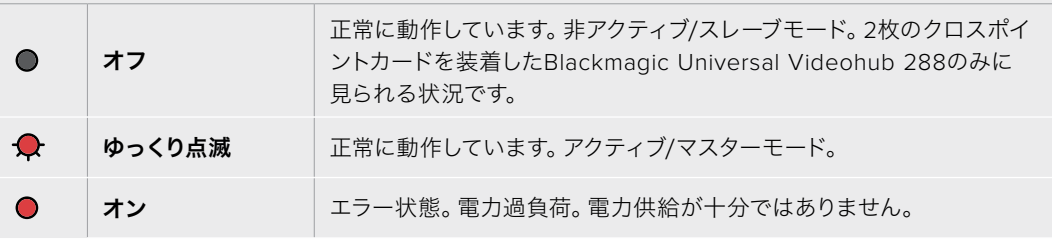

#### 「**REF IN**」**LED**(白)

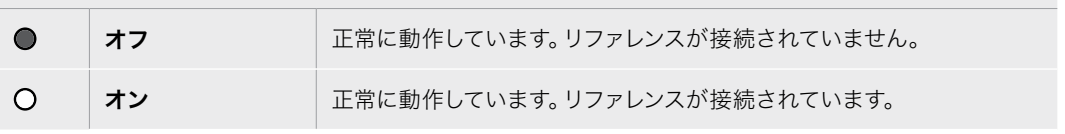

作業のこつ Blackmagic Universal Videohub 72 Crosspointには、琥珀色のLEDが内部にマ ウントされていますが、これは開発目的で放熱板を外した時にしか見えません。「ALARM」 LEDの穴から、暗い琥珀色のライトが見える場合がありますが、これはエラーではありません。

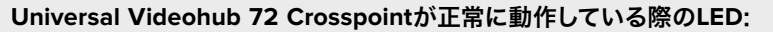

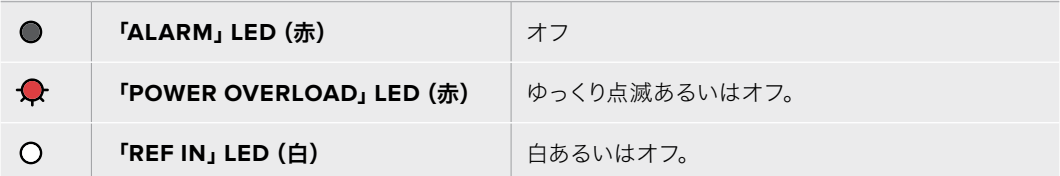

## インターフェースカードのインストール

Universal Videohub SDI InterfaceおよびUniversal Videohub Optical Fiber Interfaceは簡単にインス トールでき、どちらのタイプのカードもインストールの手順は同じです。

- **1** 識別用のLEDが上になるよう、カードを垂直方向に持ちます。識別用のLEDは、最上部のコネク ターの左上近くにあり、ピンホールのように見えます。
- **2** カードを溝に沿ってゆっくり押し込み、マザーボードのPCIスロットに接続します ポジドライブ2 を使用して、インターフェースカードをUniversal Videohubのフレームにしっかりと固定します。

Universal Videohubで使用可能なインターフェースカードの詳細は、「SDIインターフェースカード」および 「Universal Videohubインターフェースカード」のセクションを参照してください。

#### Universal Videohub 450W Power Cardのインストール

Universal Videohub 450W Power Cardは、3つの電源コネクターを搭載しており、150Wブリック型電 源を接続して最大450Wの電源を供給できます。ブリック型電源を2つ接続したこの電源カードは、フル 装備のUniversal Videohub 72への電源供給が可能です。

3つ目のブリック型電源は、1つの電源に問題が生じた場合に備えた予備電源です。

- **1** 使用するブリック型電源が、あらゆる電源から外れていることを確認します。
- **2** 「MAIN POWER」のラベルが上になるように電源カードを持ちます。
- **3** 電源カードをマザーボード上のスロットに挿入します。ポジドライブ2を使用し、2つのネジで電源 カードをしっかり固定します。
- **4** 3つのUniversal Videohub 150W Power Supplyを接続します。

電源カードを取り外したり交換する必要がある場合は、電源カードを取り外す前に、接続したすべての ブリック型電源をオフにして取り外します。
Universal Videohub 72にインターフェースカードをフル装備せずに使用している場合、1つの150Wブリッ ク型電源だけで電源供給できる場合があります。その場合は、2つ目のブリック型電源をフェイルオーバー 時の予備電源として使用できます。このオプションを選択する場合は、以下のステップに従ってください:

- **1** 2つ目のブリック型電源を一時的に取り外します。カードをインストールしてから、クロスポイント カードの「POWER OVERLOAD」ライトをチェックします。
- **2** このライトが光っている場合、すべてのカードに十分な電力を供給できるよう、150Wブリック型 電源をもう1つ追加するか、いくつかのカードを取り外す必要があります。
- **3** 「POWER OVERLOAD」ライトのチェックが終わったら、2つ目のブリック型電源を再度接続し ます。

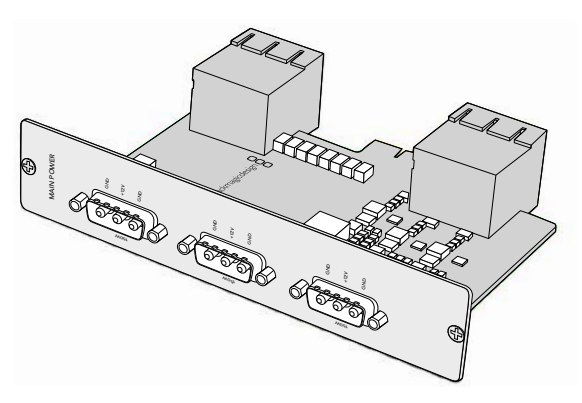

Universal Videohub 450W Power Cardは3つの150Wブリック型電源を接続可能。

あらゆるカードの組み合わせに対応可能な十分な電力を供給し、さらに冗長性を持たせるために、常に 3つのブリック型電源を接続して置くことをお勧めします。

Universal Videohub 72を使用中に、150Wブリック型電源を取り外す、あるいは交換する必要がある場 合、該当のブリック型電源をオフにします。その際、他の電源をオフにしないよう気を付けてください。 IECコードを抜いた後、ネジを外して電源をUniversal Videohub 450W Power Cardから外します。

これで準備完了です。Universal Videohub 72でビデオをルーティングする準備が整いました。

# **SD**インターフェースカード

SDIインターフェースカードは、4系統のSDI入力、4系統のSDI出力、そしてUniversal Videohub Deck Control Cable用のコネクターを搭載しています。すべてのSDI接続は、SD、HD、3G-SDIの自動検出に対 応しており、すべてのSDI出力はリクロッキングに対応しています。Universal Videohubは、2K、HD、SDビ デオおよびDVB-ASIの同時ルーティングをサポートしています。SDIインターフェースカードは、Videohub が稼働中でもインストール可能で、即座に使用可能です。Videohubを再起動する必要はありません。 カードをインストールするには、ポジドライブ1および2が必要です。

Universal Videohubと使用できるSDIインターフェースカードは2種類あります:

- Universal Videohub SDI Interfaceカード(BNCコネクター)。
- Universal Videohub Optical Interfaceカード(標準のSFPトランシーバーモジュール、1310nm レーザードライバ/レシーバー)。各モジュールにLCコネクターポートが付いており、シングルモー ドの光ファイバーケーブルを使用。

# **Universal Videohub**インターフェースカード

**Universal Videohub SDI Interface**カード

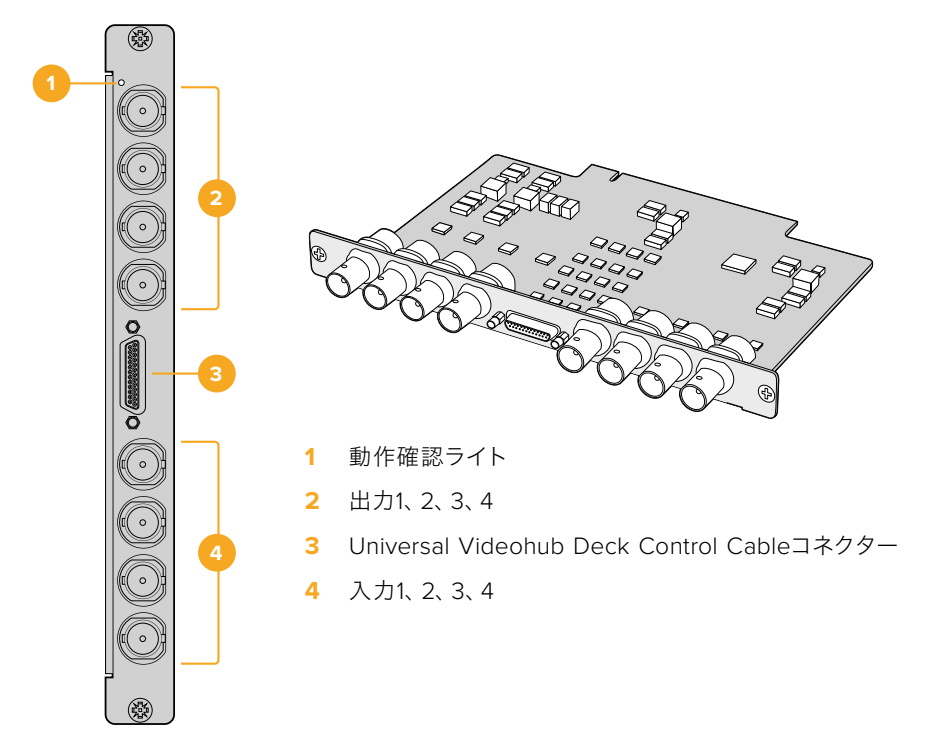

### **Universal Videohub Optical Interface**カード

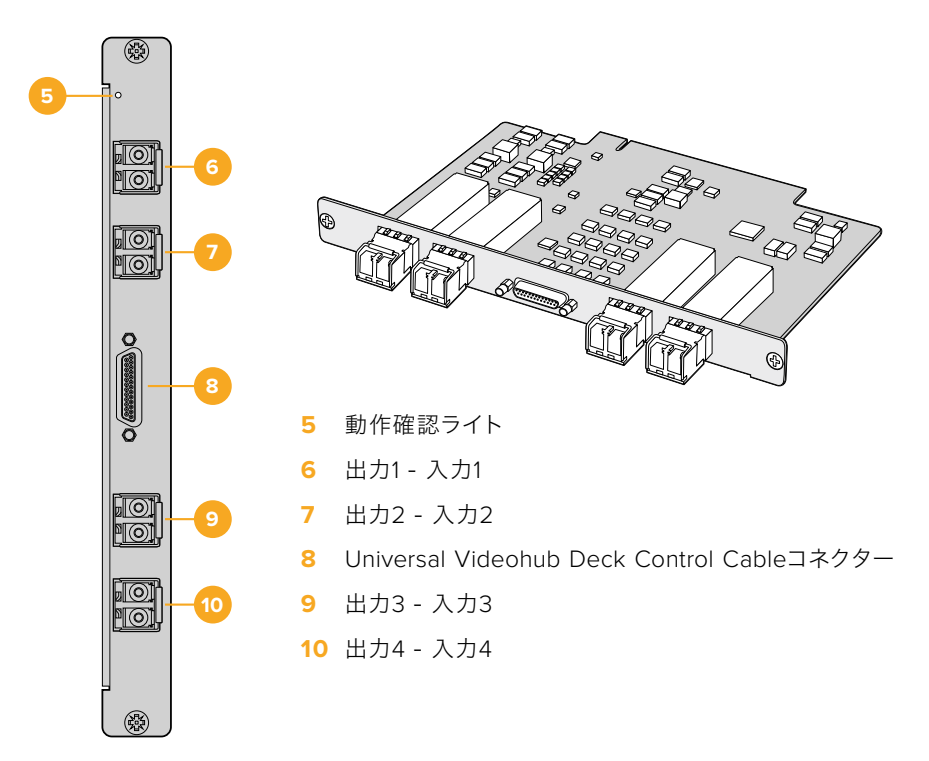

# **Universal Videohub Deck Control Cable**

ケーブルの片側には単一のシリアルポートが付いており、両方のタイプのSDIインターフェースカードに接 続できます。反対側は4つのRS-422デッキコントロールポートです。

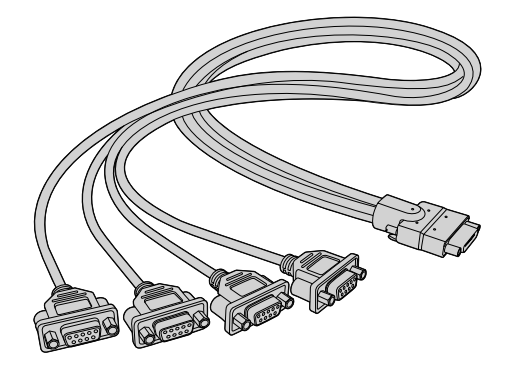

Universal Videohub Deck Control Cable

# **3G**-**SDI Videohub Routers**

# **Blackmagic 3G**-**SDI Videohub**ルーター

3GのVideohubモデルは、3G-SDIまでサポートしており、様々なサイズのスタジオやワークグループに 適しています。

Broadcast Videohubは、72系統のSDI入力、144系統のSDI出力、72系統の双方向RS-422デッキコント ロールポート、リファレンス入力、リダンダント電源を搭載しており、高さは8Uラックサイズです。

Studio Videohubは、16系統のSDI入力、32系統のSDI出力、16系統の双方向RS-422デッキコントロール ポート、リファレンス入力、国際対応電源を搭載しており、高さは2Uラックサイズです。

Compact Videohubは、40系統のSDI入力、40系統のSDI出力、リファレンス入力、リダンダント電源接 続を搭載しており、高さは2Uラックサイズです。

Micro Videohubは、16系統のSDI入力、16系統のSDI出力、リファレンス入力、国際対応電源を搭載して おり、高さは1Uラックサイズです。

Smart Videohubは、16系統のSDI入力、16系統のSDI出力、リファレンス入力、国際対応電源、内蔵コン トロールパネルを搭載しており、高さは1Uラックサイズです。

すべてのSDI接続は、SD、HD、3G-SDIの自動検出に対応しており、すべてのSDI出力はリクロッキングに 対応しています。2K、HD、SDビデオおよびDVB-ASIの同時ルーティングをサポートしています。

Broadcast VideohubおよびStudio Videohubは、Videohub Serverソフトウェアを起動したホストコン ピューターとUSB 2.0で接続する必要があります。これにより、USBプリンターと同じように、Videohub をIPネットワーク上で共有できます。Micro VideohubおよびCompact Videohubは、ネットワークに直接 接続しますが、USB経由でソフトウェアアップデートします。Videohubにあらゆるデバイスを接続する前 に、コンピューターをVideohub「サーバー」として指名し、USBを介してVideohub共有を実行する必要 があります。Videohub Serverには、編集ワークステーションなど、あらゆるコンピューターを使用でき ます。しかし、Videohub設定をいつでも修正できるように、Videohub Serverコンピューターは常にオン になっている必要があります。Broadcast Videohubをサーバーコンピューターに接続するには、標準の USB 2.0タイプAータイプBオスケーブルが必要です。

このUSBケーブルは、内部ソフトウェアのアップデートにも使用できます。アップデートが必要な場合 は、Blackmagic Videohub Setupにより通知されます。このユーティリティはVideohub Serverコン ピューターで起動し、USB 2.0接続を介してVideohubをアップデートします。

イーサネットを介して、サードパーティ製のルーターコントローラーでVideohubのクロスポイント切 り替えをコントロールすることもできます。Videohubイーサネットプロトコルは、このマニュアルの 「Developer Information」に記載されています。

リダンダント電源に対応したVideohubモデルは、稼働に必要な電源は1つですが、1つ目の電源に問題が 生じた場合に継続して使用できるよう、2つ目の電源を備えています。同梱の電源は、世界各国で使用可 能な国際対応電源です。各電源に、C13コネクタ付きの標準IECコードが必要となります。

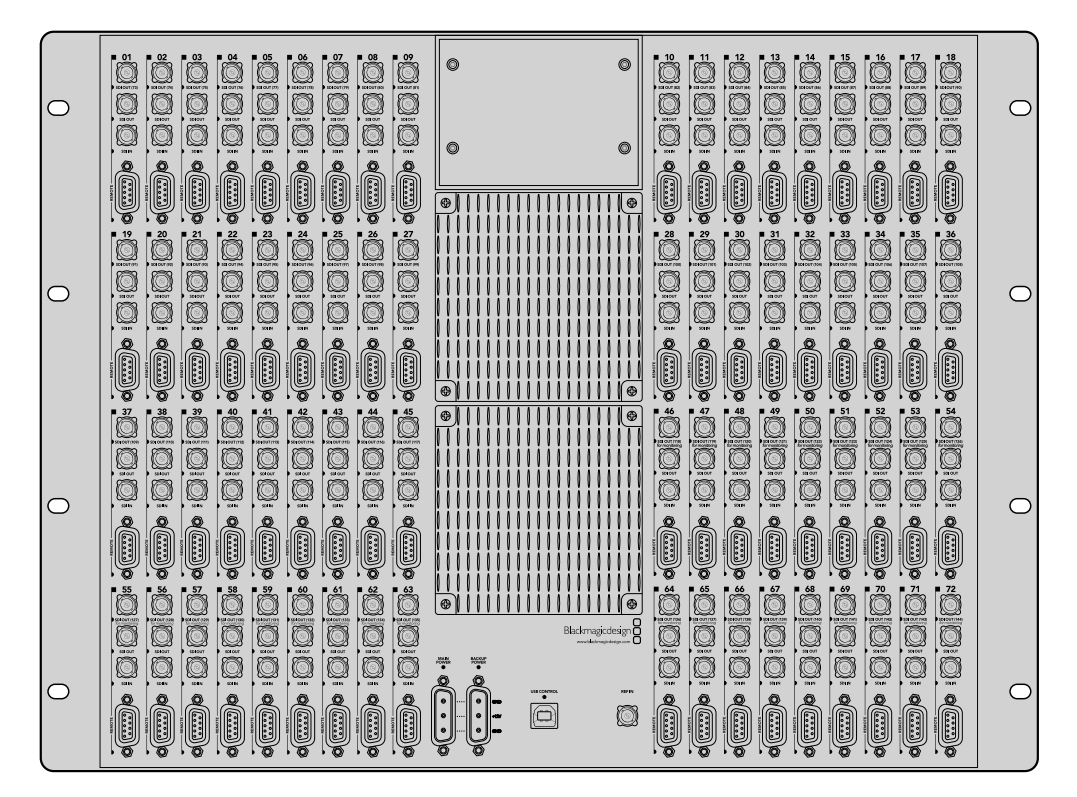

Blackmagic Broadcast Videohub

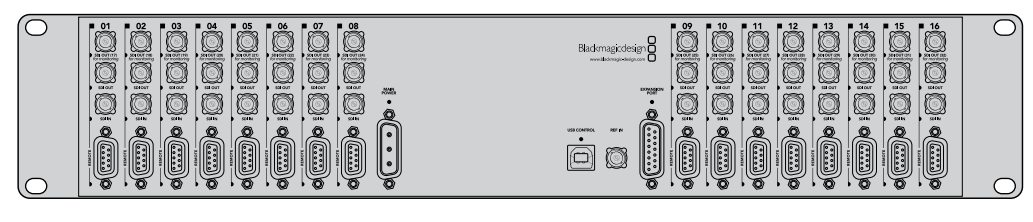

Blackmagic Studio Videohub

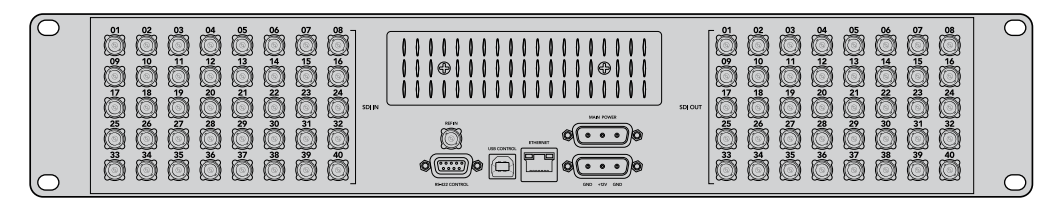

Blackmagic Compact Videohub

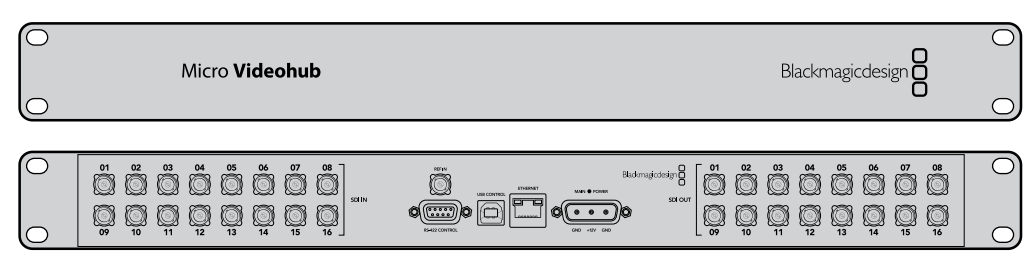

Blackmagic Micro Videohub

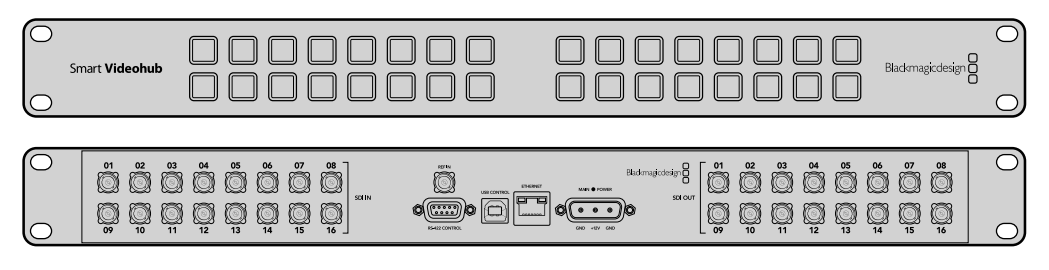

Blackmagic Smart Videohub

# **Smart Videohub**コントロールパネルの使用

Smart Videohubは、32個のプッシュボタンの付いたコントロールパネルを搭載しています。Smart Videohubには、各SDI入力/出力に対応するプッシュボタンが付いているため、コンピューターを使用 せずにルーティングを変更できます。また、Smart Videohubではリモートルーターコントロールも使用 できます。

コントロールパネルの左側のプッシュボタンは、16系統のSDI入力に対応しており、右側のプッシュボタ ンは16系統のSDI出力に対応しています。

Smart Videohubに電源を接続すると、左上の送信先ボタンと、対応するソースボタンが白く光ります。

### ルーティングを変更する:

- **1** 送信先ボタンを選択すると、対応するソースボタンが光ります。
- **2** 使用したいソースボタンを押して、新しいソースを送信先に接続します。先に選択されていたソー スボタンのLEDがオフになり、新しいソースボタンが光ります。新しく選択したビデオソースが瞬 時に接続され、SDIモニターなどの送信先デバイスに表示されます。
- **3** 他のルーティングを変更する場合は、別の送信先ボタンを選択して新しいソースボタンを選択し ます。

Smart Videohubのプッシュボタンは、統合Videohub Serverを直接コントロールし、既存のルーティング (Videohubソフトウェアでロックされた送信先を含む)をオーバーライドします。

光っているプッシュボタンは、Smart Videohubのコントロールパネルで変更された最後のルーティング を示しています。同じ送信先のプッシュボタンをリモートユーザーとして選択した場合は、該当の送信先 のソースが変更され、その変更がSmart Videohubに反映されます。

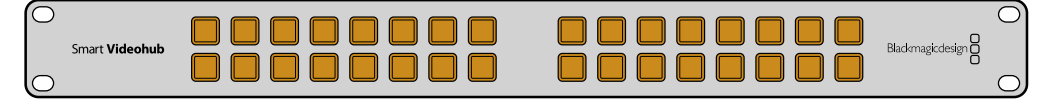

内蔵プッシュボタンコントロールパネルにより、コンピューターを使用せずにルーティングを変更可能。

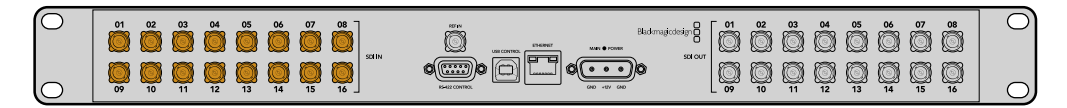

Smart Videohubのフロントパネルに搭載されているプッシュボタンは、リアパネルのSDI入力/出力に対応。

# **Videohub**ルーターのモニタリング

# **Blackmagic MultiView 16**でルーターをモニタリング

MultiView 16は1UラックサイズのSDIマルチビューアで、最大16系統までの様々なフォーマットのSDI信 号を1台のモニターで同時に表示できます。Ultra HDサポートおよび直感的なVideohubソフトウェアを 使用したリモートコントロールに対応しており、Blackmagic Videohubルーターの究極のモニタリング ソリューションとなっています。

Blackmagic MultiView 16の各SDI入力は、独自のループ出力を搭載しているので、各信号を他のSDI機 器にループできます。2つの6G-SDI出力および2つのダウンコンバートHD-SDI出力で、HD/Ultra HD モニターに接続することもできます。HDMI出力は、接続しているモニターでサポートされているフォー マットに応じて、HDとUltra HDを切り替えます。すべてのSDI接続は、SD/HD/3G-SDI/6G-SDIの自動 検出、リクロッキング (すべてのSDI出力) に対応しており、スイッチャーやその他の放送用ビデオ機器 との接続用にリファレンス入力を搭載しています。

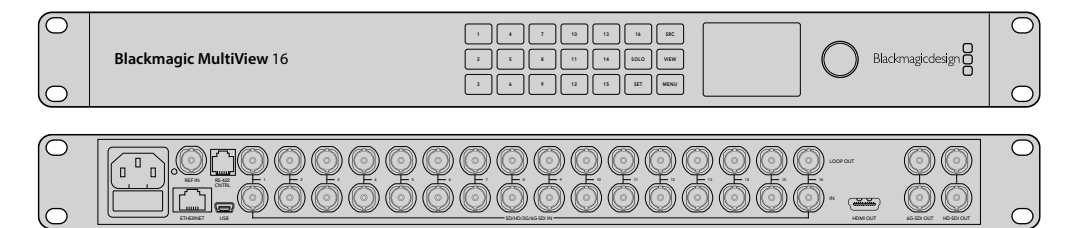

Blackmagic MultiView 16はフロントパネルで操作できますが、フロントパネルにアクセスできないラッ クにマウントした場合でも、イーサネットやシリアル通信でのリモートコントロールが可能です。イーサ ネットを介して、サードパーティ製のルーターコントローラーでユニットをコントロールしたり、あるいは RS-422のスレーブデバイスとしてルーターの切り替えをコントロールできます。

マルチビュー出力は、レイアウトの切り替えが可能です。1x1、2x2、3x3、そしてすべての入力を確認できる 4x4のレイアウトから選択できます。Blackmagic MultiView 16は、単一のUltra HDで4つの独立した ネイティブHD信号を分配する際にも使用できます。

Blackmagic MultiView 16は、AC電源から給電可能です。

# 内蔵コントロールパネルおよび**LCD**の使用

Blackmagic MultiView 16は、コントロールパネルから設定、ソース、ビューにすばやくアクセスできます。

## LCDおよびホームスクリーン

内蔵LCDにより、設定をすばやく直感的に確認、調整できます。Blackmagic MultiView 16の電源を入れた 際のデフォルトスクリーンスクリーンです。ホームスクリーンでは、以下の設定を確認できます:

#### **HD**ビデオ出力フォーマット

この情報は、HD-SDI出力を介して、1080i59.94あるいは1080i50 HDフォーマット設定を左上に表示 します。

### オーディオ入力

この情報は、HD-SDIビデオ出力フォーマットの隣にあり、HDMI/SDIマルチビュー出力信号のエンベ デッドオーディオ用に使用されているSDI入力が表示されます。

#### マルチビューレイアウト

ビューのレイアウトを表示します。接続している入力の数に応じて、ディスプレイを最適化できます。

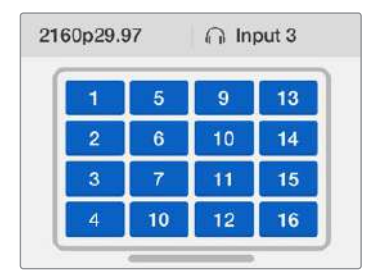

ホームスクリーンは、コントロールパネルLCDのデフォルト表示です。設定を調整した際は、 「MENU」ボタンを押すといつでもホームスクリーンに戻れます。

# メニューボタン

SRC

**V** EW

SOLO

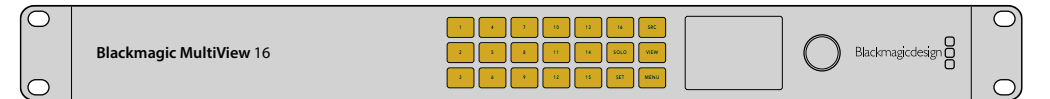

### **SRC**/**VIEW**

「SRC」および「VIEW」ボタンを使い、ソースおよびビュー設定を開きます。これらの ボタンを使用して、ビューに表示する入力ソースを選択します。

- **1** 「VIEW」ボタンをMENU押すと、ビュースクリーンが開きます。LCDの下半分の ビューセクションがアクティブになります。
- **2** コントロールパネル上の数字ボタンを押すか、あるいは回転ノブをスクロール してビューを選択します。「SET」ボタンを押して設定を確定します。
- **3** 「SRC」ボタンを押します。LCDの上半分のソースセクションがアクティブに なります。
- **4** コントロールパネル上の数字ボタンを押すか、あるいは回転ノブをスクロール してLCDで入力を選択します。入力ラベルをカスタマイズしている場合、LCDの 上半分にそれらのラベルが表示されます。
- **5** 「SET」ボタンを押して設定を確定します。

### **SOLO**

1つのビューをフルスクリーンモードで表示するには、「SOLO」ボタンを押します。 「SOLO」を有効にした上で、コントロールパネル上の数字ボタンを押すか、あるいは回 転ノブをスクロールしてモニタリングするビューを選択します。もう一度「SOLO」ボタン を押すと、マルチビューレイアウトに戻ります。

### **SET**

SET

**MENU** 

 $\overline{1}$ 

SRC

VIEW

SET

SOLO

MENU

「SET」ボタンを押して設定を選択、確定します。「SET」ボタンを押してメニューアイ テムを選択すると、調整可能な設定フィールドにアンダーラインが掛かり、「SET」と 「MENU」ボタンが点滅します。設定を変更したら、もう一度「SET」ボタンを押して変 更を確認します。

#### **MENU**

「MENU」ボタンをMENU押すと、設定スクリーンが開きます。設定を調整した後、もう 一度「MENU」ボタンを押すとホームスクリーンに戻ります。

### 数字ボタン

└──┘──数字ボタンは、ソースおよびビュー設定で、入力/ビューの選択に使用します。

数字ボタンは、「オーディオ入力」設定に使用するSDI入力を選択する際にも使用でき IN ます。

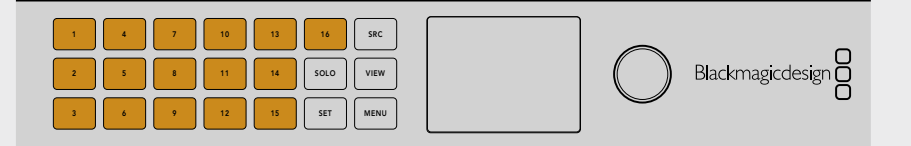

#### **SRC**/**VIEW**/**SET**

コントロールパネルの「SRC」および「VIEW」ボタンを押すと、ソースおよびビュー設定 が開きます。数字ボタンか回転ノブを使用して設定を調整し、 「SET」 ボタンを押して確 ■ コンピュータ こうこう 定します。 コンピュータ こうこうしょう こうこうしょう

ソースおよびビュー設定スクリーンでは、現在調整している設定がハイライトされます。 IN 入力ラベルをカスタマイズしている場合、それらのラベルが表示されます。 ETHERNET SOMETIME SOMETIME SDAG AT A SOMETIME SOMETIME SOMETIME SOMETIME SOMETIME SOMETIME SOMETIME SOMETIME S

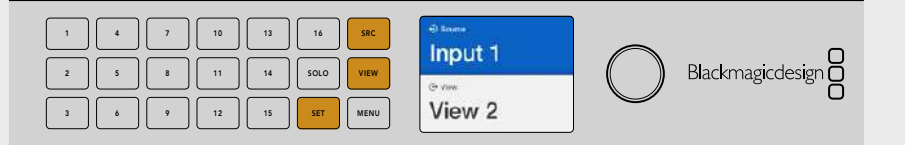

#### **SOLO/MENU**

「SOLO」ボタンを押すと、フルスクリーンモードになります。設定ページへ行ったり、 IN **EXAMPLE THERNET THERNET STATES THERNET SOLL** 

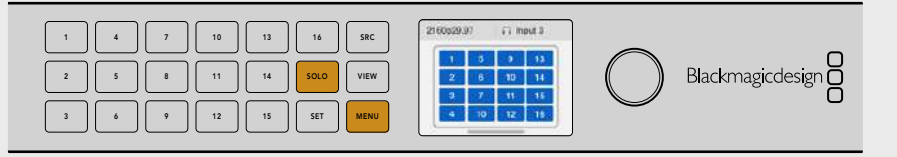

# **Blackmagic Videohub**ソフトウェア

# **Blackmagic Videohub**ソフトウェアのインストール

Videohubソフトウェアは、最新のMacOS「Mojave」で使用できます。さらに、32-bitおよび64-bitの Windows 10でも使用できます。

### Windowsにインストール

- **1** 同梱のメディアに含まれるインストーラーファイルをダブルクリックします。ソフトウェアを Blackmagic Designウェブサイトからダウンロードした場合は、ダウンロードフォルダーでイン ストーラーファイルを選択します。
- **2** インストール表示に従い、「License Agreement」で規約に同意します。Windowsがソフトウェ アを自動でインストールします。

Windowsの「START」ボタンを押し、「All Programs」>「Blackmagic Design」>「Videohub」の順に選 択します。フォルダー内には以下の3つのアプリケーションが含まれます:Videohub Control、Videohub Setup、Videohub Hardware Panel Setup。

## Mac OSにインストール

- **1** 同梱のメディアに含まれるインストーラーファイルをダブルクリックします。ソフトウェアを Blackmagic Designウェブサイトからダウンロードした場合は、ダウンロードフォルダーでイン ストーラーファイルを選択します。
- **2** 画面の指示に従ってインストールします。

アプリケーションフォルダー内に、以下の3つのアプリケーションを含む「Blackmagic Videohub」フォル ダーが作成されます:Videohub Control、Videohub Setup、Videohub Hardware Panel Setup。

詳細はこのマニュアルのソフトウェアセクションを参照してください。

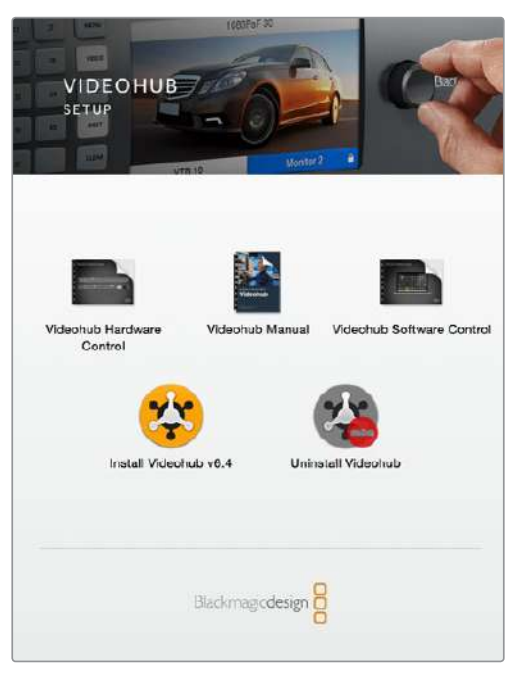

Videohubソフトウェアをインストールするには、 インストーラーをダブルクリックし、画面の指示に従います。

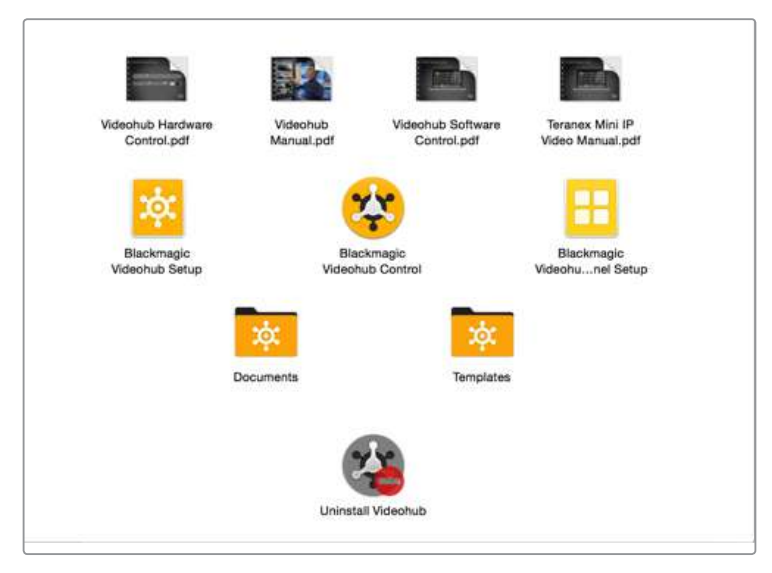

Blackmagic Videohubフォルダーには、Videohub Control、Videohub Setup、 Videohub Hardware Panel Setupの3つのVideohubアプリケーションが含まれます。

# **Blackmagic Videohub Setup**

Blackmagic Videohub Setupは、Videohubのコンフィギュレーション、入力/出力ラベルのカスタマイ ズ、Videohubの名前付け、ネットワーク設定の調整などに使用する管理ユーティリティです。

メモ Blackmagic Videohubソフトウェアをインストールすると、Videohub Serverも自動的に インストールされます。

## ネットワーク設定

イーサネットでVideohubをネットワークに接続している場合、Blackmagic Videohub Setupを使ってIP アドレスを設定できます。

### VideohubをUSB経由でコンピューターに接続し、以下のステップに従います:

- **1** Blackmagic Videohub Setupを起動すると、ネットワークに接続されているすべてのVideohub が自動的に表示されます。
- **2** 複数のVideohubがある場合、左右の矢印ボタンを使ってそれらを表示できます。
- **3** ピクチャーかコンフィギュレーションアイコンをクリックしてVideohubを選択します。
- **4** 「Configure」タブをクリックしてIPアドレスを入力し、必要に応じてサブネットマスクとゲート ウェイアドレスも入力します。
- **5** 「Save」ボタンをクリックしてウィンドウを閉じ、変更を適用します。変更しない場合は「Cancel」 をクリックします。

作業のこつ ご使用のVideohubがフロントパネルLCDを搭載している場合、フロントコントロー ルパネルを使ってIPアドレスを選択できます。詳細は、このマニュアルに前述された「内蔵コン トロールパネルでネットワーク設定をコンフィギュレーション」セクションを参照してください。

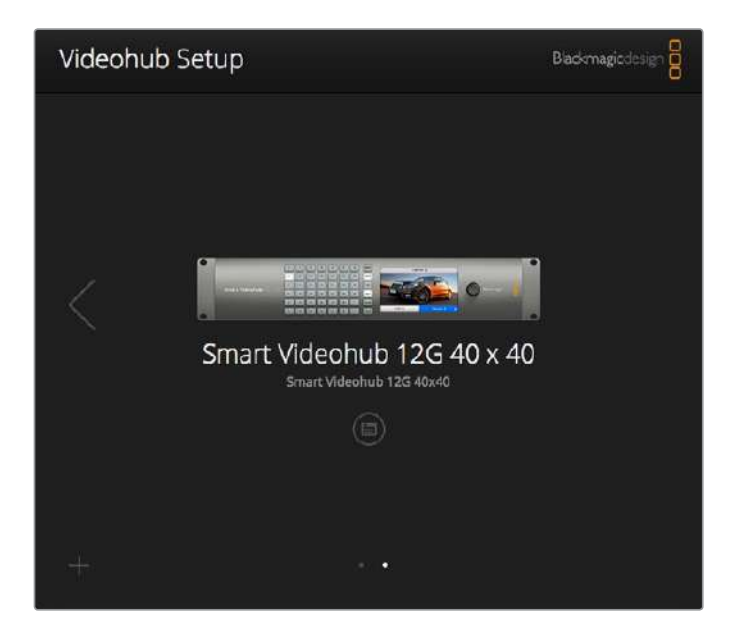

Blackmagic Videohub Setup

# ラベルのカスタマイズ

Blackmagic Videohub Setupはラベルの入力にも使用できます。IP Videohub上のポートラベルは、接 続したIPビデオ機器に基づく表示であるため、このユーティリティでは編集できないことに注意してく ださい。これらのラベルは、接続されたVideohubに保存され、ネットワークに接続されたその他のコン トロールパネルでも確認できます。

### 入力ラベルのカスタマイズ

- **1** 「Inputs」タブをクリックし、ラベルを付けたい最初の入力をクリックします。
- **2** 入力用のラベル名を入力し、「Save」ボタンをクリックしてウィンドウを閉じます。

大型のVideohubでは、「Jump to」ドロップダウンメニューを使用すると、別の入力範囲にすばやく飛ぶ ことができます。

### 出力ラベルのカスタマイズ

- **1** 「Outputs」タブをクリックし、ラベルを付けたい最初の出力をクリックします。
- **2** 出力用のラベル名を入力し、「Save」ボタンをクリックしてウィンドウを閉じます。

### リモートラベルおよびポートの送信先のカスタマイズ

- **1** 「Remote」タブをクリックし、ラベルを付けたい最初のリモートをクリックします。
- **2** ラベル名を入力し、「Port Direction」アイコンをクリックして、「Auto」、「In」、「Out」から選択 します。
- **3** すべてのリモートのラベル入力が完了したら、「Save」ボタンをクリックしてウィンドウを閉じます。

「Port Direction」で「Auto」を選択すると、コンフィギュレーションが簡略化され、多くの編集システム と動作します。しかし、ポートの送信先を瞬時に変更する必要がある場合は、 ポートの送信先をマニュ アルで設定できます。Smart Videohubシリーズでは、非ローマン体の文字も使用できます。

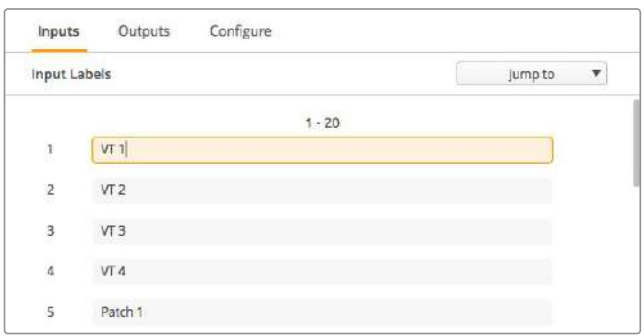

入力ラベルのカスタマイズ

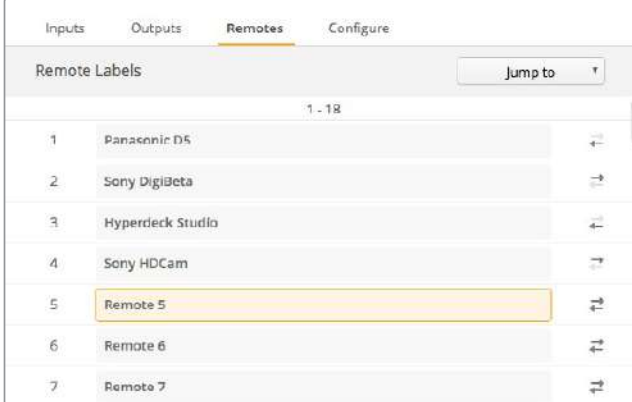

リモートラベルおよびポートの送信先のカスタマイズ

### ラベルの保存とロード

ラベルを保存するには、ギア型の設定アイコンをクリックして「Save Label Set」を選択します。ファイル の保存先を選択して「Save」をクリックします。

ラベルをロードするには、ギアアイコンをクリックして「Load Label Set」を選択します。保存してある ラベルセットを選択して「Load」をクリックします。

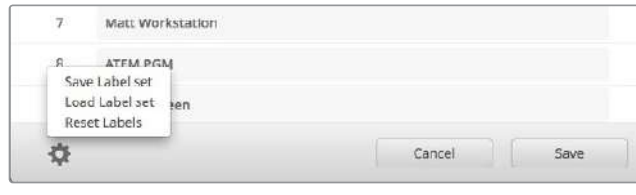

ラベルの保存とロード

### Videohubの名前付け

Videohubに独自の名前を付けることで、ネットワーク上でコントロールする際にユニットを識別しやす くなります。

- **1** 「Configure」タブをクリックして、「Name:」のフィールドをクリックします。
- **2** Videohubの名前を入力します。設置場所や所有者を名前に使用すると、ユーザーが簡単に識別 できます。名前を入力したら「Save」ボタンをクリックしてウィンドウを閉じます。

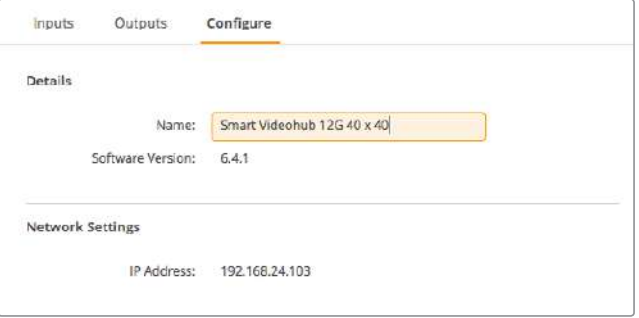

ネットワークユーザーが特定しやすいようにVideohubに名前付け。

## Videohub内部ソフトウェアのアップデート

Videohubの内部ソフトウェアは、アップデートが必要な場合があります。内部ソフトウェアをアップ デートすることで、新機能、新しい機器との互換性、新しいフォーマットのサポートなどが追加されます。

Videohub内部ソフトウェアをアップデートするには、以下のステップに従います:

- **1** コンピューターをVideohubのUSB 2.0コネクターに接続します。
- **2** Blackmagic Videohub Setupを起動すると、ネットワークに接続されているすべてのVideohub が自動的に表示されます。
- **3** ピクチャーかコンフィギュレーションアイコンをクリックしてVideohubを選択します。
- **4** アップデートが必要な場合は、ユーティリティにより通知されます。
- **5** アップデートが必要な場合は、「Update」ボタンをクリックしてソフトウェアをインストールします。 アップデートの最中は、Videohubを接続したままにしてください。
- **6** アップデートが完了したら「Close」ボタンをクリックします。

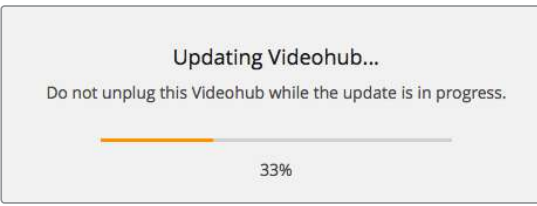

アップデートの最中は、Videohubを接続したままにしてください。

# **Blackmagic Videohub Control**

Blackmagic Videohub Controlを使用すると、複数のソース/送信先の確認および切り替えをスピーディ かつ直感的に実行できます。Videohub Controlは、一度に操作するのは単一のビデオ出力のみなので、 簡単に使用できます。送信先(出力)のプッシュボタンを選択すると、該当の送信先に接続されたソース (入力)のプッシュボタンが光って表示されます。ソースを変更するには、ソースのプッシュボタンをクリック します。必要な作業はこれだけです。

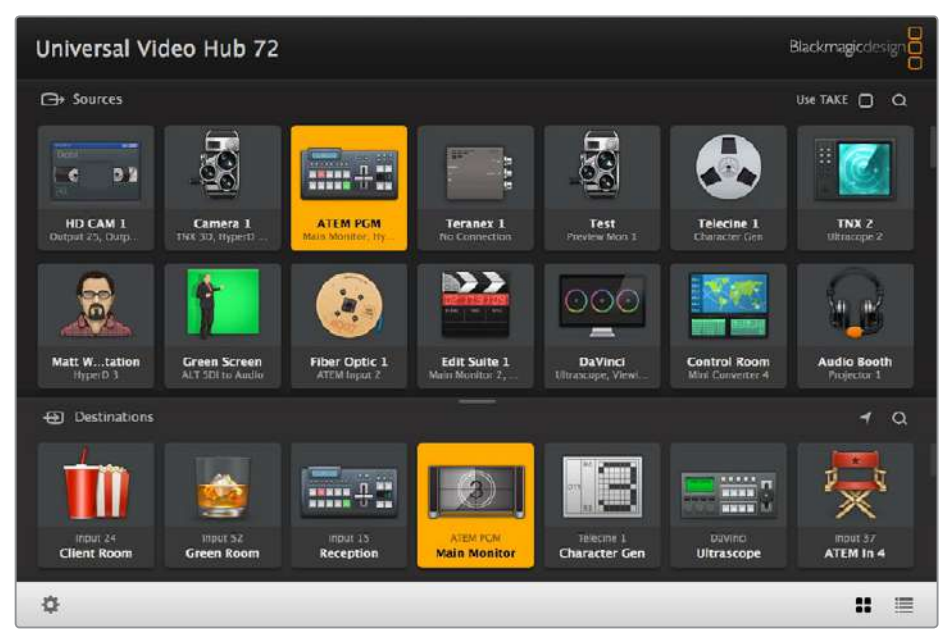

Videohub Controlは、Videohub接続の直感的なアイコンベースの操作が可能。

## Videohubの選択

Videohub Controlを起動し、設定(ギアアイコン)をクリックして「Select Videohub」を選択します。 コントロールしたいVideohubをクリックします。ラベルをカスタマイズしている場合は、それらの名前が ソフトウェアで表示されます。IP Videohubを含む、ネットワーク上のすべてのVideohubがこのリストに 表示されます。詳細は「ラベルのカスタマイズ」セクションを参照してください。

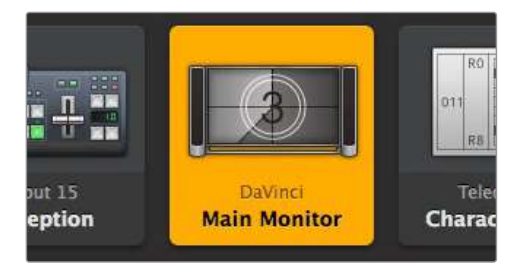

この送信先はロック解除されており、ネットワーク上のVideohubユーザー全員が使用できます。 この送信先に接続されているソースはソースパネルで光り、ソース名に「DaVinci」と表示されます。

| $\langle \cdot \cdot \rangle$ | Select Videohub     | Intel A               | Octa<br>Swithc |
|-------------------------------|---------------------|-----------------------|----------------|
|                               | Save Layout         |                       |                |
|                               | Load Layout         |                       |                |
| И                             | <b>Edit Buttons</b> |                       |                |
|                               | <b>Reset All</b>    | Octa A<br>witchnput A |                |

「Select Videohub」をクリックしてコントロールするVideohubを選択。

## プッシュボタンの追加

設定ボタンを選択し、「Edit Buttons」を選択します。「Add」を押して、ソースか送信先のどちらのプッシュ ボタンを追加するかを選択します。「Set Button」ウィンドウが表示され、該当のプッシュボタンのSDI ソース/送信先、RS-422デッキコントロール、アイコンを設定できます。多くの場合、デッキコントロー ルは、関連のSDI接続と同じグループに分類されます。

### ルーティングの確認

モニターなどの送信先にルーティングされているビデオソースを確認するには、送信先パネルにある ボタンを押すとボタンが光り、その送信先に対応するビデオソースのボタンがソースパネルで光るので、 該当のモニターに接続されているソースがすぐに確認できます。

### ルーティングの切り替え

ビデオソースをテープデッキからビデオカメラに切り替えるには、ソースパネルでカメラのプッシュボタ ンを押します。瞬時にカメラのプッシュボタンが点灯し、カメラからのビデオがモニターにルーティング されます。テープデッキのプッシュボタンのライトが消えてビデオモニターとの接続が切れます。

Videohub Controlの使用に関する詳細は「ソフトウェアを使用してVideohub をコントロール」セク ションを参照してください。

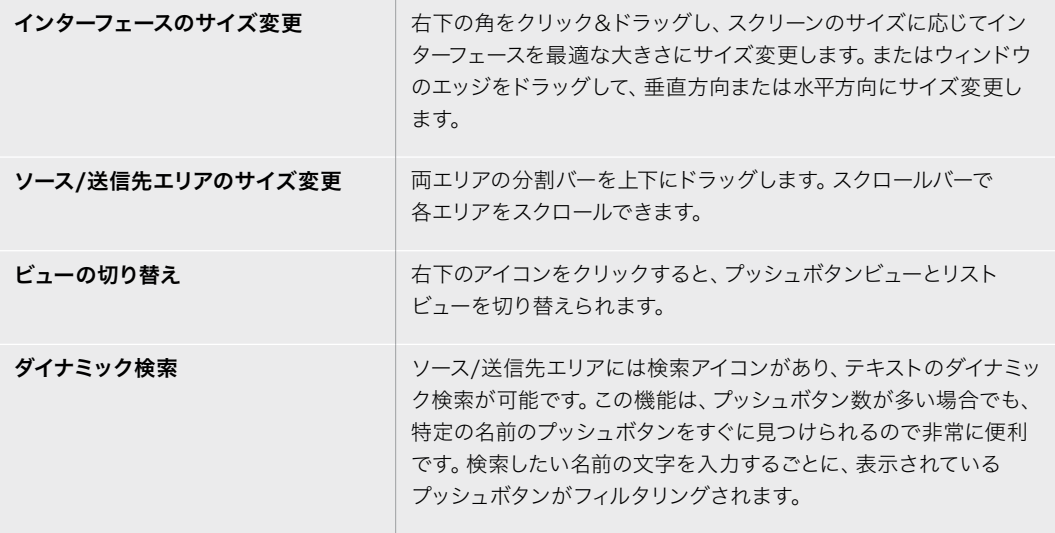

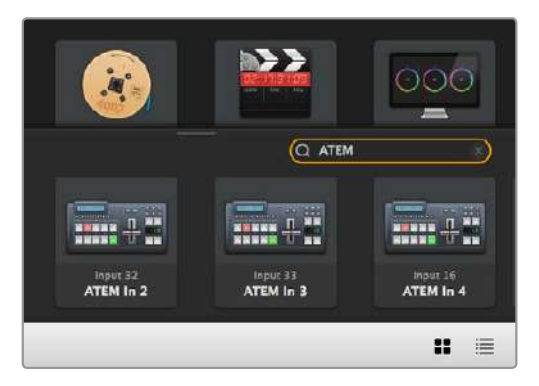

送信先の検索ボックスに「ATEM」と入力するとフィルターされた検索結果が表示されます。

# Blackmagic Videohub Control概要

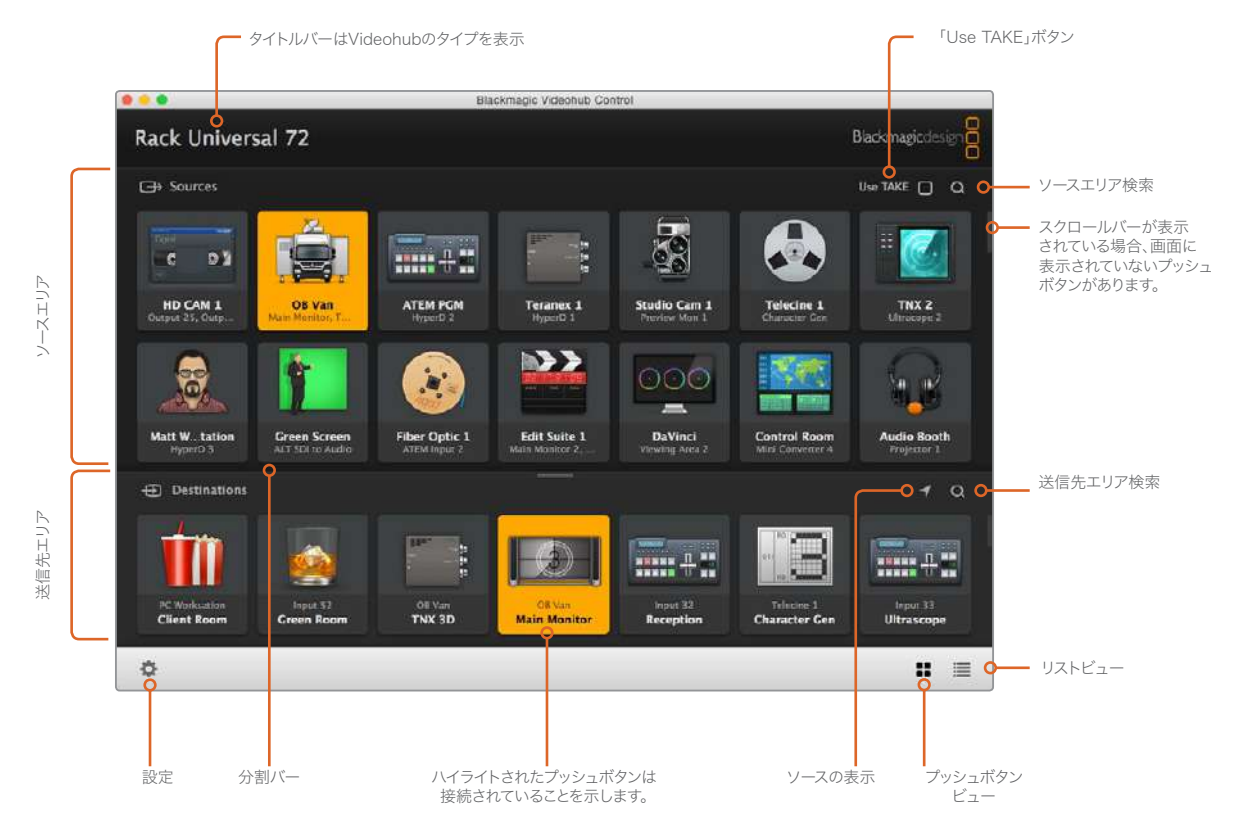

ウィンドウの端をクリック&ドラッグして、スクリーンのサイズに合うようにBlackmagic Videohub Controlのサイズを 変更します。分割バーを上下にドラッグして、ソース/送信先のエリアの大きさを調整します。スクロールバーを使って 各エリアをスクロールできます。

# 設定メニュー

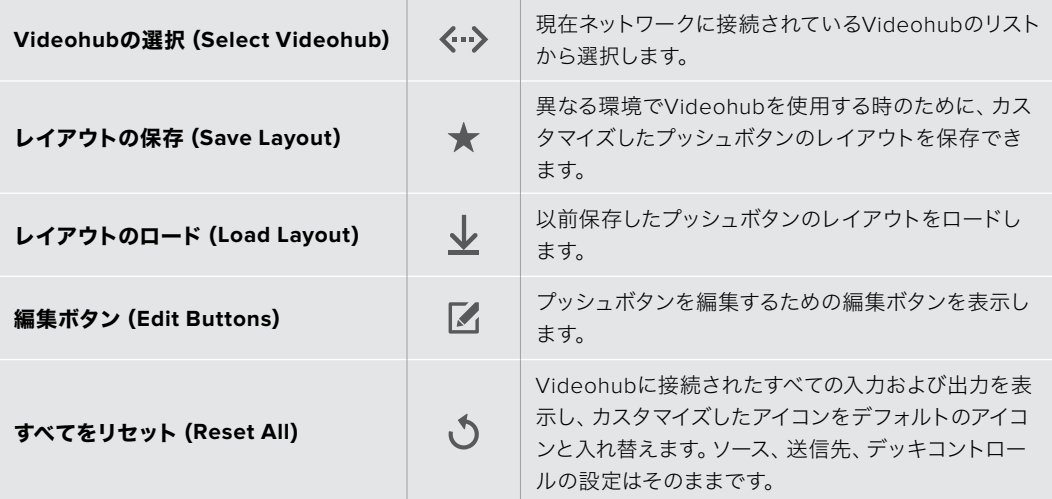

# 編集ボタン(Edit Buttons)

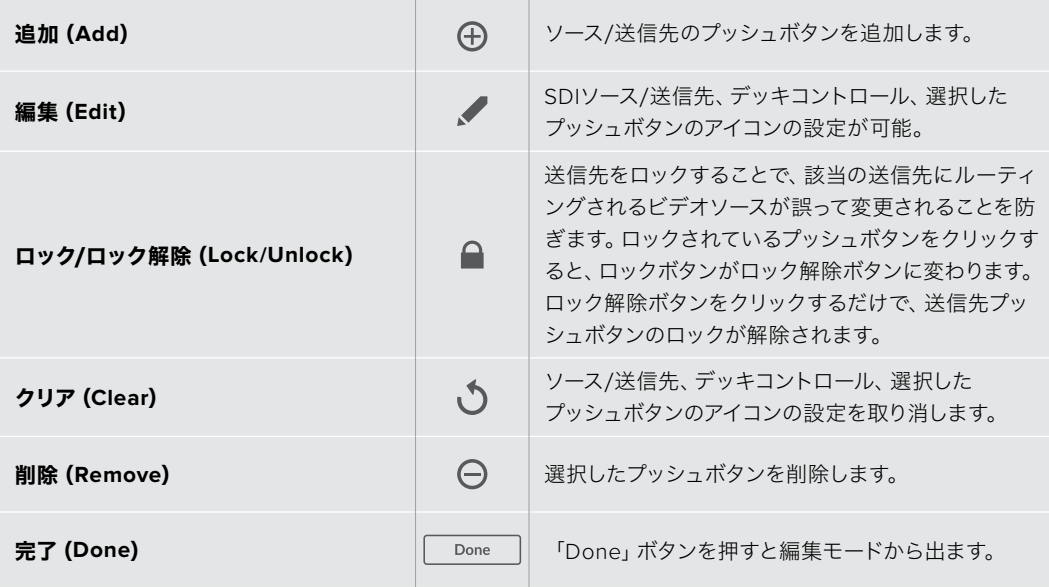

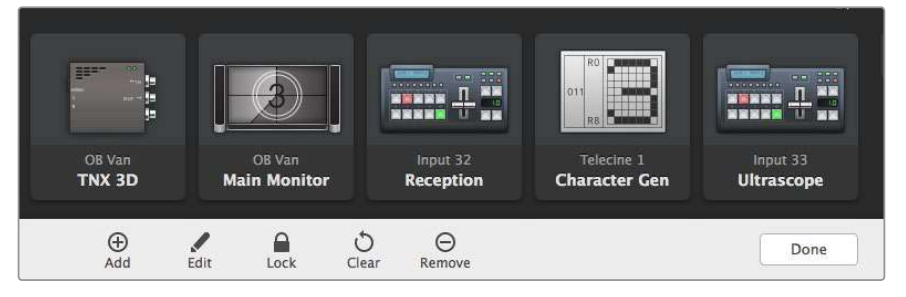

編集ボタンを押すと上のボタンが表示されます。

# プッシュボタンの使用

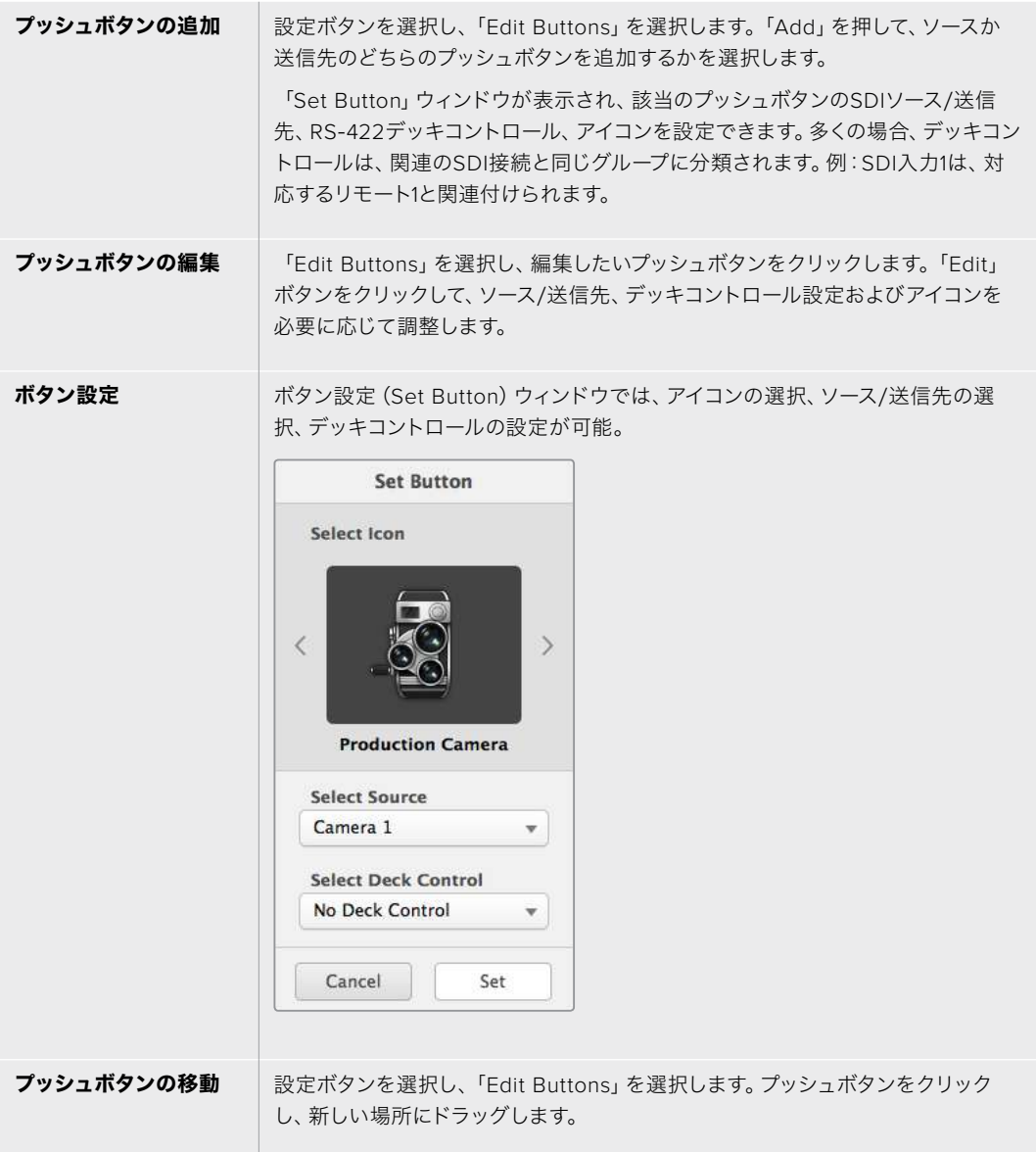

# ルーティングの確認、切り替え

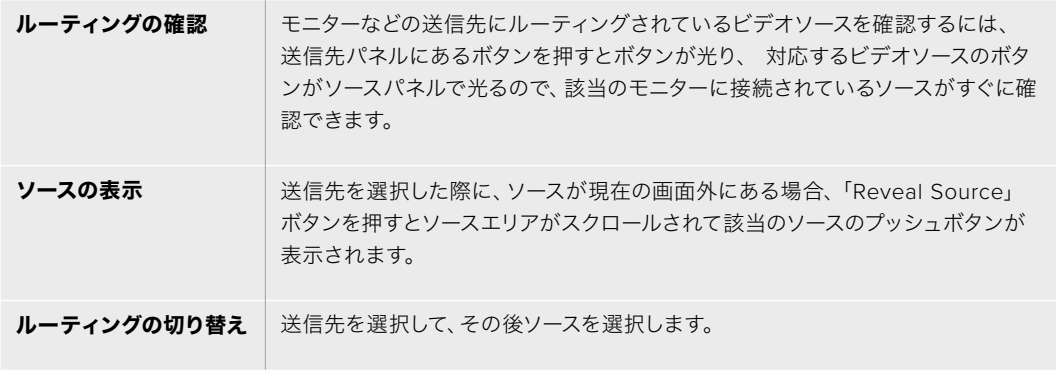

### ルーティングの切り替えを「UseTAKE」ボタンで確定

「Use TAKE」ボタンを有効化すると、意図しないビデオのルーティングの変更を防げます。 「Use TAKE」ボタンを有効化すると、プッシュボタンを使ってビデオのルーティングを変更す る時に「TAKE」ボタンが赤く光ります。確定するには、「TAKE」ボタンを押します。キャンセル するには、現在のソースまたは送信先のプッシュボタンを押します。

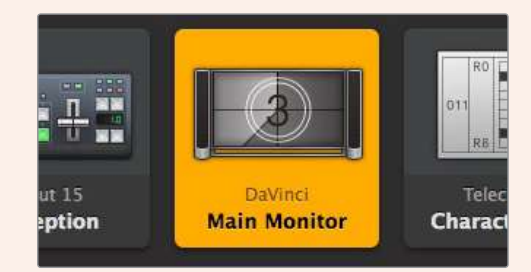

この送信先はロック解除されており、ネットワーク上のVideohubユーザー全員が使用できます。 この送信先に接続されているソースはソースパネルで光り、ソース名に「DaVinci」と表示されます。

## ルーティングのロック/解除

送信先をロックすることで、該当の送信先にルーティングされるビデオソースが誤って変更されること を防止できます。ルーティングをロックするには、送信先のプッシュボタンを選択し、ダブルクリックし ます。送信先のプッシュボタンの右上にロックアイコンが表示されます。同じコンピューターからロック 解除しない限り、誰もこの送信先デバイスを使用することはできません。送信先をロックしても、その送 信先に接続されたソースを、同時に複数の送信先に送信することは可能です。

プッシュボタンをダブルクリックすると、送信先のロックが解除されます。

編集ボタンのページで、1つあるいは複数の送信先をロックすることもできます。「Shift」キーを押しなが ら、ロックしたい複数の送信先のプッシュボタンを、クリックして、次にロックボタンをクリックします。 ロックされたプッシュボタンとロック解除されたプッシュボタンを同時に選択した場合、ロック解除され たプッシュボタンをロックするオプションがあります。

1つの入力と1つの出力間のルーティングをロックすると、これら2つのデバイス間のRS-422デッキコント ロール接続もロックされるので、他のユーザーがこのビデオソースに割り当てられたデッキコントロール を誤って止めてしまう事態を防げます。ソースと送信先の間のRS-422接続は、送信先のプッシュボタン がロック解除されない限りロックされたままです。

作業のこつ 送信先のロック/ロック解除を切り替えるには、送信先のプッシュボタンをダブル クリックします。

別のVideohubデバイスによりロックされた送信先のプッシュボタンには、上部にカーブラインの付いた 黒いロックアイコンが表示されます。この送信先デバイスは、該当のユーザーのコンピューター/iPadで 送信先のプッシュボタンがロック解除されない限り使用できません。

他のユーザーにより設定されたルーティングをロック解除する必要がある場合は、Videohub Setupを 起動して、「Output」タブを選択し、送信先のロックアイコンをクリックします。

メモ 選択しているルーティングレベルは、ルーティングのロックに影響を与えるため、ルーティ ングレベルを把握しておくことが重要です。Universal Videohubには、SDIビデオレベル、RS-422デッキコントロールレベルがあります。これらのレベルは、まとめてスイッチングしたり、個 別にスイッチングできます。

レベルコントロールで「SDI 422」を選択している場合、どちらのポートもロックしますが、「SDI」 あるいは「422」を選択している場合は選択したポートだけをロックします。RS-422ポートが ロックされていても、SDIビデオをスイッチングでき、SDIポートがロックされていてもRS-422を スイッチングできます。つまり、RS-422ポートがロックされていてもビデオ信号をルーティング でき、SDIポートがロックされていてもデッキコントロールを得られます。

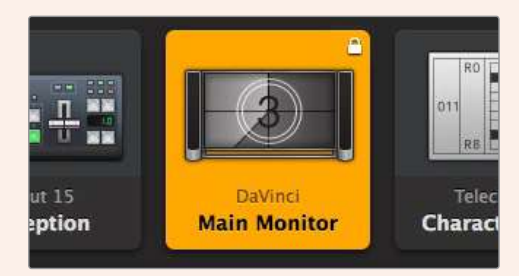

ローカルでロックされた送信先は白いロックアイコンを表示。

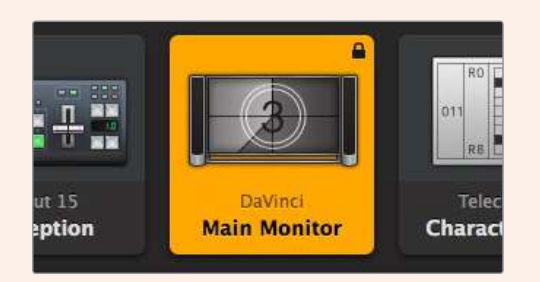

リモートでロックされた送信先は白いロックアイコンを表示。

### シリアルコントロール設定

サードパーティ製のルーターコントローラーでも、RS-422シリアル接続を使用してVideohubをコント ロールできます。

RS-422経由でVideohubをコントロールする場合、「Leitch protocol」を以下のように切り替えます:

- 「Leitch Client」 Videohubが、接続したコントロールパネルのクライアントとして動作し、 コントロールパネルで押したボタンに反応する場合。
- 「Leitch Server」 Videohubが、オートメーションシステムあるいはサードパーティ製のルー ターコントロールシステムからコントロールされる場合。

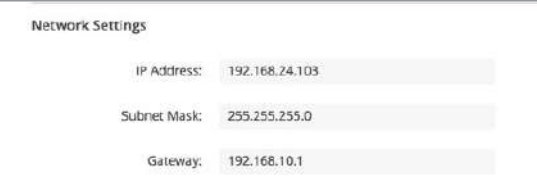

Videohub Server Configurationオプションは、イーサネット対応のVideohubが USB経由で接続された際にアクティブになります。

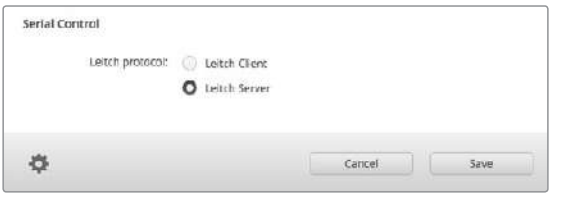

RS-422シリアルコントロールを使用する場合は「Leitch Client」または「Leitch Server」を選択します。

# タッチスクリーンコンピューター

プッシュボタンビューは、簡単に操作でき、大きなタッチスクリーンディスプレイで見栄えするように設 計されています。1台のタッチスクリーンコンピューターをVideohub Controlソフトウェアのプッシュボ タンビュー専用にすることで、複数のSDIデバイスの接続を驚くほど簡単にスイッチングできるので、接 続されたすべてのデバイスを常に確認する必要はありません。

タッチスクリーンコンピューターを使用することで、スピーディな接続の切り替えが可能となり、マスター コントロールルームでの使用に最適です。デスクトップおよびラップトップのタッチスクリーンコンピュー ターのどちらも使用できます。

タッチスクリーンは、入力/出力のすばやい選択とルーティングには最適ですが、プッシュボタンのコンフィ ギュレーションには向いていないかもしれません。人間の指はマウスポインターより幅広いので、メニュー のオプションや小さなアイコンをタップする際に正確性が低くなります。

このため、プッシュボタンのコンフィギュレーションにはマウスを使用することを推奨します。Videohub のプッシュボタンのコンフィギュレーションが完了したら、Videohubのプッシュボタンを指でタップして、 ルートや入力、出力の選択を簡単に行えます。

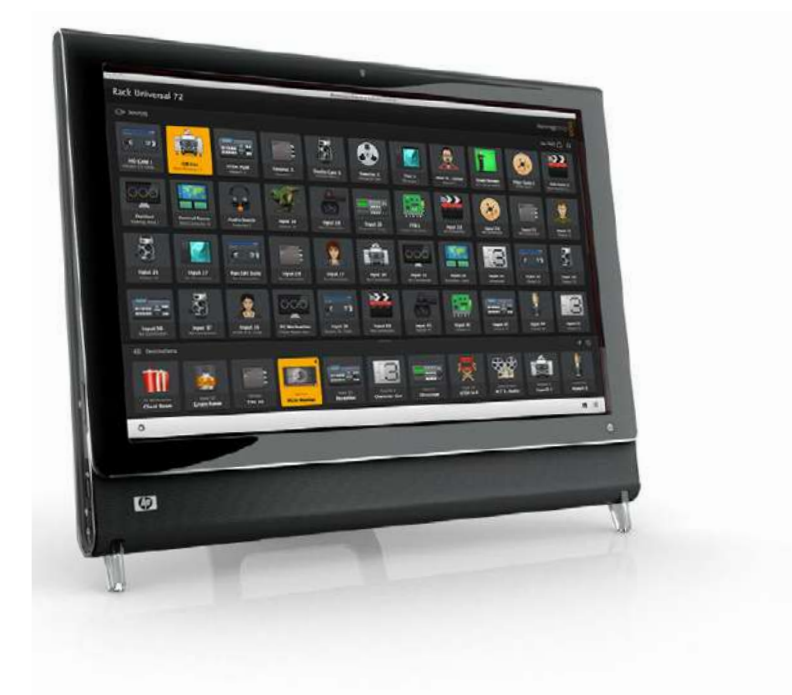

タッチスクリーンは、コンピューターマウスを使用する場合と少し異なりますが、スピーディかつ簡単に Videohub Controlインターフェースを操作できるので、使用を推奨します。タッチスクリーンコンピュー ターを使用する際は、「Use TAKE」のオプションを有効にすると、ルーティングの意図しない変更を防 げます。

### Apple iPad

Videohubのプッシュボタンコントローラー・インターフェースは、高解像度のApple iPadディスプレイで 非常に美しく見えます。見栄えが良いだけではなく、便利なポータブルのルーターコントロールとしてス タジオ内のあらゆる場所で使用でき、ワイヤレス/セルラー接続を介して、インターネットで使用すること もできます。コンピューターのVideohubプッシュボタンインターフェースを使い慣れている場合は、新し く覚えることはほとんどありません。コンピューターのマウスでのコントロールとiPadのタッチスクリーン コントロールは、ほぼ同じです。アプリケーションのダウンロードおよびインストールに関する詳細は、 このセクションのすぐ後の「iPadにVideohubソフトウェアをインストール」セクションを参照してください。

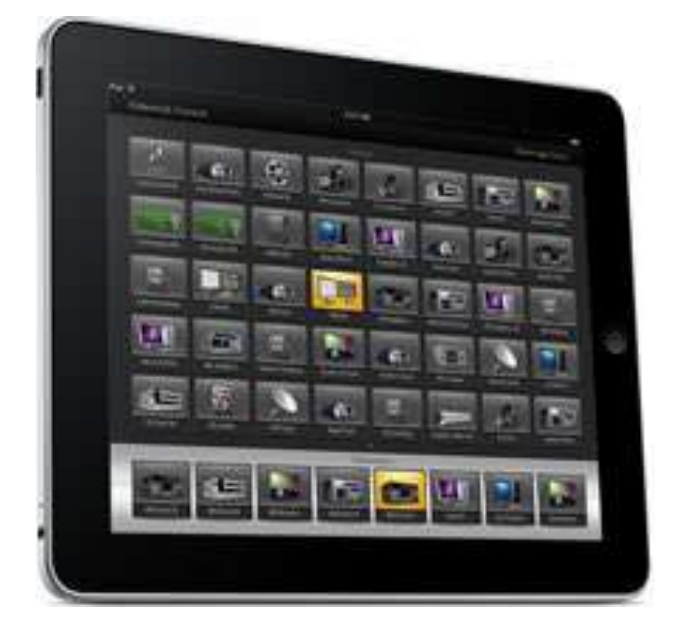

iPadでは、40までのソースおよび8つまでの送信先を、単一のVideohubプッシュボタンスクリーンに 表示できます。iPadを左右にフリックするかドット列を左右にタップすれば、マルチプッシュボタン・スク リーンを動かして、さらに多くのソースおよび送信先を表示できます。

#### 最初のプッシュボタンインターフェース

iPadでVideohubアプリを最初に起動すると、すべてのプッシュボタンはBNCコネクターのアイコンに なっています。これらは、他のアイコンに変更可能です。接続にラベル名を付けていない場合、ソースの プッシュボタンは入力1〜入力40、送信先のプッシュボタンは出力1〜出力8として表示されます。

接続にラベル名を付けている場合は、接続番号の代わりにこれらの名前がそれぞれのプッシュボタン の下に表示されます。

#### **iPad**で**Videohub**プッシュボタンをコンフィギュレーション

iPadでのVideohubプッシュボタンのコンフィギュレーションは簡単です。任意のVideohubプッシュ ボタンを長押しして、「Videohub Button Setup」ウィンドウを開きます。このウィンドウでは、該当の プッシュボタンのSDI入出力の接続、RS-422デッキコントロール、アイコンを設定できます。

「Clear」ボタンは、該当のプッシュボタンの全設定を削除します。多くの場合、デッキコントロールは、 関連のSDI接続と同じグループに分類されます。つまり、入力1と名付けられたSDI接続は、通常、対応す るリモート1と関連付けられます。

右下のソースボタンは、Videohubアプリにより確保されているので、コンフィギュレーションできませ ん。これは、ある送信先のプッシュボタンが、ソースパネルに表示されないソースに接続されている場 合に、そのソースが自動的に右下のプッシュボタンに表示されるためです。

プッシュボタンをコンフィギュレーションする際、デッキコントロール接続は、RS-422デッキコントロー ルに対応しているデバイスにのみ選択するようにします。ビデオモニターやカメラにデッキコントロール 接続を割り当てても意味がありません。

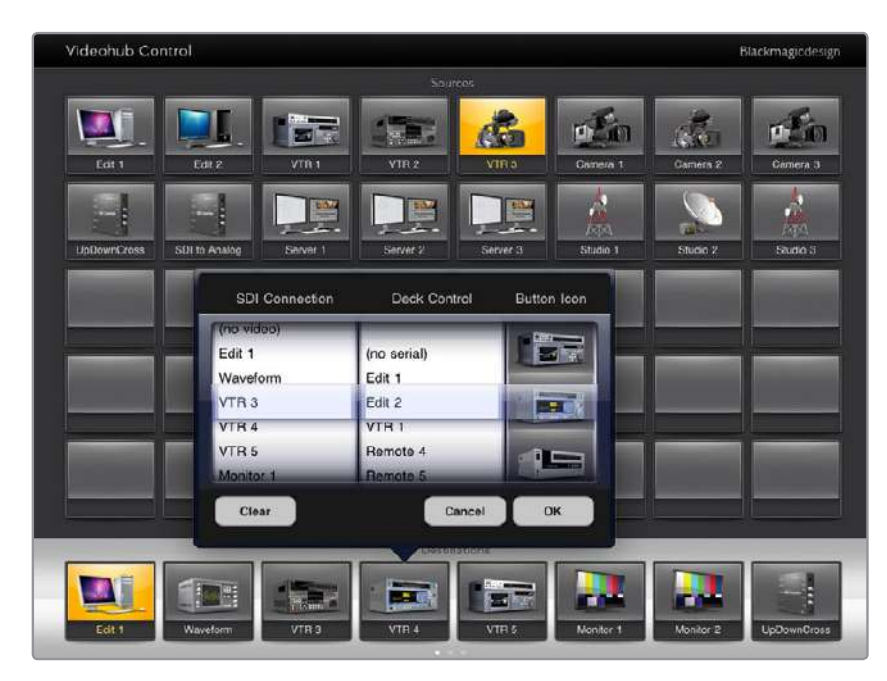

Videohub Button Setupウィンドウ。該当のプッシュボタンのSDI入出力の接続、 RS-422デッキコントロール、アイコンを設定できます。

あらゆるプッシュボタンですべてのアイコンを使用できますが、ソースのプッシュボタンに、ビデオモニ ターやトランスミッターのアイコンを選択しても意味がありません。ソース機器がループスルー出力に対 応している場合は例外です。

特定のソース/送信先のプッシュボタンを、単一あるいは複数のプッシュボタンスクリーンで、複数表示さ れるよう設定することも可能です。ソースパネルに複数表示されている同じソースから特定の送信先にル ーティングされている場合、この送信先プッシュボタンを選択すると、該当のソースに割り当てられたすべ てのプッシュボタンが光ります。各ソースにおけるプッシュボタンのデッキコントロールの設定は関係あり ません。これと同様に、送信先パネルに同じ送信先のプッシュボタンが複数表示されている場合、どれか 1つのプッシュボタンを選択した際に、該当の送信先に割り当てられたすべてのプッシュボタンが光ります。

#### ルーティングの確認、変更

モニターなどの特定の送信先にルーティングされているビデオソースを確認するには、送信先パネルに ある該当のモニターのプッシュボタンを押します。モニターボタンと、それに対応するビデオソースのボ タンが同時に光るので、該当のモニターに接続されているソース(例:HyperDeck Studio Proなど)が すぐに確認できます。

ビデオソースをHyperDeck Studio Proからビデオカメラに切り替えるには、ソースパネルでカメラの プッシュボタンを押します。瞬時にカメラのプッシュボタンが点灯し、カメラからのビデオがモニターに ルーティングされます。HyperDeck Studio Proのプッシュボタンのライトが消えてビデオモニターとの 接続が切れます。

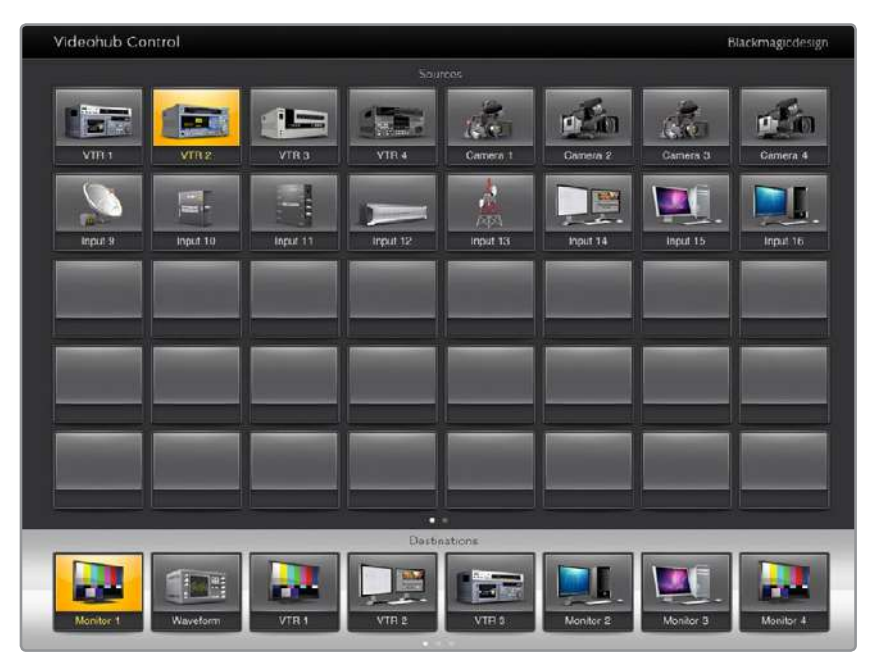

送信先にルーティングされているビデオソースを確認するには、 送信先ボタンを押すと対応するビデオソースボタンが光ります。

#### ルーティングのロック/解除

送信先をロックすることで、該当の送信先にルーティングされるビデオソースが誤って変更されること を防ぎます。1つの入力と1つの出力間のルーティングをロックするには、送信先のプッシュボタンをダブ ルクリックします。送信先のプッシュボタンの左上に黄色いロックアイコンが表示されます。同じiPad からロック解除しない限り、誰もこの送信先デバイスを使用することはできません。プッシュボタンをも う一度ダブルクリックすると、ロックが解除されます。送信先をロックしても、その送信先に接続された ソースを、同時に複数の送信先に送信することは可能です。

1つの入力と1つの出力間のルーティングをロックすると、これら2つのデバイス間のRS-422デッキコント ロール接続もロックされるので、他のユーザーがこのビデオソースに割り当てられたデッキコントロール を誤って止めてしまう事態を防げます。

ソースと送信先の間のRS-422接続は、送信先のプッシュボタンがロック解除されない限りロックされ たままです。

別のユーザーがロックした送信先のプッシュボタンには、グレーのロックアイコンが表示されます。この 送信先デバイスは、該当のユーザーのコンピューター/iPadで送信先のプッシュボタンがロック解除され ない限り使用できません。

グレーのロックアイコンが表示されており、誰がロックしたか分からない場合は、Mac/Windowsコン ピューターでVideohubソフトウェアを使用してロックをオーバーライドできます。ロックが解除される と、ロックアイコンが消えます。

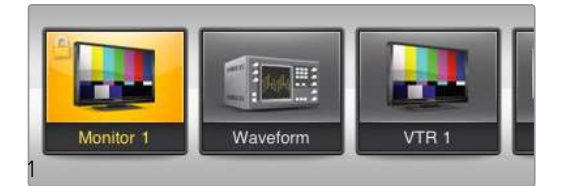

送信先のプッシュボタンの左上に黄色いロックアイコンが表示されます。 同じiPadからロック解除しない限り、誰もこの送信先デバイスを使用することはできません。 別のユーザーがロックした送信先のプッシュボタンには、グレーのロックアイコンが表示されます。

# iPadにVideohubソフトウェアをインストール

iPad用のVideohubソフトウェアは、Apple IDアカウントでダウンロードできます。

### **iPad**用の**Videohub**ソフトウェアを**iPad**でダウンロードする:

- **1** 「App Store」アイコンをタップします。
- **2** スクリーン上部の検索フィールドをタップして「Videohub」と入力します。
- **3** 「Blackmagic Videohub」アプリアイコンの隣の「Get」ボタンをタップします。

#### **iPad**用に**Videohub**で**IP**アドレスを設定

- **1** 「Settings」アイコンをタップします。
- **2** 「Apps」セクションで「Videohub」を選択し、「Videohub IP Address」フィールドにVideohub のIPアドレスを入力します。
- **3** これで、ホームスクリーンで「Videohub」アイコンをタップすれば、Videohubソフトウェアを 使用開始できます。

iPadを使ったVideohubコントロール関する詳細は、このマニュアルの「Apple iPad」セクションを参照 してください。

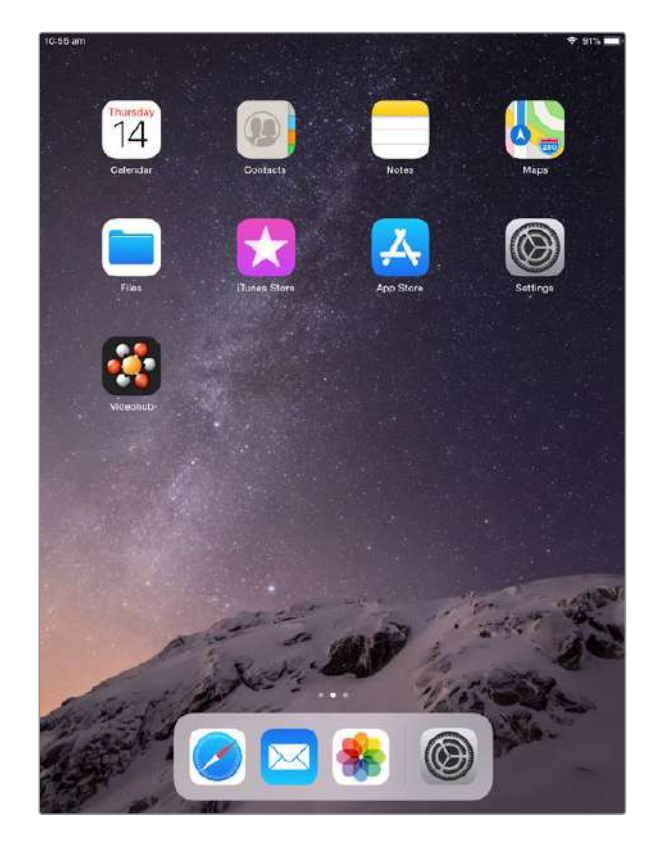

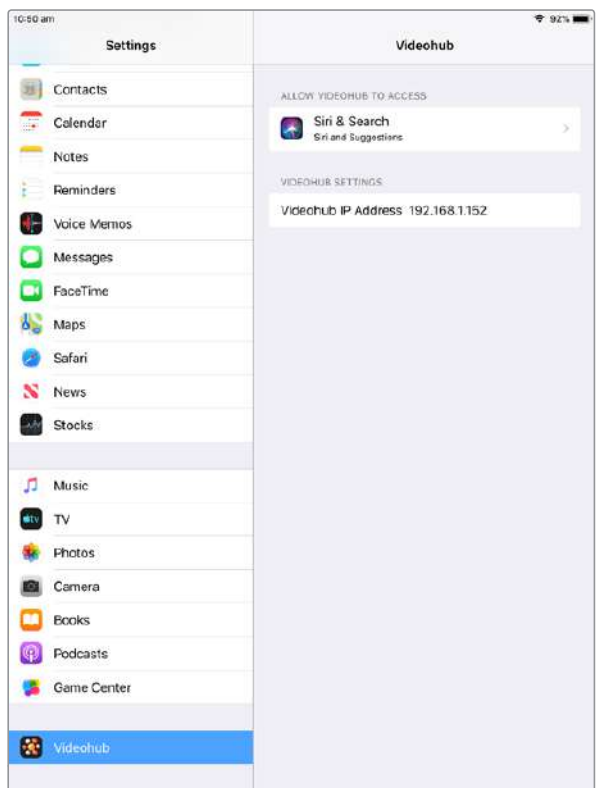

iPadのVideohub設定

# **Videohub Hardware Panel Setup**

Blackmagic Videohub Hardware Panel Setupを起動すると、イーサネットネットワークアイコンの隣に ある「Videohub Control Panels」ウィンドウに、ネットワーク上で検出されたすべてのVideohubコント ロールパネルがリストアップされます。複数のVideohubコントロールパネルがリストアップされ、Videohub が特定できない場合は、どれか1つを選んで「Identify」を押します。これにより、選択したVideohubコン トロールパネルのすべてのボタンが白く光ります。

使用したいVideohubコントロールパネルを選択すると、名前およびコントロール設定を変更できるよう になります。ネットワーク設定はグレーアウトしたままで、USB経由でのみ変更可能です。

使用したいVideohubコントロールパネルがネットワーク上で見つからない場合、該当のユニットにDHCP 経由でIPアドレスが割り当てられていない可能性があります。ユニットを適切なネットワーク設定で、マニュ アルでコンフィギュレーションする:

- **1** VideohubコントロールパネルをUSB 2.0ケーブルでコンピューターに接続します。
- **2** Blackmagic Videohub Hardware Panel Setupを起動します。ソフトウェアをアップデートする よう指示された場合は、指示に従ってアップデートを完了します。
- **3** USB接続されたパネルは、「Videohub Control Panels」ウィンドウで自動的に選択され、名前 の隣にUSBのアイコンが表示されます。USB接続されたユニットはすべて、名前、ネットワーク、 コントロール設定を変更可能です。完了したらUSBケーブルを外します。

Videohubコントロールパネルがコントロールユーティリティで選択されている場合、ソフトウェアインター フェースの表示に合わせて該当ユニットのプッシュボタンが光ります。

### ネットワーク設定

各Videohubコントロールパネルは、IPネットワークを介してVideohubと通信するためのIPアドレスが 必要です。

USB経由でVideohubコントロールパネルをコンフィギュレーションする際に、DHCPあるいは静的IPを 選択できます。DHCPは、Videohubコントロールパネルのすべてのネットワーク設定を自動的に取得す る簡単な方法です。

静的IPアドレスを使用する場合は、ネットワークでIPアドレスの競合を防ぐために、システム管理者にスペ アのIPアドレスを確認してください。次に、Videohubコントロールパネル用のIPアドレス、サブネットマス ク、ゲートウェイの詳細を設定します。ネットワークスイッチを使用せずに、Smart Videohub 20x20など のイーサネット対応のVideohubに直接接続している場合は、静的IPアドレスを使用する必要があります。

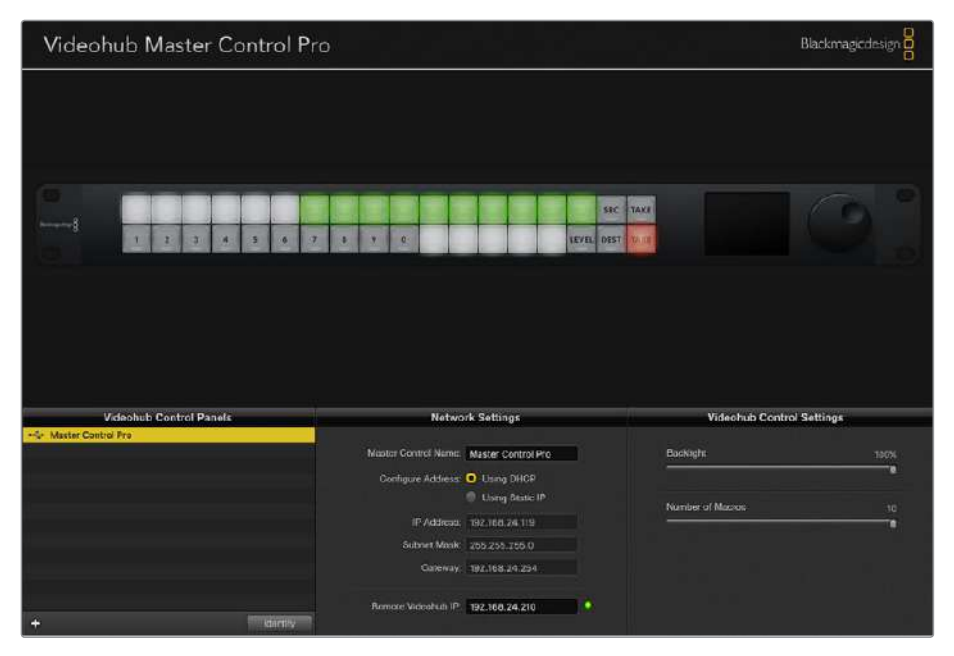

Blackmagic Videohub Hardware Panel Setupは、あらゆるVideohubコントロールパネル用に ネットワークを自動的に検索します。

また、Videohubコントロールパネルを使ってコントロールしたいリモートVideohubのIP詳細を設定す る必要があります。リモートVideohubはVideohub Serverです。これは、Smart Videohub 20x20など のVideohubモデルを搭載したVideohub Serverコンピューターあるいは統合Videohub Serverを指す 場合もあります。

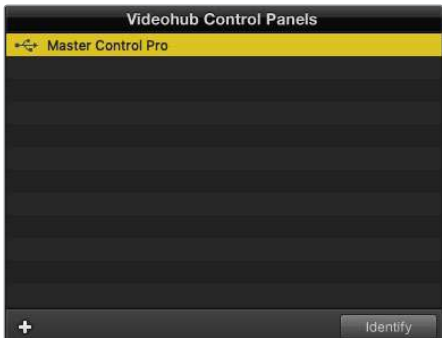

イーサネット/USB接続のあらゆるコントロールユニットが「VideohubControlPanels」ウィンドウにリストアップされ、 それぞれのアイコンが表示されます。

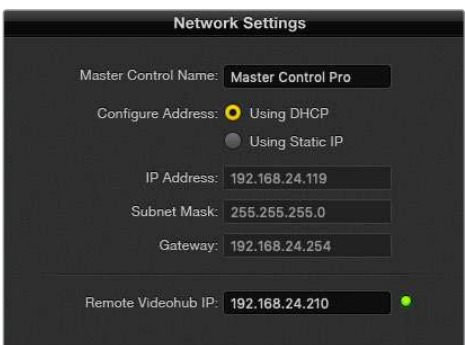

Blackmagic Videohub Hardware Panel Setupのネットワーク設定

IP Videohubのハードウェアコントロールパネルを設定する場合は、ホストコンピューターのIPアドレス を「Remote Videohub IP」の設定フィールドに入力します。Videohub Serverは、ホストコンピューター と同じIPアドレスを共有します。

#### **Videohub**コントロールを追加

VideohubコントロールパネルのIPアドレスが既に分かっていて、「Videohub Control Panels」ウィンドウ に自動的に表示されない場合、ユニットをマニュアルで追加できます。

- **1** 「Videohub Control Panels」ウィンドウの下にあるデバイス追加ボタン「+」を押します。
- **2** VideohubコントロールパネルのIPアドレスを入力して「OK」を押します。
- **3** 該当のVideohubコントロールパネルが、Videohubに接続された他のデバイスと共にリストに表 示されます。

アドレスを入力しても、Blackmagic Videohub Hardware Panel SetupがVideohubコントロールパネル を見つけられない場合は、ユーティリティを使用して、イーサネット/USBで接続されているVideohub コントロールパネルをマニュアルで追加できます。

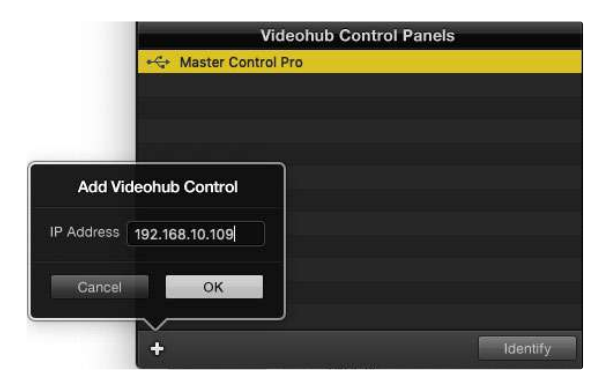

IPアドレスを入力することで「Videohub Control Panels」のリストに、 Videohubコントロールパネルをマニュアルで追加可能。

#### 設定のロード/保存

コンフィギュレーション済みのVideohubコントロールパネルの設定を、別のユニットに適用できます。

Videohubコントロールパネルをセットアップしたら、「File」>「Save Settings」を選択します。これは、 複数のユニットを同じ設定にしたい場合や、設定をバックアップしたい場合に非常に便利です。

コンフィギュレーションした設定を別のコントロールパネルにロードした後は、コントロールパネルの名 前などのネットワーク設定をアップデートするだけです。

# **Videohub Master Control Pro**のコンフィギュレーション

Videohub Hardware Panel Setupソフトウェアでは、各Videohubコントロールパネルのハードウェア 機能をカスタマイズできます。

### バックライト(**Backlight**)

バックライトボタンの明るさを変更したい場合は、バックライトのスライダーで調整できます。

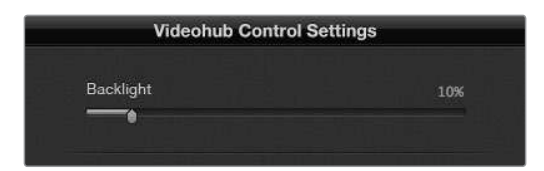

Videohub Master Controlのバックライトボタンの明るさを調整。

### ボタンラベルの作成

21個のボタンをコントロールユーティリティでラベル付けすることで、一般的な機器のタイプ(カメ ラ、VTR、モニターなど)をすばやく選択できます。これらの21個のボタンは、マクロボタンとして設定す ることも可能です。

これらの設定をまだ行っていない場合、Videohubコントロールユニットのボタンをラベル付けする前 に、Videohubルーターのポートラベルを統一する必要があります。

詳細は「ラベルのカスタマイズ」セクションを参照してください。

これでVideohub Master Control Proのボタンにラベル付けする準備が整いました。

- **1** Videohub Hardware Panel Setupを起動し、パネルウィンドウでVideohub Master Control Proを選択します。
- **2** パネルのピクチャーで、21個のボタンのうち1つをクリックします。事前に入力したSDIおよびデッ キコントロールポートのラベルと部分的にマッチするようテキストラベルを入力します。
- **3** 「OK」をクリックし、必要に応じて他のボタンにもラベル付けします。
- **4** すぐにこれらのボタンをテストして、SDIルーティングが有効かどうかを確認できます。

物理的なプッシュボタンのラベル付けに関しては「プッシュボタンのラベル付け」セクションを参照して ください。

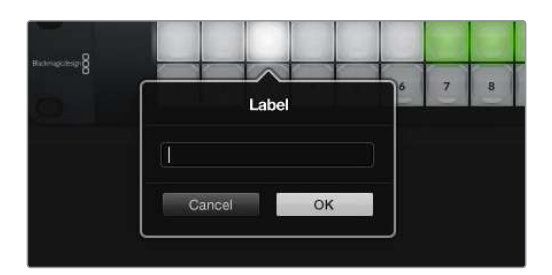

ラベルを編集したいボタンをクリック。

# **Videohub Smart Control Pro**のコンフィギュレーション

Videohub Hardware Panel Setupでは、各Videohubコントロールパネルのハードウェア機能をカスタ マイズできます。

#### 送信先の数(**Number of Destinations**)

Videohub Smart Controlは、カットバスコントローラーあるいはXYコントローラーとしてコンフィギュ レーションできます。カットバスコントローラーとしてコンフィギュレーションした場合、すべてのボタン はSDIソースを表し、送信先は1つです。

XYコントローラーとしてコンフィギュレーションした場合、Videohub Smart Control Proは24までの 送信先を設定できます。ソースボタンは白く光り、送信先ボタンは金色に光ります。Videohub Smart Control Proユニットを、それぞれの送信先デバイス専用に設定したくない場合は、このコンフィギュレ ーションを使用します。

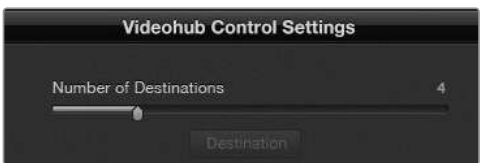

複数の送信先にコンフィギュレーションされたVideohub Smart Control Pro

#### カットバス・コンフィギュレーション

- **1** 送信先の数(Number of Destinations)のスライダーを「1」にドラッグします。
- **2** 「Destination」ボタンをクリックします。「Router SDI Out A」フィールドに、送信先デバイスが 接続されているVideohub出力ポートの番号を入力します。送信先デバイスがデュアルリンクSDI 対応の場合、「Router SDI Out A/B」フィールドに出力ポート番号を入力する必要があります。 クアッドリンクSDIに関しては、4つすべての出力フィールドに番号を入力する必要があります。 VideohubがRS-422デッキコントロールを送信先デバイスにルーティングしている場合、「Router Remote」フィールドもあります。
- **3** 「OK」を押して確定します。すべてのボタンが白く光り、すべてソースになったことを示します。
- **4** ソフトウェアインターフェースで白いボタンをクリックし、ソースボタンをコンフィギュレーション します。
- **5** 「Router SDI In A field」フィールドに、ソースデバイスが接続されているVideohub入力ポート の番号を入力します。送信先デバイスがデュアルリンクSDI対応の場合はフィールドAおよびB、 クアッドリンクSDI対応の場合はフィールドA〜Dにポート番号を入力します。Videohubが RS-422デッキコントロールをソースデバイスからルーティングしている場合、「Router Remote」 フィールドもあります。
- **6** 「OK」を押して確定します。

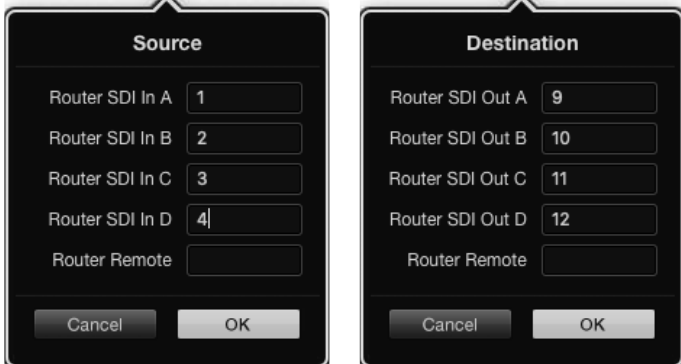

送信先デバイスがクアッドリンクSDI対応の場合はすべてのフィールドにポート番号を入力。

### **XY**コントローラー・コンフィギュレーション

- **1** 送信先の数(Number of Destinations)のスライダーを希望の数までドラッグします。
- **2** ソフトウェアインターフェースで金色のボタンをクリックし、送信先ボタンをコンフィギュレーショ ンします。「Router SDI Out A」フィールドに、送信先デバイスが接続されているVideohub出力 ポートの番号を入力します。送信先デバイスがデュアルリンクSDI対応の場合はフィールドAおよ びB、クアッドリンクSDI対応の場合はフィールドA〜Dにポート番号を入力します。Videohubが RS-422デッキコントロールを送信先デバイスにルーティングしている場合、「Router Remote」 フィールドもあります。
- **3** 「OK」を押して確定します。送信先ボタンの数を増やすと、それに応じて使用可能なソースボタ ンの数が減少します。
- **4** ソフトウェアインターフェースで白いボタンをクリックし、ソースボタンをコンフィギュレーション します。
- **5** 「Router SDI In A field」フィールドに、ソースデバイスが接続されているVideohub入力ポート の番号を入力します。送信先デバイスがデュアルリンクSDI対応の場合はフィールドAおよびB、 クアッドリンクSDI対応の場合はフィールドA〜Dにポート番号を入力します。VideohubがRS-422 デッキコントロールをソースデバイスからルーティングしている場合、「Router Remote」フィー ルドもあります。
- **6** 「OK」を押して確定します。

### マクロの数(**Number of Macros**)

マクロはボタンを1回押すだけで、16までのクロスポイントルーティングを同時に変更できます。

- **1** マクロの数(Number of Macros)のスライダーをドラッグすると、10までのマクロボタンを有効に できます。マクロボタンの数を増やすと、それに応じて使用可能なソースボタンの数が減少します。
- **2** 緑のマクロボタンをクリックすると、対応する「Macro」ウインドウが開き、ソースと送信先の組み 合わせを16個まで入力できます。

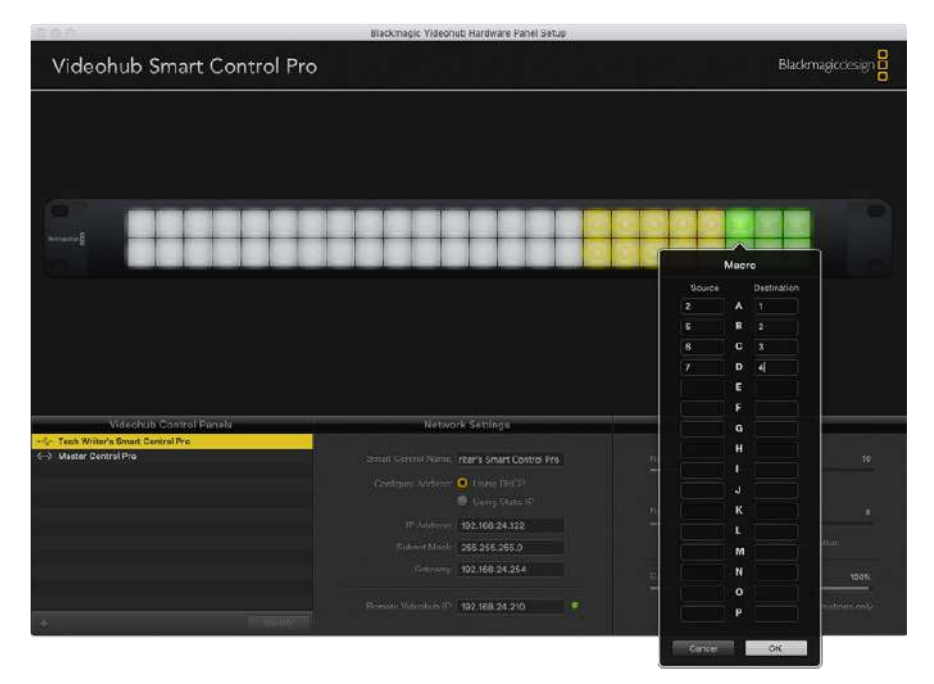

**3** 完了したら「OK」をクリックしてルーティングを保存し、ウィンドウを閉じます。

1つのマクロボタンで、16までのクロスポイントルーティングを変更可能。

### 「**TAKE**」ボタン

「Enable Take Button」のチェックボックスがオンになっていると、コントロールインターフェースの右下 にあるボタンが赤くなります。ルーティングの変更を実行する前に確認したい場合は、この機能を使用しま す。赤い「TAKE」ボタンを押してルーティングの変更を確定します。「TAKE」ボタンは、カットバス・コント ローラーおよびXYコントローラーのどちらでも使用でき、マクロ機能と併せて使用することもできます。

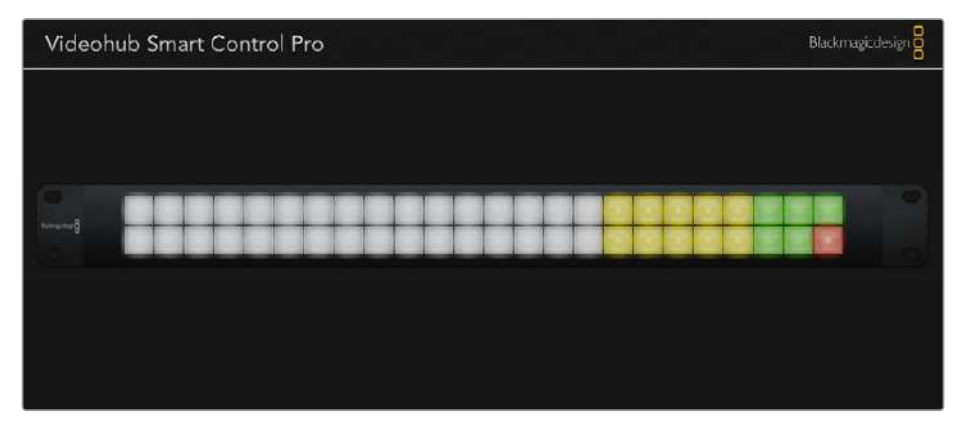

「TAKE」ボタンは右下で赤く光ります。

### バックライト(**Backlight**)

バックライトボタンの明るさを変更したい場合は、バックライトのスライダーで調整できます。白いソース ボタンのバックライトを無効にしたい場合は、「Backlight Destinations Only」を有効にします。

### GPIのコンフィギュレーション

GPI and Tally Interfaceは、8系統のGPIに対応しており、クロスポイントの切り替えが可能です。この 例では、GPI 1がコンタクト・クロージャーを検出すると、Videohubの入力12を出力1に切り替えます。 つまり、CCUでジョイスティックコントロールを切り替えると、Videohubの入力12に送信されるビデオ をモニターでプレビューできます。

クロスポイントは、Videohub Hardware Panel Setupでコンフィギュレーションできます。接続図の 入力/出力フィールド内をクリックして、入力/出力の番号を入力します。

「Videohub Control Settings」ウィンドウに、Videohubからの出力をプレビューする2つの方法が表示 されます。

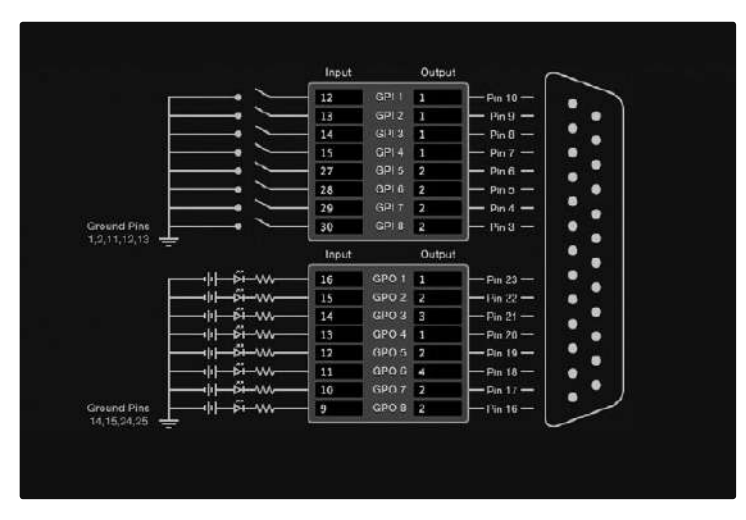

接続図内をクリックしてGPIクロスポイント切り替えおよびタリーを変更。

#### ラッチビデオ(**Latch Video**)

出力を選択したままにしたい場合は、「Latch Video」を選択します。つまり、CCUで一度スイッチを押す と、選択したクロスポイントからの入力が常にモニターに出力されます。これは他のクロスポイントが選 択されない限り変更されません。

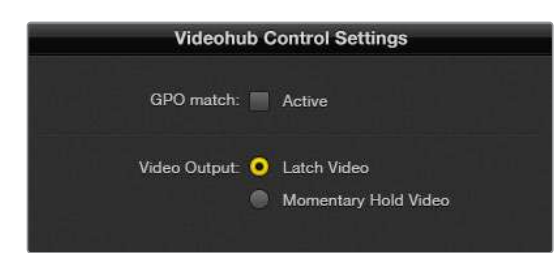

プレビューするビデオを固定したい場合は「Latch Video」を選択。他のクロスポイントが選択されない限り変更 されません。コントロールスイッチをリリースした際、プレビューするビデオを前のクロスポイントに戻したい場合は、 「Momentary Hold Video」を選択します。

#### 一時的にビデオを固定(**Momentary Hold Video**)

スイッチあるいはCCUのジョイスティックコントロールをリリースした際に、出力を前のクロスポイント に戻したい場合は、このオプションを選択します。例えば、スイッチを長押しすると入力13をプレビュー できますが、スイッチをリリースするとモニターの表示が入力12に戻ります。

### タリーのコンフィギュレーション

タリーとは、通常はオンエアであることを知らせるカメラの前のライトを指しますが、カメラでの使用に 特化しているわけではなく、便利な視覚的インジケーターとしてあらゆる機器でアクティビティを示す ために使用できます。

GPI and Tally Interfaceは、コンフィギュレーション可能な8つのGPOに対応しており、特定のクロスポイ ントの状況下で、タリー信号をカメラや他のデバイスに送信します。前の例では、GPO 1は、Videohubの 入力16が出力1にルーティングされた際にオンになるようコンフィギュレーションされています。

クロスポイントは、Videohub Hardware Panel Setupでコンフィギュレーションできます。接続図の 入力/出力フィールド内をクリックします。

#### **GPO**マッチ(**GPO Match**)

「GPO Match」のチェックボックを有効にすると、GPIからGPOへのクロスポイントのコンフィギュレー ションが複製されます。この機能は、GPIへのルーティングが変更した際にタリーライトをオンにしたい 場合に非常に便利です。

「GPO Match」のチェックボックスを有効にすると、接続図のGPO側の半分がグレーアウトして編集で きなくなります。チェックボックスを外すと編集可能になります。

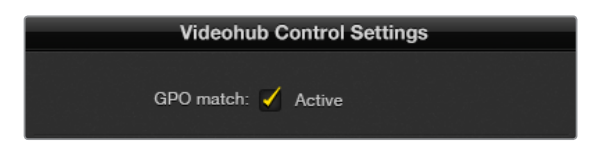

「GPO Match」のチェックボックスを有効にすると、GPIのクロスポイントのコンフィギュレーションが複製されます。

#### 複数の**GPI and Tally Interface**をデイジーチェーン接続

GPI and Tally Interfaceは、8系統のGPIおよび8系統のGPOを同時にサポートしています。これは、 ほとんどのテレビ中継には十分です。しかし、8台以上のカメラを使用しているのであれば、2台目、3台 目のGPI and Tally Interfaceをデイジーチェーン接続して使用できます。

GPI and Tally Interfaceは、2つのイーサネットポートを搭載しているので、そのうち1つをVideohubに接 続して、もう1つをGPI and Tally Interfaceとの接続に使用します。

- **1** 1台目のGPI and Tally Interfaceに電源を接続します。
- **2** 標準RJ45イーサネットケーブルで、VideohubあるいはネットワークとGPI and Tally Interfaceの イーサネット入力ポートを接続します。
- **3** 2台目のGPI and Tally Interfaceに電源を接続します。
- **4** 標準RJ45イーサネットケーブルで、1台目のGPI and Tally Interfaceのイーサネット出力と2台目の GPI and Tally Interfaceのイーサネット入力を接続します。

このステップを繰り返すことで、チェーンのすべてのユニットに電源が供給されていれば、GPI and Tally Interfaceを何台でも接続できます。

複数のGPI and Tally Interfaceを接続している場合、どのユニットを使用しているか分からなくなること があります。その場合は、「Videohub Control Panels」ウィンドウでGPI and Tally Interfaceを選択して 「Identify」をクリックすると、選択したデバイスで、イーサネット入力ポートの隣にあるLEDが点灯します。

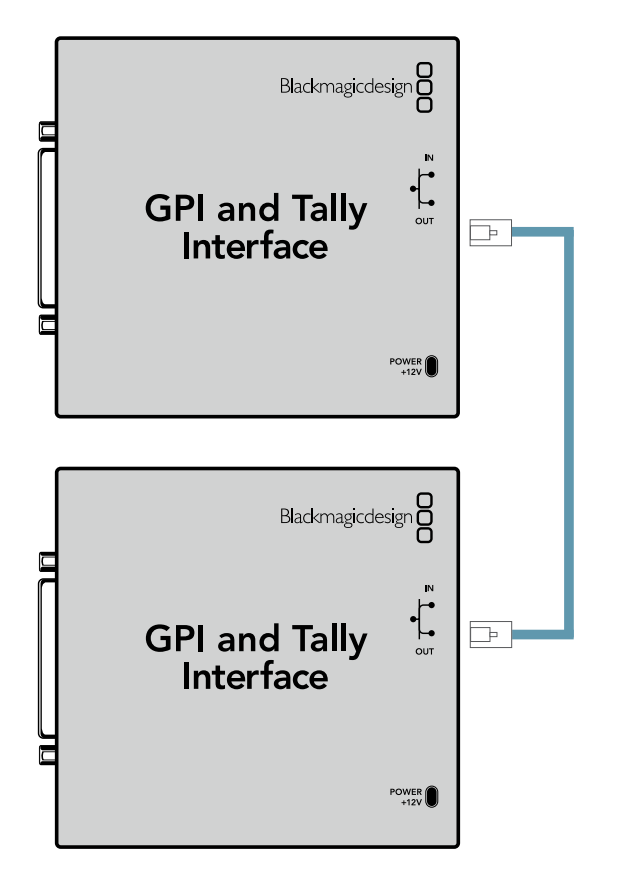

イーサネットを使用して、複数のGPI and Tally Interfaceをデイジーチェーン接続。 チェーン上の全ユニットに電源が供給されている必要があります。

#### **GPI and Tally Interface**をネットワークに追加

2台目のGPI and Tally Interfaceをコンフィギュレーションしたくても、別の場所にあるためネット ワーク上でしかアクセスできない場合があります。その場合は、任意のユニットのIPアドレスをVideohub Hardware Panel Setupに入力することで、マニュアルでリストに追加できます。

追加したいGPI and Tally InterfaceのIPアドレスが不明な場合は、USBでコンピューターに接続して、 Videohub Hardware Panel Setupを開き、「Network Settings」タブのIPアドレスをメモします。

ユニットが別の場所にありアクセスできない場合は、Bonjourブラウザを使用してネットワーク上で見つ けられます。このアプリケーションは、ネットワーク上のすべてのデバイスを表示するので、追加したい GPI and Tally InterfaceのIPアドレスを確認できます。

- **1** 「Videohub Control Panels」ウィンドウの下にあるデバイス追加ボタン「+」を押します。
- **2** GPI and Tally InterfaceのIPアドレスを入力して「OK」を押します。
- **3** 2台目のGPI and Tally Interfaceが、Videohubに接続された他のデバイスと共にリストに表示 されます。

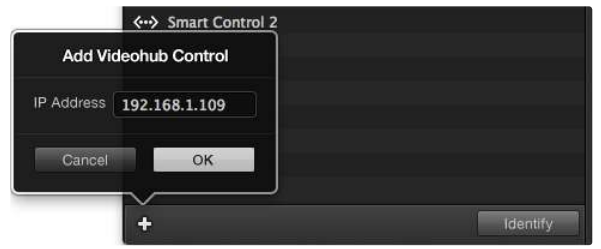

デバイス追加ボタン「+」を押して、追加したいGPI and Tally InterfaceのIPアドレスを入力します。 「Identify」ボタンを押すと、選択したGPI and Tally InterfaceのLEDが点灯します。

# GPI and Tally Interfaceのセットアップ

GPI and Tally Interfaceは、Videohub Hardware Panel Setupを使ってコンフィギュレーションできま す。GPI and Tally Interfaceを使用開始する前に最新バージョンのソフトウェアのインストールが必要 な場合があります。

- **1** GPI and Tally Interfaceに電源アダプターを接続します。
- **2** GPI and Tally Interfaceを、USBタイプAータイプBケーブルでコンピューターに接続します。
- **3** ソフトウェアを開くと、該当のGPI and Tally InterfaceがVideohub用にコンフィギュレーション されているかどうかが確認されます。Videohub用にコンフィギュレーションされていれば、ソフ トウェアは変更の必要なしで開きます。そうでない場合、GPI and Tally InterfaceがATEMスイッ チャー用にコンフィギュレーションされているので、Videohub用に再設定する必要があるというメッ セージが表示されます。「Yes」をクリックします。数秒後にGPI and Tally InterfaceはVideohub クライアントとして再コンフィギュレーションされます。

### GPI and Tally Interfaceのコンフィギュレーション

### **Videohub**にイーサネットポートが付いていない、あるいはネットワーク上でのみアクセス可能な場合:

- **1** USBタイプAータイプBケーブルで、GPI and Tally Interfaceとコンピューターを接続します。
- **2** イーサネットケーブルで、GPI and Tally Interfaceのイーサネット入力ポートとイーサネットスイッ チを接続します。
- **3** Videohub Hardware Panel Setupを開きます。
- **4** 「Videohub Control Panels」ウィンドウで、GPI and Tally Interfaceの隣にUSBアイコンが表示 されます。GPI and Tally Interfaceに名前をつけて簡単に特定できるようにします。「GPI Tally Name」フィールド内をクリックして、名前を入力します。
- **5** 「Using DHCP(DHCPを使用)」あるいは「Static IP(静的IP)」のどちらかのオプションに チェックを入れます。設定に応じてどちらかを選択する必要があるため、どちらのオプションが 良いかをネットワーク管理者に確認することをお勧めします。
- **6** 「Remote Videohub IP」フィールドに、接続したいVideohubのIPアドレスを入力します。接続が確 立されると、フィールドの隣の赤いライトが緑になり、GPI and Tally InterfaceのLEDが光ります。

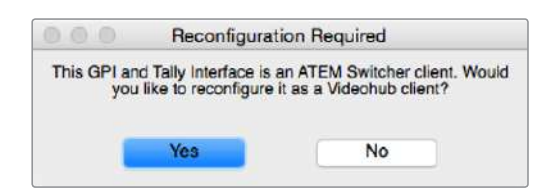

Videohubと動作するようにGPI and Tally Interfaceを再コンフィギュレーションする必要があります。

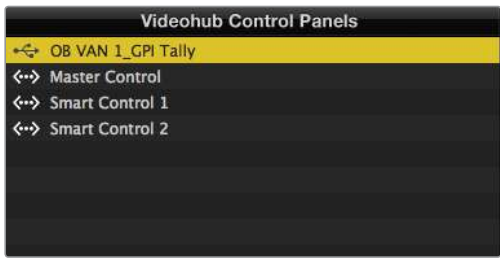

USBで接続されたGPI and Tally Interface

#### **Videohub**の**IP**アドレスが不明な場合:

- **1** VideohubをUSB経由でコンピューターに接続します。
- **2** Videohubソフトウェアを起動して、「Videohub Server Preferences」をクリックします。
- **3** 「Remote Videohub IP」フィールドのIPアドレスをメモします。

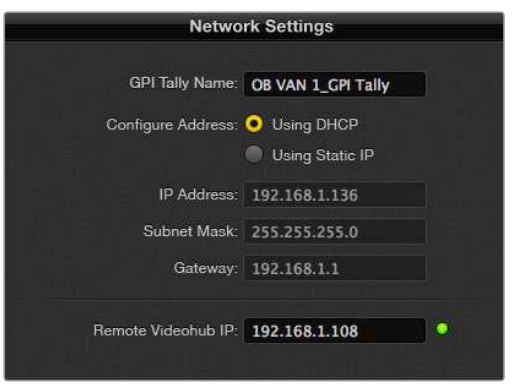

GPI and Tally Interfaceの名前と接続したいVideohubのIPアドレスを入力。

# **Videohub**ソフトウェアで**Blackmagic MultiView 16**をコントロール

Blackmagic MultiView 16は、Videohub Controlソフトウェアでコントロールできます。Blackmagic MultiView 16は1UラックサイズのSDIモニタリング・ソリューションです。様々なフォーマットのUltra HD/ HD/SD-SDI信号を、最大16系統まで1台のモニターで同時に表示できます。Videohub Controlを使用す ると、Blackmagic MultiView 16のマルチビューソースおよびビューをルーティングでき、それらをディス プレイ上で好みに応じてアレンジできます。Videohubルーターのワークフローに完璧なモニタリング・ ソリューションです。

16系統のビデオ信号は4x4グリッドで表示されます。3x3、2x2表示を選択することも可能です。また、 「Solo」を選択すると単一の入力をフルスクリーンで表示できます。Ultra HDモニターを接続した際に、 Blackmagic MultiView 16は、ネイティブ1080HD解像度で、4系統のHD信号を表示することも可能です。
### Blackmagic MultiView 16をVideohub Controlソフトウェアに接続

Blackmagic MultiView 16は、簡単にVideohub Controlソフトウェアに接続できます:

- **1** Blackmagic MultiView 16に最新の内部ソフトウェアがインストールされており、最新バージョン のVideohub Controlを使用していることを確認します。最新のアップデートは、Blackmagic Designサポートセンター[www.blackmagicdesign.com/jp/support](http://www.blackmagicdesign.com/jp/support) でダウンロードできます。
- **2** Blackmagic MultiView 16に電源を入れます。
- **3** Blackmagic MultiView 16とコンピューターをイーサネットで接続します。
- **4** Blackmagic Videohub Controlを起動します。
- **5** Videohub Controlのホームページで「Select Videohub」をクリックし、リストからBlackmagic MultiView 16を選択します。

Videohub Controlソフトウェアを使ったBlackmagic MultiView 16のコントロールでは、複数の入力を 高解像度でモニタリングしながら、ソースやビューの変更、そしてリモートでのディスプレイのアレンジ を簡単に実行できます。

使用可能なVideohubのリストにBlackmagic MultiView 16が表示されない場合は、ネットワーク用にIP アドレスをコンフィギュレーションする必要がある場合があります。

詳細は以下の「Blackmagic MultiView 16のネットワーク設定をコンフィギュレーション」セクションを 参照してください。

#### Blackmagic MultiView 16のネットワーク設定をコンフィギュレーション

Blackmagic MultiView 16の統合コントロールパネルとLCDを使用してIPアドレスおよびネットワーク設 定を設定します。これらの設定が適切に設定されると、他のコンピューターやVideohubからBlackmagic MultiView 16を確認できるようになります。これらのデバイスからBlackmagic MultiView 16をリモート コントロールして、ルーティングを変更できます。

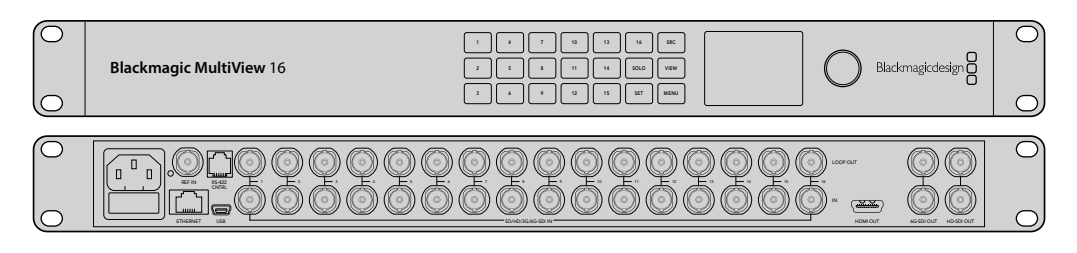

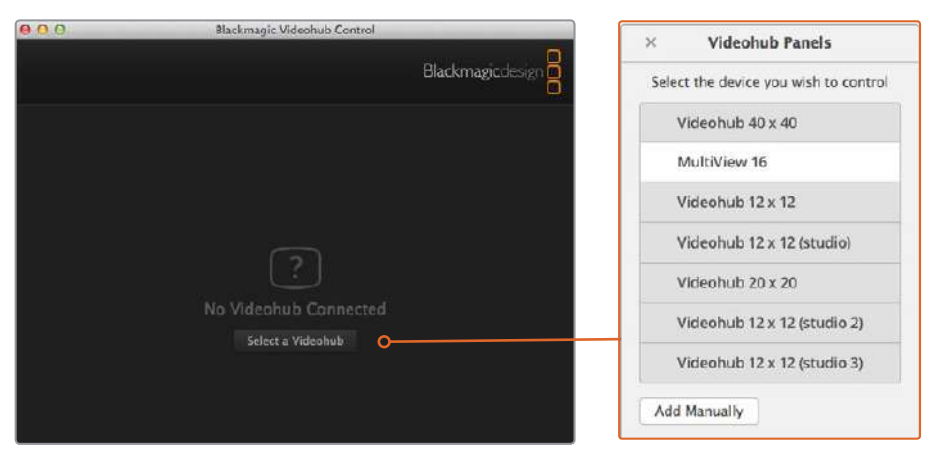

「Select Videohub」ボタンをクリックしてBlackmagic Videohub Controlソフトウェアに接続し、 リストからBlackmagic MultiView 16を選択します。

#### ネットワーク設定をコンフィギュレーションする:

- **1** 「MENU」ボタンを押し、回転ノブを使用して「Networking」タブをハイライトします。
- **2** 「SET」ボタンを押して「Network Settings」ページに進みます。
- **3** 回転ノブを回して「IP Address」タブを選択します。
- **4** 「SET」ボタンを押して、IPアドレスの最初のフィールドをハイライトします。回転ノブか、番号の ついたプッシュボタンを使って数値を入力します。
- **5** 「SET」を押してIPアドレスの最初のフィールドを確定したら、他の3つのフィールドで上記のステ ップを繰り返し、IPアドレスを設定します。サブネットおよびゲートウェイアドレスを割り当てる必 要がある場合も、同じ方法で実行できます。
- **6** 「MENU」ボタンを2回押すとホームスクリーンに戻ります。

Blackmagic MultiView 16をBlackmagic Videohub Controlソフトウェアと使用する際の詳細は、 Blackmagic MultiView 16インストラクションマニュアルを参照してください。最新のマニュアルおよび製 品アップデートは、Blackmagic Designサポートセンター[www.blackmagicdesign.com/jp/support](http://www.blackmagicdesign.com/jp/support) で ダウンロードできます。

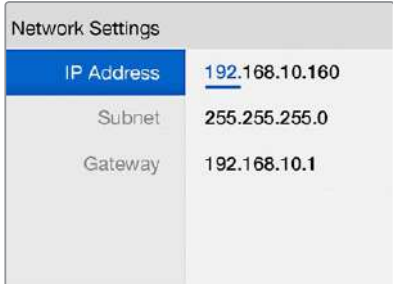

Blackmagic MultiView 16のコントロールパネルの回転ノブ、 あるいは番号のついたボタンを使って、 ネットワーク設定に数値を割り当てます。

# ヘルプ

### **Universal Videohub**のファンの取り外し

それぞれのファンは、Videohubの電源を切らなくても取り外せるように設計されています。

- **1** ファントレイはユニットの土台部分にあります。
- **2** No.01サイズのプラスドライバーを使って、ファントレイの左右のネジを外します。
- **3** トレイを支えながら中央のネジを外します。
- **4** 3つのネジを外したら、ファンの上にある黒いプラスチックのダストフィルターが見えるまで、ファ ントレイをゆっくりと下ろしていきます。
- **5** トレイの後部がUniversal Videohubの筐体から外れるまで、トレイを下ろしながら自分の方に ゆっくりと引き寄せます。不具合のあるファンを特定します。
- **6** 色の付いた電源ケーブルがそれぞれのファンに接続されています。各ファンの電源ケーブル は、Videohubマザーボードにプラスチックのコネクターで接続されています。ファントレイを支 えながら、3つのファンのプラスチックの電源コネクターを外します。これで、ファントレイを完全 に取り外せます。
- **7** ファントレイを平らな場所に置き、ダストフィルターの上カバーの4つのクリップを外します。
- **8** 上カバーとフィルターを取り外すと 4つのネジが見えます。不具合のあるファンの4つのネジを 外します。ダストフィルターの下カバーと不具合のあるファンを取り外します。
- **9** ファンを予備と取り替えて、ダストフィルターの下カバーを元に戻します。カバーとファンを4つの ネジで固定し、ネジの頭がダストフィルターのカバーにはまるようにします。ネジがはまらない場 合は、カバーをひっくり返して再度試します。
- **10** ダストフィルターを下カバーの上に置き、ダストフィルターの上カバーをカチッと留めます。
- **11** ファントレイをUniversal Videohub筐体の下に配置し、3本のファンの電源ケーブルをマザー ボードに接続します。3つのファンが瞬時に動き出します。
- **12** ファントレイの後部をUniversal Videohub筐体にくっつけます。ファントレイの前部を上げながら トレイをVideohubのマザーボードに向けて押し、ファントレイの後部が適切な位置までスライド し、前部が閉じるようにします。
- **13** 3つのネジを固定します。

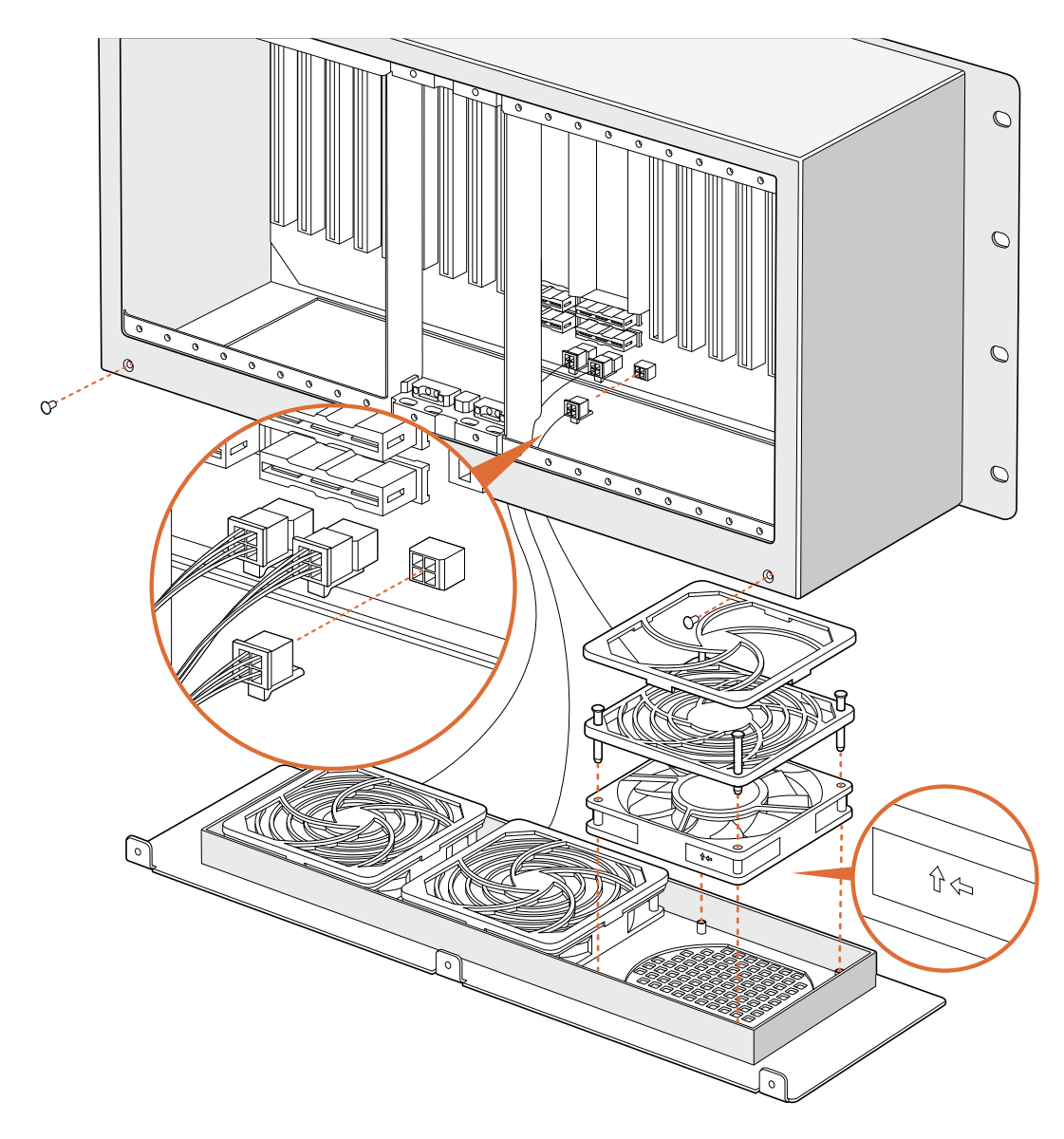

## **Broadcast Videohub**のファンの取り外し

Broadcast Videohubのパッケージには、ファンが壊れたり騒音が出るようになった場合に備えて、予備 のファンが含まれています。ファンが動かなくなっても、Videohubを使用し続けることはできます。しか し、Videohubを長年に渡って使用する上でファンの役割は大きいため、ファンが壊れた場合は取り替え ることを推奨します。

ファンは、Videohubの電源を切らなくても取り外せるように設計されています。

- **1** ファンカバーの4つのネジを外し、カバーをゆっくりと持ち上げます。
- **2** 色の付いた電源ケーブルがVideohubのプラグに接続されています。プラスチック製のプラグを ゆっくり外します。
- **3** 壊れたファンをファンカバーに固定している2つのネジを外します。
- **4** 上記のステップを逆に行い、壊れたファンを予備のファンと取り替えます。予備のファンが瞬時 に動き出します。

#### SDIケーブルの接続のこつ

銅製のSDIケーブルが接続されると重さがどんどん増していくので、ケーブルを支えるために ラックを使用することを推奨します。これにより、ケーブルの重量によってVideohubのBNC ポートに過度の負荷がかかることを防げます。これは、多くのSDIケーブルを接続する大型モ デルのVideohubで特に重要です。ケーブルハーネスをラックフレームに固定することで、多数 の配線を支えることができます。

一番下のBNC/光ファイバーコネクターに最初にケーブルを接続し、その後、上のコネクターを 使用することも良い方法です。この順で接続することにより、将来的に接続するケーブルが増 えても、多くのケーブルをかき分けて接続する必要がありません。

すべてのVideohubモデルは標準サイズのBNCポートを搭載しているため、一般的なSDIケーブ ルを使ってSDI機器を簡単に接続できます。

Din 1.0/2.3などのミニSDIコネクターの付いたSDI機器をVideohubに接続する場合は、片側に ミニコネクター、もう一方に標準のBNCコネクターの付いたSDIケーブルの使用を推奨します。 あるいは、標準のSDIケーブルにアダプターケーブルを接続することもできますが、信号の品質 が損なわれるため長いケーブルは使用できません。

VideohubへのSDIケーブルの接続/取り外しは簡単です。しかし、接続しているSDIケーブルの 数が増えるにつれ、BNCコネクターの隙間に指を入れることが難しくなってくるでしょう。サー ドパーティ製の低価格のBNC取り外しツールを使用すれば、Videohubに多くのケーブルが接 続されていても、簡単にケーブルを接続/取り外しできます。

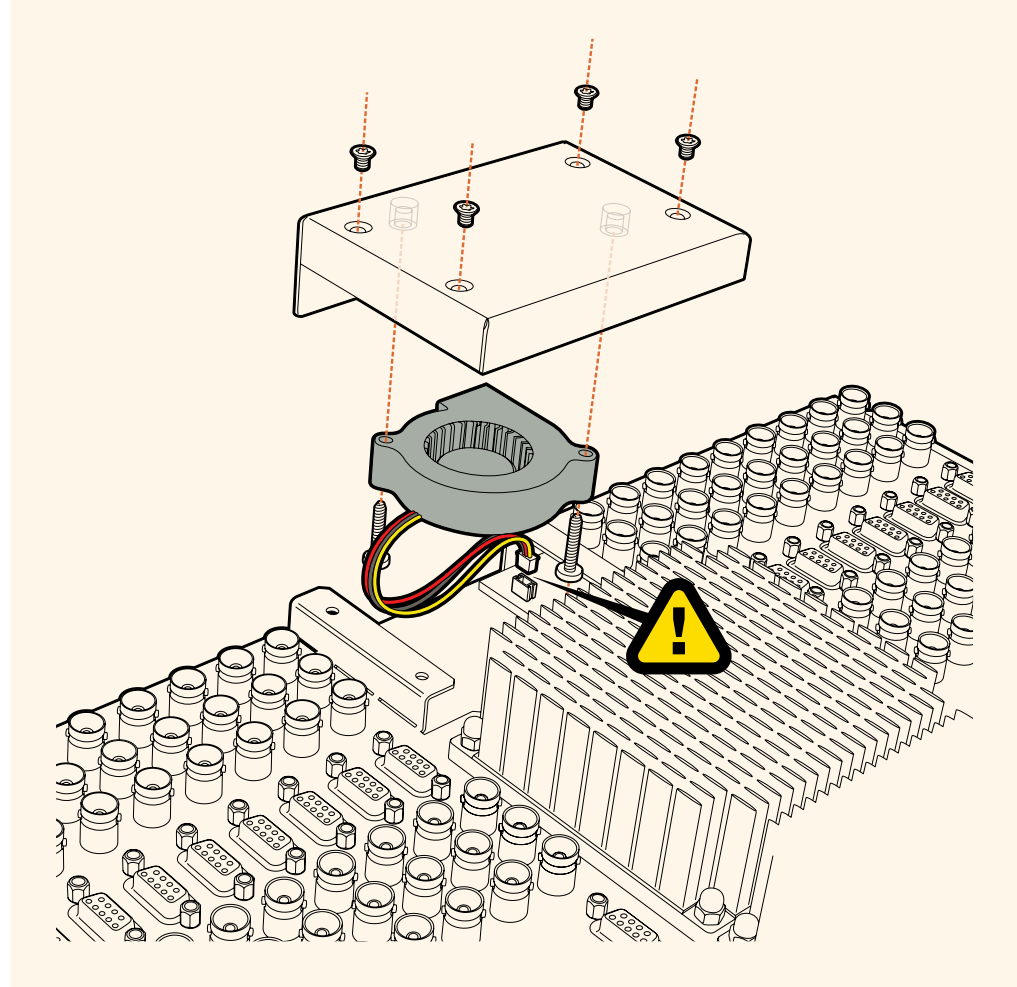

## ヘルプライン

すぐに情報が欲しい方は、Blackmagic Designオンラインサポートページで、Blackmagic Design Videohub Controlの最新サポート情報を確認できます。

### Blackmagic Designオンラインサポートページ

最新のマニュアル、 ソフトウェア、 サポートノートは、[www.blackmagicdesign.com/jp/support](http://www.blackmagicdesign.com/jp/support)の Blackmagicサポートセンターで確認できます。

#### Blackmagic Designサポートに連絡する

サポートページで必要な情報を得られなかった場合は、「メールを送信」ボタンを使用してサポートの リクエストをメール送信してください。あるいは「お住まいの地域のサポートオフィス」をクリックして、 お住まいの地域のBlackmagic Designサポートオフィスに電話でお問い合わせください。

#### 現在インストールされているバージョンを確認する

コンピューターにインストールされているVideohub Controlのバージョンを確認するには、Blackmagic Videohub Controlアプリケーションを開いてください。Blackmagic Videohub Controlのメニューで 「About Blackmagic Videohub」を選択すると、バージョン番号が確認できます。

### 最新のソフトウェアを入手する

コンピューターにインストールされたBlackmagic Videohub Controlのバージョンを確認した後、 Blackmagicサポートセンター([www.blackmagicdesign.com/jp/support](http://www.blackmagicdesign.com/jp/support))で最新のソフトウェアアッ プデートをチェックしてください。常に最新のソフトウェアを使用することを推奨しますが、重要なプロ ジェクトの実行中は、ソフトウェアのアップデートは行わない方がよいでしょう。

# 規制に関する警告

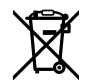

#### 欧州連合内での電気機器および電子機器の廃棄処分

製品に記載されている記号は、当該の機器を他の廃棄物と共に処分してはならないことを示していま す。機器を廃棄するには、必ずリサイクルのために指定の回収場所に引き渡してください。機器の廃棄 において個別回収とリサイクルが行われることで、天然資源の保護につながり、健康と環境を守る方 法でリサイクルが確実に行われるようになります。廃棄する機器のリサイクルのための回収場所に関 しては、お住まいの地方自治体のリサイクル部門、または製品を購入した販売業者にご連絡ください。

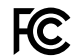

この機器は、FCC規定の第15部に準拠し、クラスAデジタル機器の制限に適合していることが確認され ています。これらの制限は、商用環境で機器を使用している場合に有害な干渉に対する妥当な保護を 提供するためのものです。この機器は無線周波エネルギーを生成、使用、放出する可能性があります。 また、指示に従ってインストールおよび使用しない場合、無線通信に有害な干渉を引き起こす恐れがあ ります。住宅地域で当製品を使用すると有害な干渉を引き起こす可能性があり、その場合はユーザーが 自己責任で干渉に対処する必要があります。

動作は次の2つを条件とします:

- **1** 本機は、有害な干渉を起こさない。
- **2** 本機は希望しない動作を発生しかねない干渉を含む、いかなる受信干渉も受け入れる必要がある。

#### **ISED Canada**ステートメント ICES-3  $(A)$ <br>NMB-3  $(A)$

本機は、カナダのクラスAデジタル機器の規格に準拠しています。

本機のいかなる改造、あるいは目的の用途以外での使用は、これらの規格への順守を無効にすること があります。

HDMIインターフェースへの接続は、必ず高品質のシールドHDMIケーブルを使用する必要があります。

本機は、商用環境で目的の用途に順守した使用においてテストを行なっています。非商業環境で使用 された場合、無線妨害を引き起こす可能性があります。

# 安全情報

感電を避けるため、当製品は必ずアース端子付きコンセントに接続してください。不確かな場合は、資格を 持つ電気技師に連絡してください。

感電のリスクを減らすため、水が跳ねたり、滴るような場所には置かないでください。

この製品は、周囲温度が最高40度までの熱帯地区での使用に対応しています。

通気が妨げられないように、この製品の周囲は通気に十分なスペースを開けるようにしてください。

ラックマウントする場合は、隣接する機器により通気が妨げられないようにしてください。

この製品の内部には、ユーザーが保守できる部品はありません。サービスに関しては、お近くの Blackmagic Designのサービスセンターにお問い合わせください。

一部の製品は、SFP(スモールフォームファクタ・トランシーバー)光ファイバーモジュールを接続可能。 レーザークラスのクラス1のSFP光モジュールを使用。

推奨されるBlackmagic Design SFPモジュール:

ͽ 3G-SDI:PL-4F20-311C

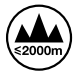

海抜2000m以上では使用しないでください。

#### カリフォルニア州ステートメント

この製品のユーザーは、プラスチック部品内の微量の多臭素化ビフェニルなどの化学物質にさらされ る可能性があります。カリフォルニア州は、多臭素化ビフェニルは発がん性があり、先天異常や生殖機 能へ危害を及ぼす物質であると認識しています。

詳細は、以下のウェブサイトをご確認ください。[www.P65Warnings.ca.gov](http://www.P65Warnings.ca.gov)

## 正規サービススタッフへの注意

正規サービススタッフへの注意Universal Videohub 72およびUniversal Videohub 288の操作のた めに供給するDC電源は、危険を引き起こす原因となり得ます。導電性の部品を使用したコンポーネ ントやトラックが短絡するとアーク放電が生じる可能性があります。ラックにアクセスして作業する前 には、必ず電源を切ってください。

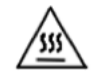

機器は、サービススタッフ以外は出入りできない部屋など、アクセスに制限がある場所に設置してく ださい。

Universal Videohub 288に装着できるUniversal Videohub Optical Fiber Interfaceの数は、最大 60枚です。

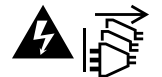

サービス前に、電源を電源インレットから外してください。

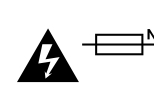

# 警告 – 二極/中性ヒューズ

この 機 器 の 電 源 供 給 には 、電 圧 線と中 性 線 の両 方にヒューズ が 使わ れており、ノルウェー のIT電力分配システムへの接続にも適しています。

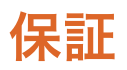

#### 限定保証

Blackmagic Designは、お買い上げの日から36ヶ月間、Videohubルーターの部品および仕上がりについ て瑕疵がないことを保証します。しかし、コネクター、ケーブル、冷却ファン、光ファイバーモジュール、 ヒューズ、キーボード、バッテリーについては、それらの部品および仕上がりに瑕疵がないことに対する 保証は12ヶ月間です。Blackmagic Designは、お買い上げの日から12ヶ月間、Videohub Master Control およびVideohub Smart Controlの部品および仕上がりについて瑕疵がないことを保証します。この保 証期間内に製品に瑕疵が見つかった場合、Blackmagic Designは弊社の裁量において部品代および人 件費無料で該当製品の修理、あるいは製品の交換のいずれかで対応いたします。

この保証に基づいたサービスを受ける際、お客様は必ず保証期限終了前にBlackmagic Designに瑕疵を 通知し、保証サービスの手続きを行ってください。お客様の責任において不良品を梱包し、 Blackmagic Designが指定するサポートセンターへ配送料前払で送付いただきますようお願い致します。理由の如何 を問わず、Blackmagic Designへの製品返送のための配送料、保険、関税、税金、その他すべての費用は お客様の自己負担となります。

不適切な使用、または不十分なメンテナンスや取扱いによる不具合、故障、損傷に対しては、この保証は適 用されません。Blackmagic Designはこの保証で、以下に関してサービス提供義務を負わないものとしま す。a)製品のインストールや修理、サービスを行うBlackmagic Design販売代理人以外の者によって生じ た損傷の修理、b)不適切な使用や互換性のない機器への接続によって生じた損傷の修理、c) Blackmagic Designの部品や供給品ではない物を使用して生じたすべての損傷や故障の修理、d)改造や他製品との 統合により時間増加や製品の機能低下が生じた場合のサービス。この保証はBlackmagic Designが保 証するもので、明示または黙示を問わず他の保証すべてに代わるものです。Blackmagic Designとその 販売社は、商品性と特定目的に対する適合性のあらゆる黙示保証を拒否します。Blackmagic Design の不良品の修理あるいは交換の責任が、特別に、間接的、偶発的、または結果的に生じる損害に対し て、Blackmagic Designあるいは販売社がそのような損害の可能性についての事前通知を得ているか否 かに関わらず、お客様に提供される完全唯一の救済手段となります。Blackmagic Designはお客様による 機器のあらゆる不法使用に対して責任を負いません。Blackmagic Designは本製品の使用により生じる あらゆる損害に対して責任を負いません。使用者は自己の責任において本製品を使用するものとします。

© Copyright 2020 Blackmagic Design 著作権所有、無断複写・転載を禁じます。「Blackmagic Design」、「DeckLink」、「HDLink」、 「Workgroup Videohub」、「Multibridge Pro」、「Multibridge Extreme」、「Intensity」、「Leading the creative video revolution」は、米国ならびにその他諸国での登録商標です。その他の企業名ならびに製品名全てはそれぞれ関連する会社の登録商 標である可能性があります。